# Fujitsu Desktop ESPRIMO ESPRIMO D7012/N ESPRIMO D7012/NX 本書をお読みになる前に ESPRIMO D7012/NW各部名称 取り扱い 2 **製品ガイド** 周辺機器 3 お手入れ Δ. **(機種別編)** 仕様 5

# 目次

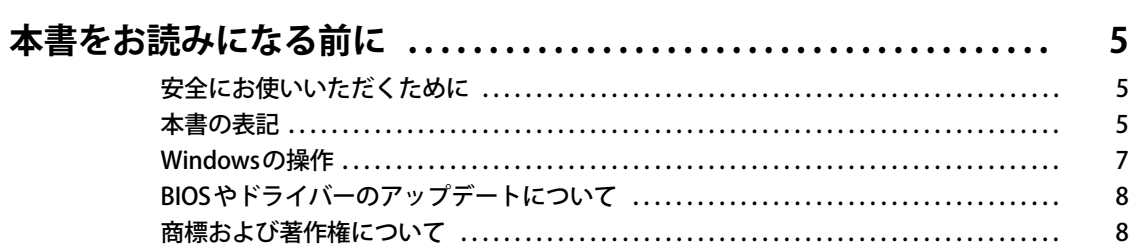

# 第1章 各部名称

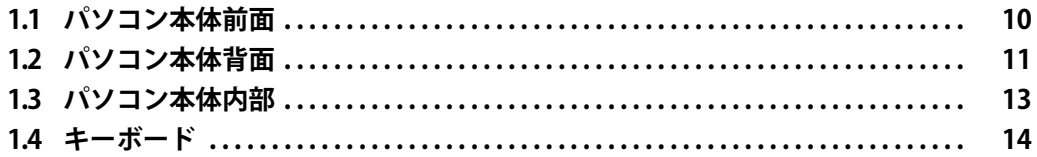

## 第2章 取り扱い

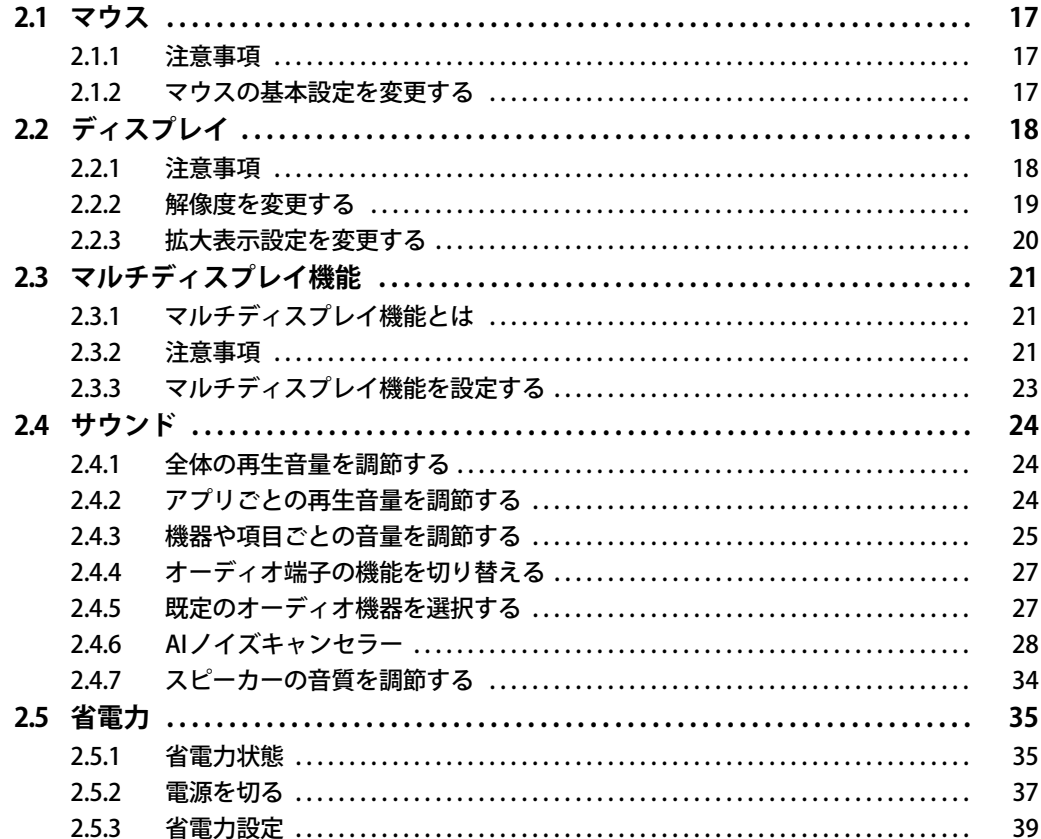

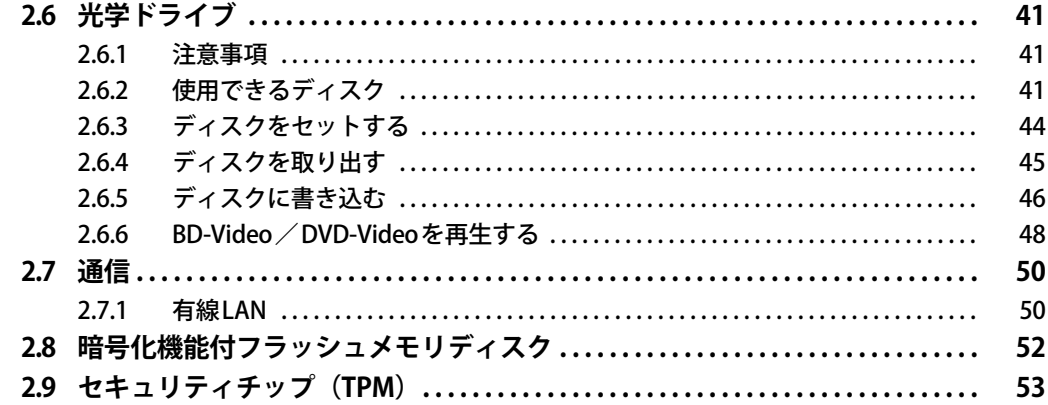

# 第3章 周辺機器

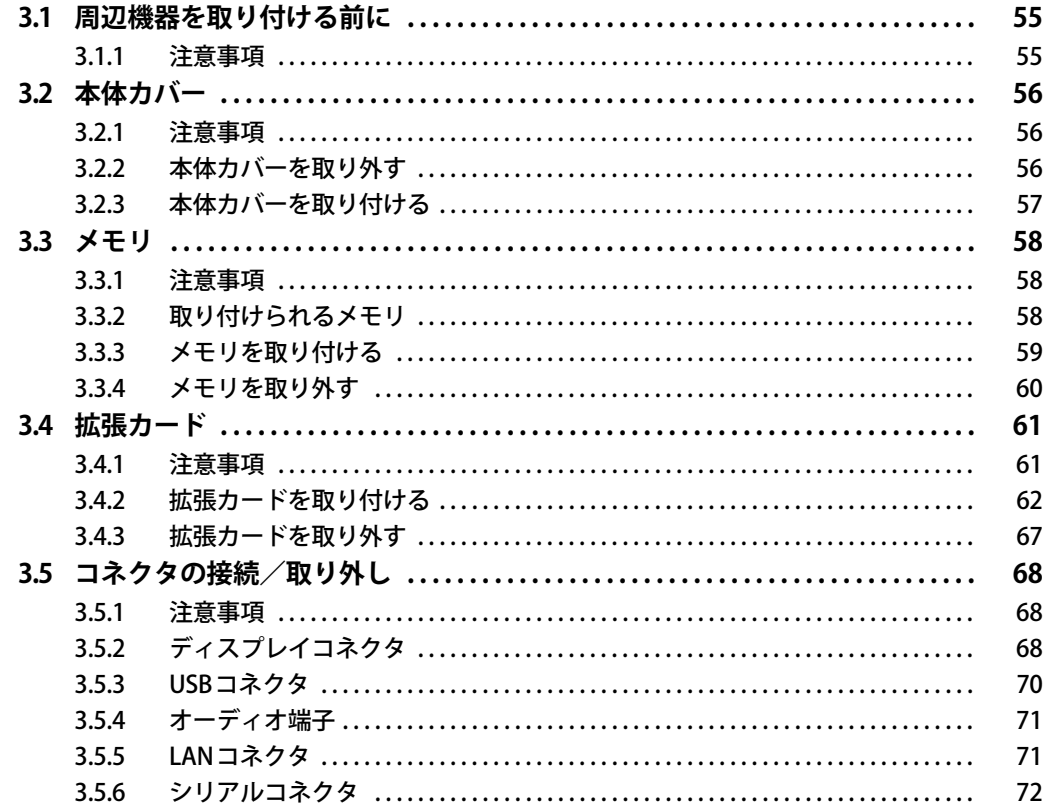

# 第4章 お手入れ

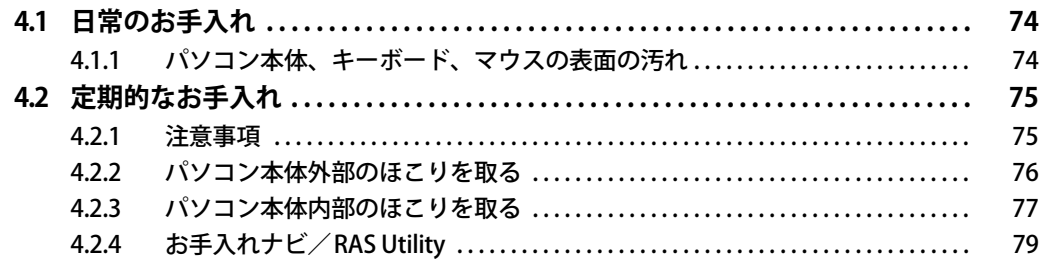

# 第5章 仕様

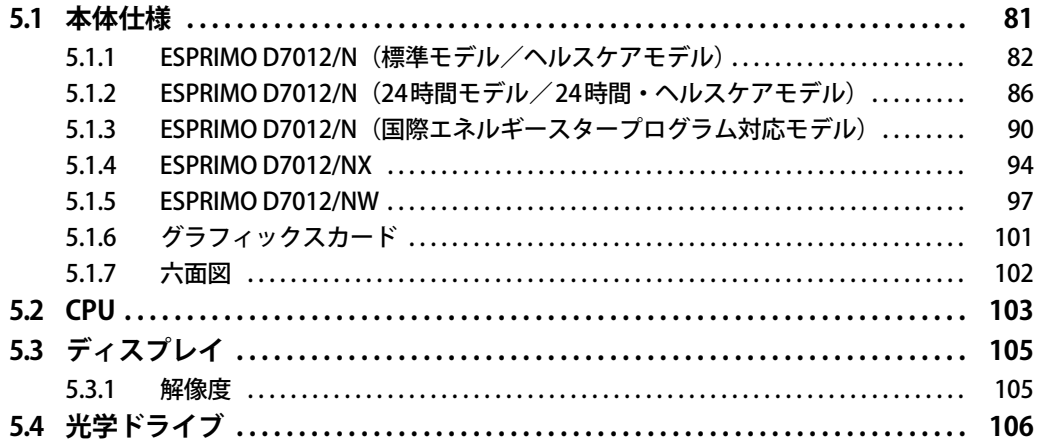

# <span id="page-4-0"></span>本書をお読みになる前に

# <span id="page-4-1"></span>**安全にお使いいただくために**

本製品を安全に正しくお使いいただくための重要な情報が『取扱説明書』に記載されています。 特に、「安全上のご注意」をよくお読みになり、理解されたうえで本製品をお使いください。

## <span id="page-4-2"></span>**本書の表記**

本書の内容は2023年9月現在のものです。お問い合わせ先やURLなどが変更されている場合は、 「富士通パーソナル製品に関するお問い合わせ窓口」へお問い合わせください。詳しくは、『取扱 説明書』をご覧ください。

## **■ 本文中の記号**

本文中に記載されている記号には、次のような意味があります。

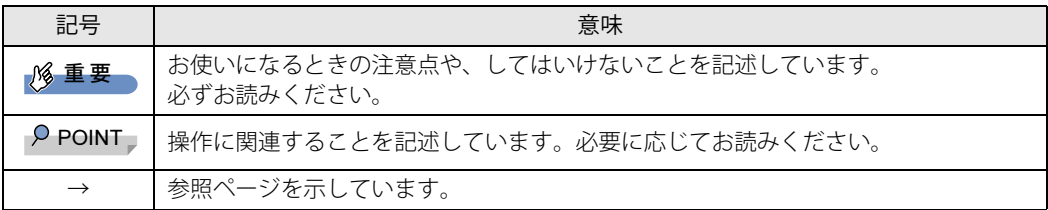

## **■ キーの表記と操作方法**

本文中のキーの表記は、キーボードに書かれているすべての文字を記述するのではなく、説明に 必要な文字を次のように記述しています。

例:【Ctrl】キー、【Enter】キー、【→】キーなど

また、複数のキーを同時に押す場合には、次のように「+」でつないで表記しています。

例:【Ctrl】+【F3】キー、【Shift】+【↑】キーなど

## **■ 連続する操作の表記**

本文中の操作手順において、連続する操作手順を、「→」でつなげて記述しています。

例: コントロールパネルの「システムとセキュリティ」をクリックし、「システム」をクリックし、 「デバイス マネージャー」をクリックする操作 ↓

「システムとセキュリティ」→「システム」の「デバイス マネージャー」の順にクリックします。

## **■ ウィンドウ名の表記**

本文中のウィンドウ名は、アドレスバーの最後に表示されている名称を表記しています。

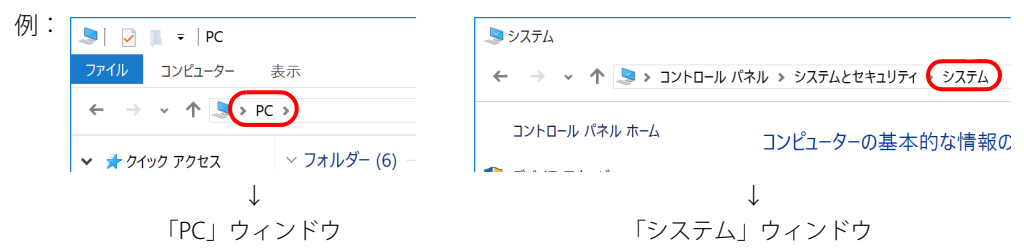

### **■ 画面例およびイラスト**

本文中の画面およびイラストは一例です。お使いの機種やモデルによって、実際に表示される画 面やイラスト、およびファイル名などが異なることがあります。また、イラストは説明の都合上、 本来接続されているケーブル類を省略したり形状を簡略化したりしていることがあります。

#### **■ 周辺機器の使用**

本文中の操作手順において、DVDなどを使用することがあります。 操作に必要なドライブなどが搭載されていないモデルをお使いの場合は、必要に応じて別売の周 辺機器を用意してください。 使用できる周辺機器については、富士通製品情報ページ内にある「システム構成図」([https://](https://jp.fujitsu.com/platform/pc/product/catalog_syskou/) [jp.fujitsu.com/platform/pc/product/catalog\\_syskou/\)](https://jp.fujitsu.com/platform/pc/product/catalog_syskou/) をご覧ください。 また、使用方法については、周辺機器のマニュアルをご覧ください。

### **■ ESPRIMO D7012/NWをお使いの場合**

富士通製品情報ページ内にある「システム構成図」で使用できる周辺機器について確認する場合 は、ESPRIMO D7012/Nに関する記載をご覧ください。

### **■ 本文に記載している仕様とお使いの機種との相違**

ご購入時の構成によっては、本文中の説明がお使いの機種の仕様と異なる場合があります。 あらかじめご了承ください。 なお、本文内において書き分けがある箇所については、お使いの機種の情報をお読みください。

## **■ 製品名の表記**

本文中では、製品名称を次のように略して表記します。

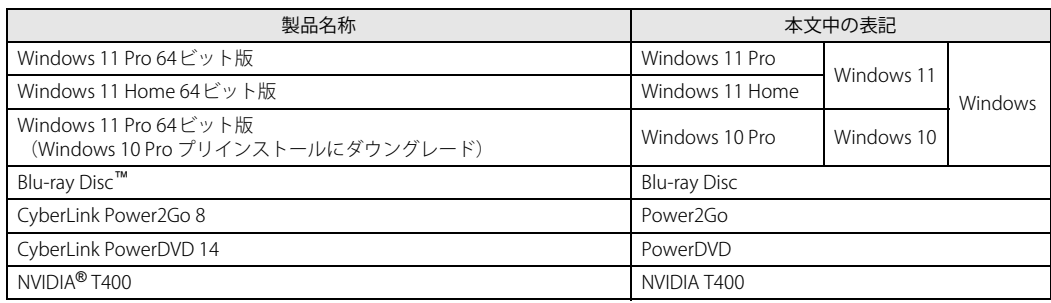

# <span id="page-6-0"></span>**Windowsの操作**

## ■ クイック設定 (Windows 11) /アクションセンター (Windows 10)

アプリからの通知を表示する他、クリックすることで画面の明るさ設定や通信機能の状態などを 設定できるアイコンが表示されます。

1 通知領域にある ◎ 中 または ■ をクリックします。

画面右側に「クイック設定 (Windows 11) /アクションセンター (Windows 10)」が表示 されます。

### <span id="page-6-1"></span>**■ 「コントロールパネル」 ウィンドウ**

次の手順で「コントロールパネル」ウィンドウを表示させてください。

#### **□ Windows 11の場合**

1 「スタート」ボタン→「すべてのアプリ」→「Windows ツール」の順にクリック し、「コントロールパネル」をダブルクリックします。

#### **□ Windows 10の場合**

1 「スタート」ボタン→「Windows システム ツール」→「コントロールパネル」の 順にクリックします。

### **■ Windowsのヒント**

本書で説明されていないWindowsの機能については、次の操作で表示されるWindowsのヒントを ご覧ください。

Windowsのヒントのご利用は、ネットワークに接続する必要があります。

#### **□ Windows 11の場合**

1 「スタート」ボタン→「すべてのアプリ」→「ヒント」をクリックします。

#### **□ Windows 10の場合**

1 「スタート」ボタン→「ヒント」をクリックします。

### **■ ユーザーアカウント制御**

本書で説明しているWindowsの操作の途中で、「ユーザーアカウント制御」ウィンドウが表示さ れる場合があります。これは、重要な操作や管理者の権限が必要な操作の前にWindowsが表示し ているものです。表示されるメッセージに従って操作してください。

### **■ 通知領域のアイコン**

通知領域にすべてのアイコンが表示されていない場合があります。 表示されていないアイコンを一時的に表示するには、通知領域のヘまたはへをクリックします。

# <span id="page-7-0"></span>**BIOSやドライバーのアップデートについて**

本パソコンには、さまざまなアプリや周辺機器の接続/制御に必要なBIOS、ドライバーなどが搭 載されています。

これらのアプリ、BIOS、ドライバーに対して、アップデートプログラムが提供されることがあり ます。

アップデートプログラムには、次のような内容が含まれています。

- 機能の向上、追加
- 操作性の向上
- 品質改善

本パソコンをより快適にお使いいただくために、常に最新版のBIOSやドライバーを適用してくだ さい。

アップデート方法については、弊社アップデートサイト[\(https://www.fmworld.net/biz/fmv/](https://www.fmworld.net/biz/fmv/index_down.html) [index\\_down.html\)](https://www.fmworld.net/biz/fmv/index_down.html) をご覧ください。

#### $\overline{P}$  POINT

▶ 本パソコンには、インターネットを経由して、ドライバーやアプリの更新プログラムの有無を 定期的にチェックして通知する「アップデートナビ」が搭載されています。 『製品ガイド(共通編)』の「1章 アプリ」―「1.1.3 サポート関連のアプリ」をご覧になり、 アップデートナビを有効にしてお使いください。

# <span id="page-7-1"></span>**商標および著作権について**

Intel、インテル、Intel ロゴ、Intel Core、Intel SpeedStep、Celeronは、アメリカ合衆国および / またはその他の国における Intel Corporation の商標です。

NVIDIA、Quadroは、NVIDIA Corporationの登録商標です。 Blu-ray Disc™は、ブルーレイディスクアソシエーションの商標です。 CyberLink、PowerDVD、Power2Goは、CyberLink Corporationの商標または登録商標です。 HDMI、HDMI High-Definition Multimedia Interfaceという語、HDMIのトレードドレスおよびHDMIの ロゴは、HDMI Licensing Administrator, Inc.の商標または登録商標です。 その他の各製品名は、各社の商標、または登録商標です。 その他の各製品は、各社の著作物です。 その他のすべての商標は、それぞれの所有者に帰属します。

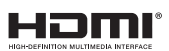

Copyright Fujitsu Limited 2023

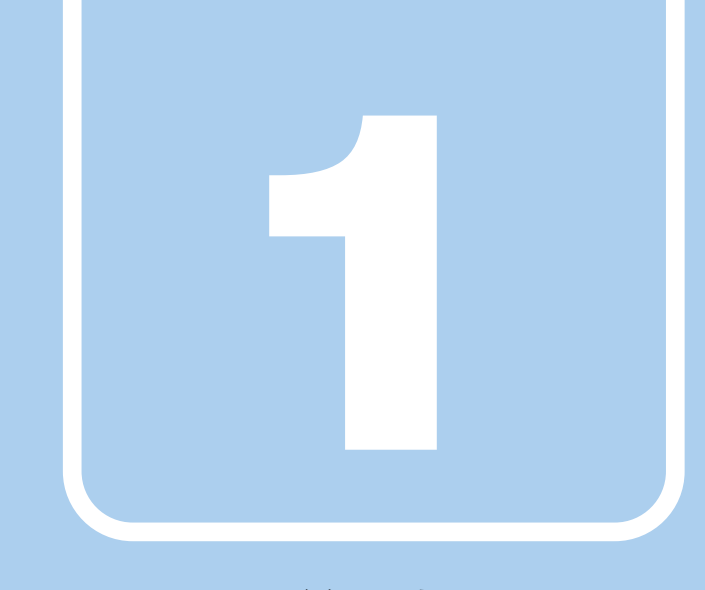

# **第1章**

# 各部名称

# <span id="page-8-1"></span><span id="page-8-0"></span>各部の名称と働きについて説明しています。

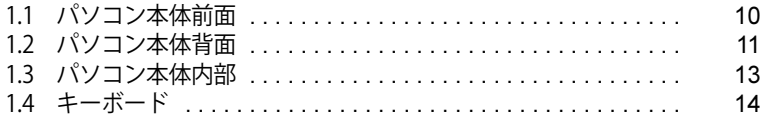

# <span id="page-9-0"></span>1.1 パソコン本体前面

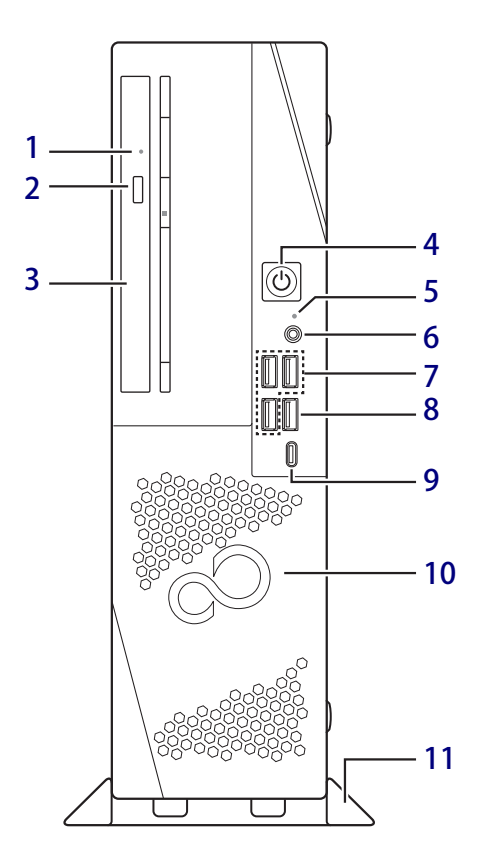

#### <span id="page-9-7"></span>1 強制取り出し穴

(光学ドライブ搭載機種) 光学ドライブのトレーが開かなくなったと き、強制的にトレーを開きます[。\(→P.46\)](#page-45-1)

# <span id="page-9-8"></span>2 ディスク取り出しボタン

(光学ドライブ搭載機種)  $(\rightarrow$ P.45)

#### <span id="page-9-6"></span>3 光学ドライブ

(光学ドライブ搭載機種) 次のいずれかが搭載されています。  $(\rightarrow$ P.41)

- ・DVD-ROMドライブユニット
- ・スーパーマルチドライブユニット
- ・Blu-ray Discドライブユニット

<span id="page-9-1"></span>4 (<sup>|</sup>) 電源ボタン/電源ランプ

パソコン本体の電源を入れたり、省電力状態 (→P.35) にしたりします。

また、本パソコンの状態を表示します。

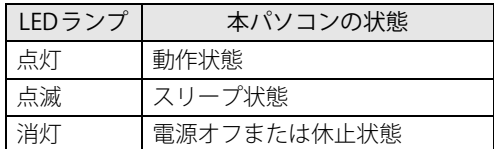

#### $P$  POINT

- キーボードの左右2つの【Ctrl】キーを押すこと で、電源を入れることができます[。\(→P.15\)](#page-14-0)

## <span id="page-9-2"></span>5 □ ディスクアクセスランプ 内蔵フラッシュメモリディスクや光学ドライ

ブにアクセスしているときに点灯します。

- <span id="page-9-11"></span>6 (ノマイク・ヘッドホン・ヘッドセット 兼用端子 φ3.5mm CTIA準拠 4極ミニプラグに対応した 市販のマイク・ヘッドホン・ヘッドセットを 接続します[。\(→P.71\)](#page-70-2)
- <span id="page-9-3"></span>7 <del>℃</del>USB 2.0 Type-Aコネクタ  $(\rightarrow P.70)$
- <span id="page-9-4"></span>8 <del>←</del><sup>10</sup> USB 3.2 (Gen2) Type-Aコネクタ  $(\rightarrow P.70)$
- <span id="page-9-5"></span>9 <del><< 20</del> USB 3.2 (Gen2x2) Type-Cコネクタ  $(\rightarrow P.70)$

#### <span id="page-9-10"></span>10 吸気孔

冷却用の空気を取り込むための穴です。

#### <span id="page-9-9"></span>11 フット

本パソコンをお使いになるときに取り付ける 台座です。取り付け方法については、『取扱 説明書』をご覧ください。

# <span id="page-10-0"></span>1.2 パソコン本体背面

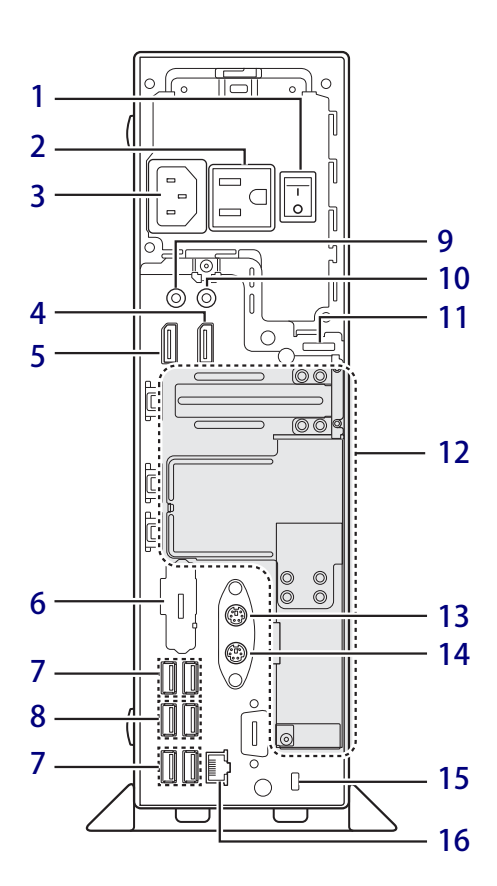

(イラストは機種や状況により異なります)

<span id="page-10-1"></span>1 メインスイッチ

パソコン本体の電源を切り替えます。

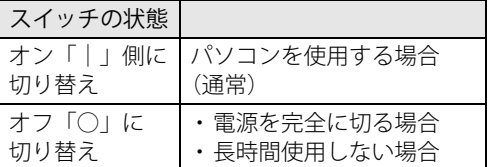

#### <span id="page-10-2"></span>2 アウトレット

ディスプレイの電源ケーブルを接続します。 ダブルタップをお使いの場合は、2台のディス プレイの電源ケーブルを接続することができ ます[。\(→P.22\)](#page-21-0)

<span id="page-10-3"></span>3 インレット

本パソコンに添付の電源ケーブルを接続します。

- <span id="page-10-4"></span>4 DisplayPortコネクタ1  $(\rightarrow P.68)$
- <span id="page-10-5"></span>5 DisplayPortコネクタ2  $(\rightarrow P.68)$
- <span id="page-10-16"></span>6 拡張コネクタ カスタムメイドで選択したコネクタが搭載さ れます[。「□ カスタムメイド選択時」\(→P.12\)](#page-11-0) をご覧ください。
- <span id="page-10-7"></span>7 ←<del>ぐ</del> USB 2.0 Type-Aコネクタ  $(\rightarrow P.70)$
- <span id="page-10-6"></span>8 <del>←く</del> USB 3.2 (Gen1) Type-Aコネクタ  $(\rightarrow P.70)$
- <span id="page-10-8"></span>9 ((+++) ラインアウト端子  $(\rightarrow P.71)$
- <span id="page-10-9"></span>10 ((++) ラインイン端子  $(\rightarrow P.71)$
- <span id="page-10-10"></span>11 セキュリティ施錠金具 市販の鍵を取り付けます。セキュリティ施錠 金具の穴径はφ6mmです。
- <span id="page-10-11"></span>12 拡張カードスロット 拡張カードやPCIカード(PCIスロット選択時) が取り付けられます[。\(→P.61\)](#page-60-2) 選択できるカードについて[は「□ カスタムメ](#page-11-0) [イド選択時」\(→P.12\)を](#page-11-0)ご覧ください。
- <span id="page-10-12"></span>13 内マウスコネクタ (PS/2インターフェース搭載機種)
- <span id="page-10-13"></span>14 キーボードコネクタ (PS/2インターフェース搭載機種)
- <span id="page-10-15"></span>15 盗難防止用ロック取り付け穴 盗難防止用ケーブルを取り付けます。弊社が お勧めするワイヤーロック/盗難防止用品に ついては、富士通製品情報ページ内にある 「システム構成図」[\(https://jp.fujitsu.com/](https://jp.fujitsu.com/platform/pc/product/catalog_syskou/) [platform/pc/product/catalog\\_syskou/](https://jp.fujitsu.com/platform/pc/product/catalog_syskou/)) を ご覧ください。
- <span id="page-10-14"></span>**16 点 LANコネクタ**  $(\rightarrow P.71)$

### <span id="page-11-0"></span>**□ カスタムメイド選択時**

カスタムメイドで選択した拡張コネクタ※、および拡張カードをご覧ください。 (※選択したいずれかのコネクタが搭載されます。)

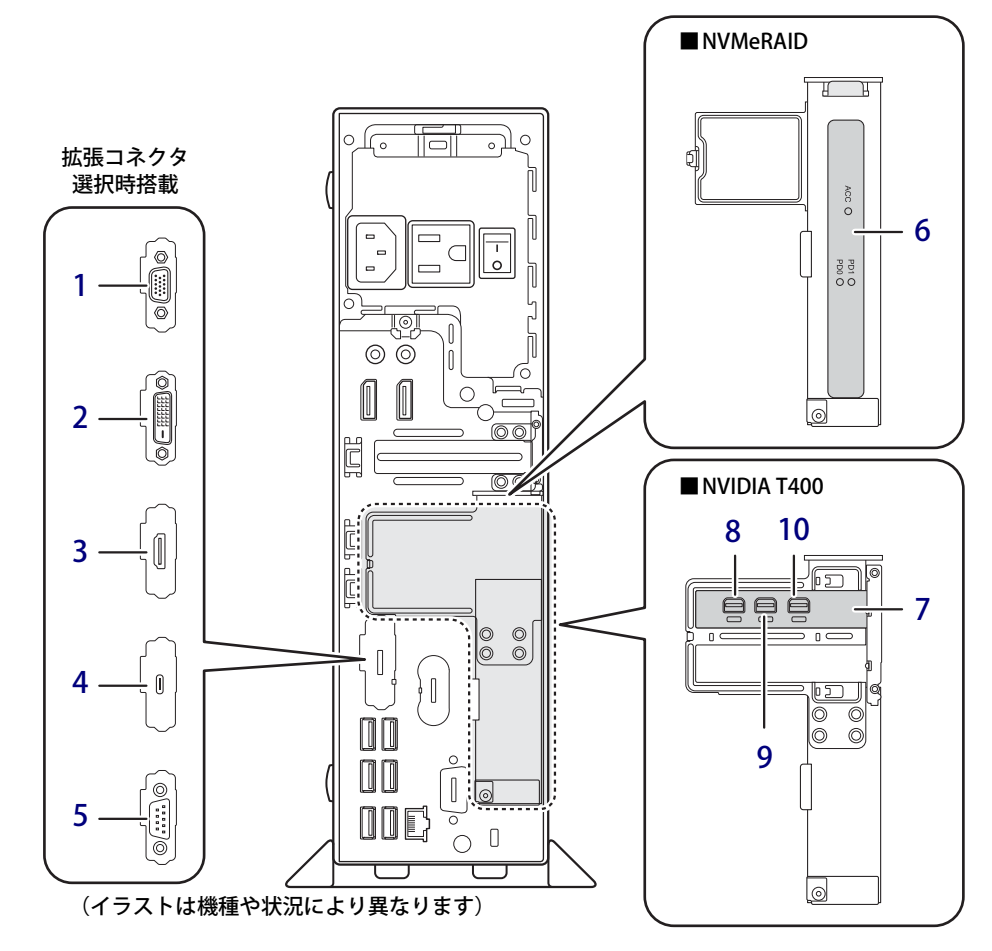

- <span id="page-11-1"></span>1 アナログディスプレイコネクタ  $(\rightarrow P.68)$
- <span id="page-11-2"></span>2 DVI-Dコネクタ  $(\rightarrow P.68)$
- <span id="page-11-3"></span>3 HDMIHDMI出力端子  $(\rightarrow P.68)$
- <span id="page-11-4"></span>4 <del><{4</del> USB 3.2 (Gen2) Type-Cコネクタ  $(\rightarrow P.70)$

#### $P$  POINT

- ▶ USB Power Deliveryに対応しています。仕様に ついて[は「5.1 本体仕様」\(→P.81\)を](#page-80-1)ご覧く ださい。
- <span id="page-11-10"></span>5 回回シリアルコネクタ (シリアルコネクタ搭載機種[\)\(→P.72\)](#page-71-1)
- <span id="page-11-5"></span>6 NVMe-RAIDカード (NVMe-RAID搭載機種) NVMe-RAIDについては、『NVMe-RAIDをお使 いの方へ』をご覧ください。
- <span id="page-11-9"></span>7 グラフィックスカード (グラフィックスカード搭載機種[\)\(→P.68\)](#page-67-3) ディスプレイを接続します。複数のディスプ レイを同時に接続することができます。
- <span id="page-11-6"></span>8 Mini DisplayPort 1コネクタ  $(\rightarrow P.68)$
- <span id="page-11-7"></span>9 Mini DisplayPort 2コネクタ  $(\rightarrow P.68)$
- <span id="page-11-8"></span>10 Mini DisplayPort 3コネクタ  $(\rightarrow P.68)$

# <span id="page-12-0"></span>1.3 パソコン本体内部

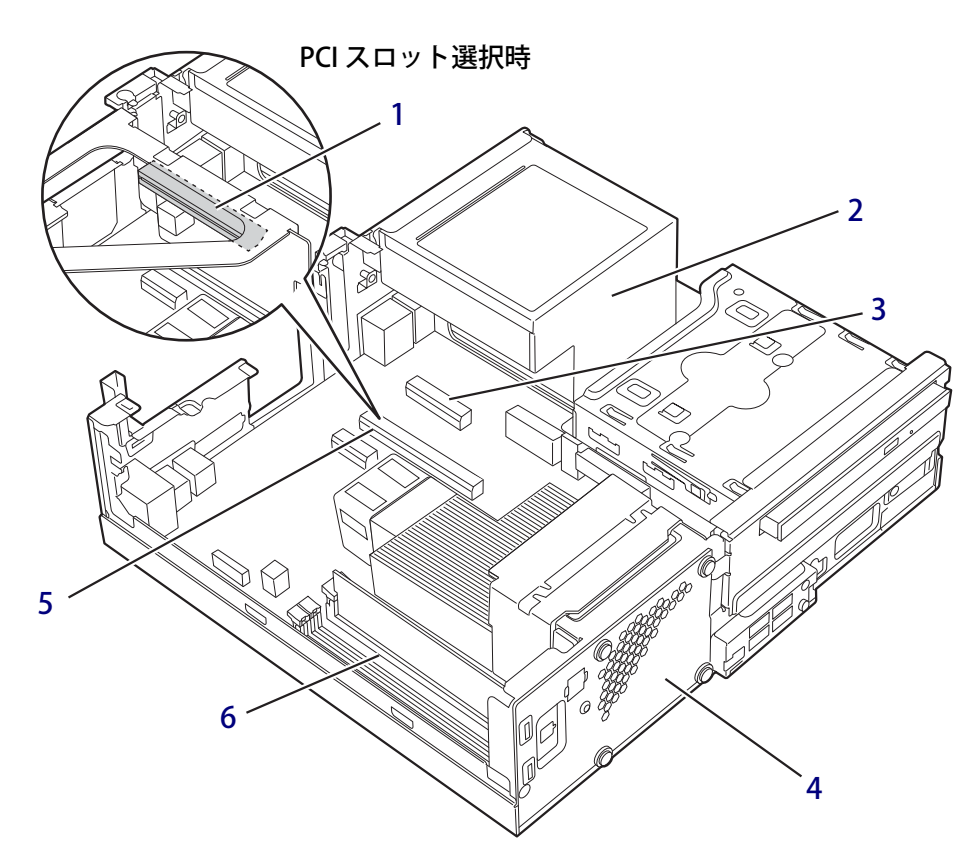

(イラストは機種や状況により異なります)

#### <span id="page-12-6"></span>1 PCIカードスロット 本パソコンの機能を拡張する各種拡張カード を取り付けます。PCIに対応した拡張カード が使えます[。\(→P.61\)](#page-60-2)

<span id="page-12-4"></span>2 電源ユニット

#### <span id="page-12-3"></span>3 PCI Express x1カードスロット

本パソコンの機能を拡張する各種拡張カード を取り付けます。PCI Express x1に対応した拡 張カードが使えます[。\(→P.61\)](#page-60-2)

### <span id="page-12-1"></span>4 システムファン

#### <span id="page-12-2"></span>5 PCI Express x16カードスロット カスタムメイドで選択したグラフィックス カード、NVMe-RAIDカード、または拡張カー ド取り付け金具専用のスロットです。

<span id="page-12-5"></span>6 メモリスロット メモリを取り付けます。  $(\rightarrow$  P.58)

<span id="page-13-0"></span>1.4 キーボード

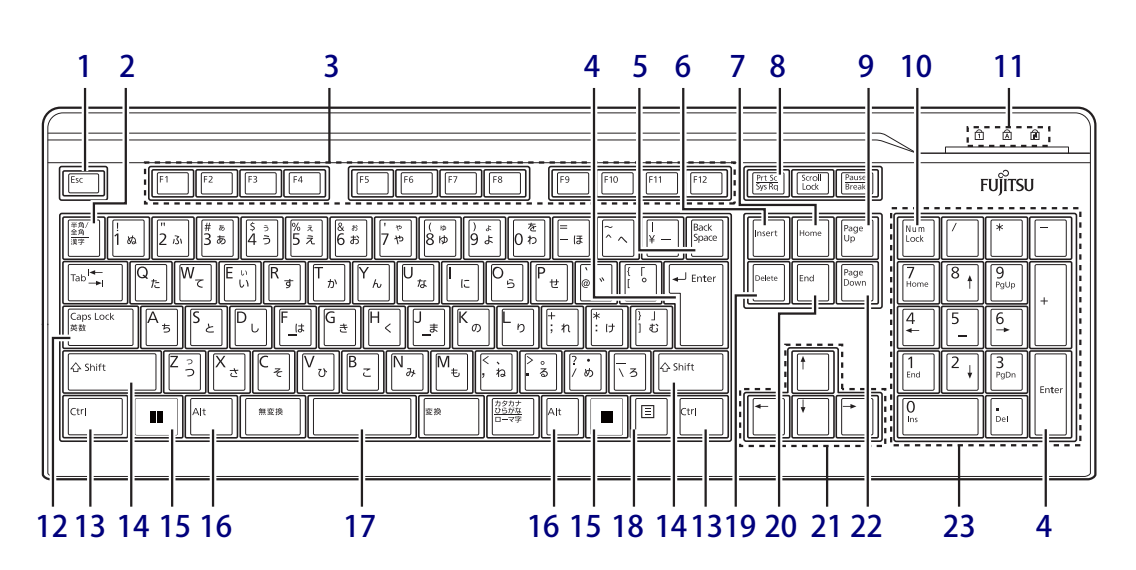

- <span id="page-13-1"></span>1 [Esc]  $\pm$  -
- <span id="page-13-2"></span>2 【半角/全角】キー 日本語入力のオン/オフを切り替えます。
- <span id="page-13-3"></span>3  $[F1] \sim [F12]$   $\pm -$
- <span id="page-13-4"></span>4 【Enter】キー
- <span id="page-13-5"></span>5 【Back Space】キー
- <span id="page-13-6"></span>6 【Insert】キー
- <span id="page-13-8"></span>7 【Home】キー
- <span id="page-13-7"></span>8 【Print Screen】キー
- <span id="page-13-9"></span>9 【Page Up】キー
- <span id="page-13-10"></span>10【Num Lock】キー テンキーのモードを切り替えます。
- <span id="page-13-11"></span>11 インジケーター NumLock、Caps Lock、Scroll Lockの各機能 のオン/オフを表示します。
- <span id="page-13-12"></span>12【Caps Lock英数】キー 【Shift】キーを押しながらこのキーを押して、 アルファベットの大文字/小文字の入力を切 り替えます。

## <span id="page-13-13"></span>13 【Ctrl】キー

- $P$  POINT ▶ 2つの【Ctrl】キーを押して電源を入れること ができます[。\(→P.15\)](#page-14-0)
- <span id="page-13-14"></span>14 【Shift】キー
- <span id="page-13-15"></span>15  $[$   $\blacksquare$  (Windows)  $\pm$  -「スタート」メニューを表示します。
- <span id="page-13-16"></span>16 【Alt】キー
- <span id="page-13-17"></span>17 【Space】キー
- <span id="page-13-18"></span>18 【 三】 (アプリケーション) キー 選択した項目のショートカットメニューを表 示します。 マウスの右クリックと同じ役割をします。
- <span id="page-13-19"></span>19 【Delete】キー
- <span id="page-13-20"></span>**20 [End]**  $\pm -$
- <span id="page-13-21"></span>21 カーソルキー
- <span id="page-13-22"></span>22 【Page Down】キー
- <span id="page-13-23"></span>23 テンキー 「Num Lock」インジケーター点灯時に数字が 入力できます。 「Num Lock」インジケーター消灯時にキー下 段に刻印された機能が有効になります。

## <span id="page-14-0"></span>**■ 2つの 【Ctrl】 キーを押して電源を入れる**

左右2つの【Ctrl】キー[\(→P.14\)](#page-13-13)を同時に押すことで、パソコンの電源を入れることができます。 この機能を使用する場合は、BIOSセットアップの「電源管理」メニューの次の項目を、表のとお りに設定してください。

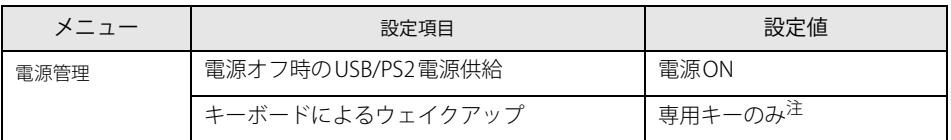

<span id="page-14-1"></span>注 :「使用する」に設定した場合は、キーボードの任意のキーを押して電源を入れることができます。

### $\overline{P}$  POINT  $\overline{P}$

- ▶ BIOSセットアップの操作については、『製品ガイド(共通編)』の「2章 BIOS」―「BIOSセット アップの操作のしかた」をご覧ください。
- ▶ 本機能は次のキーボードで使用できます。
	- ・ 標準添付キーボード(キーボード添付モデル) ・ カスタムメイドで選択したキーボード
- ▶ 別売のキーボードが対応しているかについては、富士通製品情報ページ内にある「システム構 成図」([https://jp.fujitsu.com/platform/pc/product/catalog\\_syskou/\)](https://jp.fujitsu.com/platform/pc/product/catalog_syskou/) をご覧ください。

## **■ キーボードの角度調節**

キーボードの底面には、チルトフットが2ヶ所付いています。 チルトフットを起こすと、キーボードに角度をつけることができます。

チルトフット

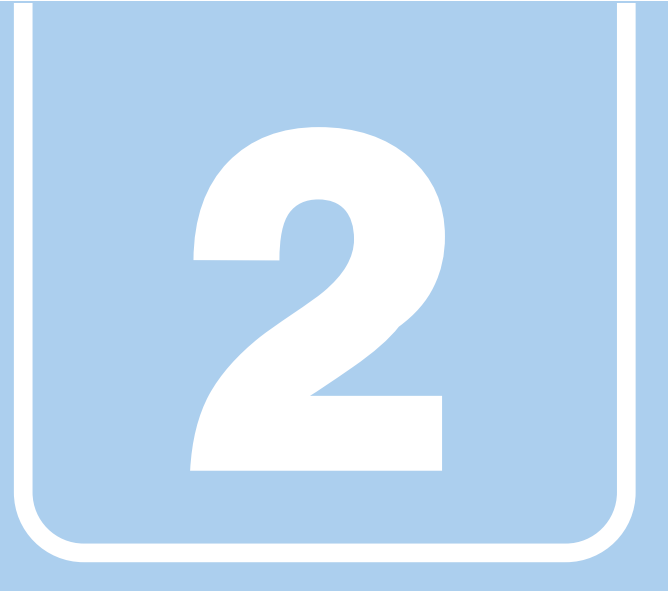

**第2章**

# 取り扱い

<span id="page-15-1"></span><span id="page-15-0"></span>本パソコンを使用するうえでの基本操作や、本パソコ ンに取り付けられている(取り付け可能な)周辺機器 の基本的な取り扱い方について説明しています。

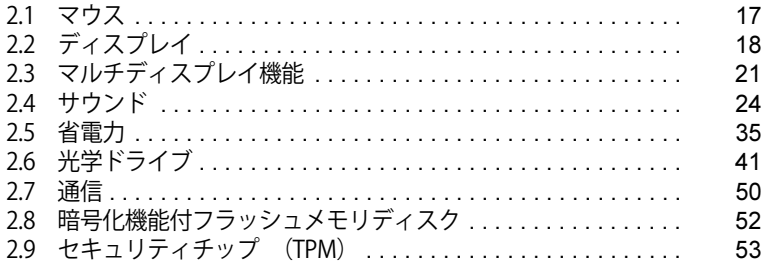

# <span id="page-16-3"></span><span id="page-16-0"></span>2.1 マウス

#### 対 象 | マウス使用時

ここでは、マウスの基本設定について説明しています。

# <span id="page-16-1"></span>**2.1.1 注意事項**

- 光学式マウスは、マウス底面から赤い光を発しています。レーザー式マウスは、マウス底面か ら目には見えないレーザー光を発しています。直接目に向けると、目に悪い影響を与えること がありますので避けてください。
- 光学式マウスおよびレーザー式マウスのセンサー部分を汚したり、傷を付けたりしないでくだ さい。
- 光学式マウスおよびレーザー式マウスは、次のようなものの表面では、正しく動作しない場合 があります。
	- ・鏡やガラスなど反射しやすいもの
	- ・光沢のあるもの
	- ・濃淡のはっきりしたしま模様や柄のもの(木目調など)
	- ・網点の印刷物など、同じパターンが連続しているもの
- 光学式マウスおよびレーザー式マウスは、本来はマウスパッドを必要としませんが、マウス本 体や傷が付きやすい机、テーブルの傷防止のために、マウスパッドをお使いになることをお勧 めします。

# <span id="page-16-2"></span>**2.1.2 マウスの基本設定を変更する**

左右のボタンの機能や、マウスポインター、ダブルクリック、スクロールの速度などは、「マウス のプロパティ」で変更できます。

- 1 「スタート」ボタン→ ◎ または ※ (設定) の順にクリックします。
	- ●Windows 11の場合 1.「Bluetoothとデバイス」をクリックします。
	- ●Windows 10の場合
		- 1.「デバイス」をクリックします。
- 2 「マウス」をクリックします。
	- ●Windows 11の場合
		- 1. それぞれの項目で設定を変更します。
	- ●Windows 10の場合
		- 1.「関連設定」の「その他のマウス オプション」をクリックします。 「マウスのプロパティ」が表示されます。
		- 2. それぞれのタブをクリックし、設定を変更します。

# <span id="page-17-2"></span><span id="page-17-0"></span>2.2 ディスプレイ

[チディスプレイ機能」\(→P.21\)を](#page-20-3)ご覧ください。

ここでは、本パソコンに接続した1台のディスプレイを使う方法について説明しています。 ディスプレイの取り扱いについては、お使いのディスプレイのマニュアルをご覧くださ い。またディスプレイを接続する方法については[、「3.5.2 ディスプレイコネクタ」\(→](#page-67-3) P.68) をご覧ください。 複数のディスプレイを使ってマルチディスプレイ機能を使う方法については[、「2.3 マル](#page-20-3)

## <span id="page-17-1"></span>**2.2.1 注意事項**

- お使いのディスプレイと本パソコンの両方が対応している解像度のみ表示できます。お使いの ディスプレイのマニュアルをご覧になり、表示可能な解像度を確認してください。
- 解像度などを変更するときに一時的に画面が乱れることがありますが、故障ではありません。

# <span id="page-18-0"></span>**2.2.2 解像度を変更する**

<span id="page-18-1"></span>ここでは、ディスプレイの解像度、リフレッシュレートの変更方法について説明します。

- 1 「スタート」ボタン→ または ※ (設定) → 「システム」の順にクリックします。
- 2 「ディスプレイ」をクリックします。
- 3 解像度を変更します。
	- 1.「ディスプレイの解像度」で設定したい解像度を選択します。
	- 2. 設定を確認するメッセージが表示されたら、「変更の維持」をクリックします。
- <span id="page-18-2"></span>4 リフレッシュレートを変更します。
	- 1.「ディスプレイの詳細設定」をクリックします。
		- ●Windows 11の場合
		- 1.「ディスプレイを選択して、その設定を表示または変更します」でディスプレイを 選択します。
		- 2.「リフレッシュレートの選択」でリフレッシュレートを変更します。
		- ●Windows 10の場合
		- 1.「ディスプレイの詳細設定」ウィンドウで「ディスプレイ1のアダプターのプロパ ティを表示します」をクリックします。
		- 2. 表示されたウィンドウで「モニター」タブをクリックします。
		- 3.「画面のリフレッシュレート」を選択し「OK」をクリックします。

### $\rho$  point

- 設定可能な値は[、「5.3 ディスプレイ」\(→P.105\)](#page-104-2)をご覧ください。
- ▶ グラフィックスカードを選択した場合は、次の手順でも解像度を変更できます。
	- 1. 次の操作を行います。
		- ●Windows 11の場合
		- 1. 「スタート」ボタン→「すべてのアプリ」→「NVIDIA Control Panel」の順にクリック します。
		- ●Windows 10の場合

1. 「スタート」ボタン→「NVIDIA Control Panel」の順にクリックします。 「NVIDIA ソフトウェア使用許諾契約書」が表示された場合は「同意/続行」をクリックし ます。

「NVIDIAコントロール パネル」が表示されます。

- 2. 「ディスプレイ」→「解像度の変更」をクリックします。
- 3. 「解像度」、「リフレッシュ・レート」を設定します。
- 4. 「適用」をクリックします。
	- 確認のメッセージが表示された場合は、メッセージに従って操作します。
- ▶ 画面が正常に表示されない場合は、何もせずに15秒程度待ってください。変更前の設定に戻ります。

# <span id="page-19-0"></span>**2.2.3 拡大表示設定を変更する**

#### 対象 グラフィックスカード搭載機種

ご購入時の解像度より小さい解像度に設定した場合、画面を拡大して表示できます。

#### $\overline{P}$  POINT  $\overline{P}$

▶ アナログ接続では、この機能は使用できません。

#### 1 次の操作を行います。

●Windows 11の場合

1.「スタート」ボタン→「すべてのアプリ」→「NVIDIA Control Panel」の順にクリック します。

●Windows 10の場合

「NVIDIA ソフトウェア使用許諾契約書」が表示された場合は「同意/続行」をクリックします。 「NVIDIAコントロール パネル」が表示されます。 1.「スタート」ボタン→「NVIDIA Control Panel」の順にクリックします。

#### 2 「ディスプレイ」→「デスクトップのサイズと位置の調整」をクリックします。

#### 3 拡大表示設定を選択します。

- ・縦横比 画面の縦横比を維持したまま最大限に拡大されます。
- ・全画面表示 画面がディスプレイ全体に拡大されます。
- ・スケーリングなし 画面は拡大されずに中央に表示されます。

#### 4 「適用」をクリックします。

確認のメッセージが表示された場合は、メッセージに従って操作します。

## 重 要

▶ 画面が正常に表示されない場合は、何もせずに15秒程度待ってください。変更前の設定に戻ります。

# <span id="page-20-3"></span><span id="page-20-0"></span>2.3 マルチディスプレイ機能

本パソコンに複数のディスプレイを接続すると、マルチディスプレイ機能が使えるよう になります。

ディスプレイの取り扱いについては、お使いのディスプレイのマニュアルをご覧くださ い。外部ディスプレイを接続する方法については[、「3.5.2 ディスプレイコネクタ」\(→](#page-67-3) P.68) をご覧ください。

# <span id="page-20-1"></span>**2.3.1 マルチディスプレイ機能とは**

マルチディスプレイ機能により、複数のディスプレイを使用した次のような表示方法を選択でき ます。

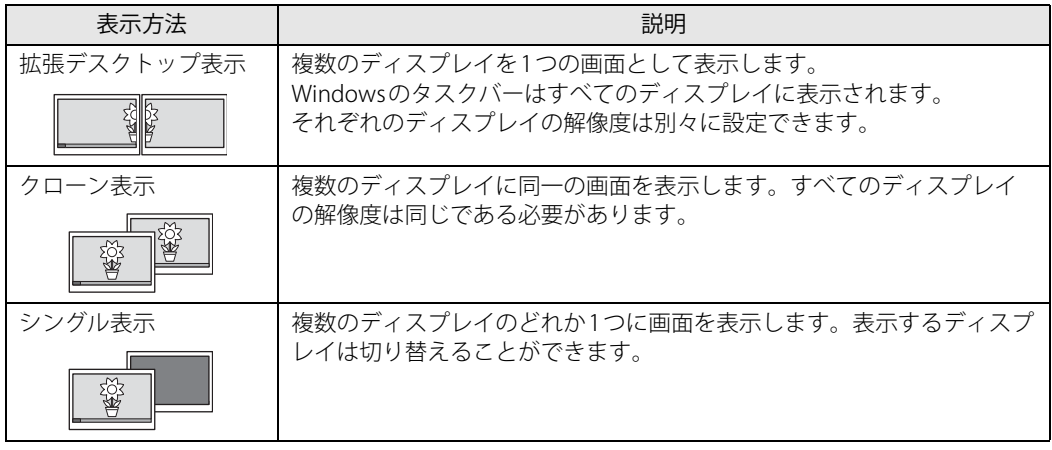

【 】+【P】キーを押すことで、表示方法を選択する画面を表示できます。

## <span id="page-20-2"></span>**2.3.2 注意事項**

- お使いのディスプレイと本パソコンの両方が対応している解像度のみ表示できます。お使いの ディスプレイのマニュアルをご覧になり、表示可能な解像度を確認してください。
- 拡張デスクトップ表示では「PowerDVD」の画面を2つのディスプレイの間で移動すると、一時 的に再生が止まることがあります。
- マルチディスプレイ機能を変更するときは、動画を再生するアプリは終了してください。
- **●** マルチディスプレイ機能は、Windowsが起動している場合にのみ有効です。
- 2台以上のディスプレイを接続している場合、POST画面やBIOSセットアップ画面の表示される ディスプレイは次のようになります。
	- ・グラフィックスカードを選択しなかった場合

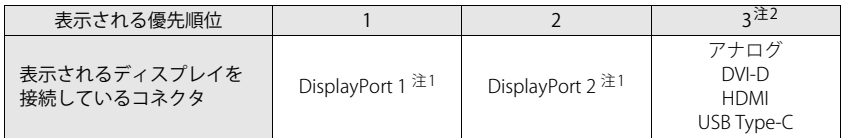

<span id="page-21-2"></span>注1 : 変換ケーブルを使用してディスプレイを接続すると、優先順位が下がります。 例:DisplayPort 1コネクタ(DP→DVI変換ケーブル)と DisplayPort 2コネクタにディスプレイを接続した場合、<br>DisplayPort 2コネクタに接続されたディスプレイに表示

<span id="page-21-1"></span>注2 : カスタムメイドで選択した場合に、いずれかのコネクタが搭載されています。

#### ・グラフィックスカードを選択した場合

最大3画面でマルチディスプレイを設定することができます。使用するディスプレイのみ接 続してください。表示されるディスプレイを接続しているコネクタの優先順位は、 Mini DisplayPort 1コネクタからMini DisplayPort 3コネクタの順になります。

● 解像度などを変更するときに一時的に画面が乱れることがありますが、故障ではありません。

### <span id="page-21-0"></span>**■ ダブルタップ使用時の注意**

● カスタムメイドで「ダブルタップ」を選択した場合は、ダブルタップをパソコン本体背面のアウ トレットに取り付けることで、2台のディスプレイの電源ケーブルを接続することができます。

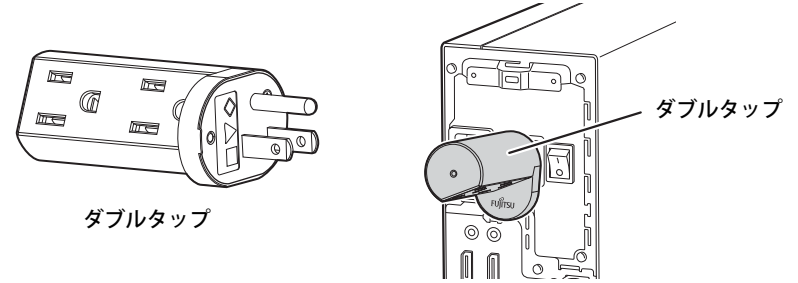

- ●ダブルタップの取り付け/取り外しは、必ず電源を切ってから行ってください。
- ディスプレイの電源ケーブルを接続する場合は、パソコン本体からダブルタップを取り外した 状態で接続してください。その後、パソコン本体にダブルタップを取り付けてください。
- ダブルタップには、ディスプレイの電源ケーブル以外は接続しないでください。
- ダブルタップにディスプレイを接続するときの消費電流の最大容量は、100V/2Aです。
- ダブルタップは、ディスプレイを2台使用する場合のみお使いください。 ディスプレイ1台で使用する場合は、パソコン本体背面のアウトレットに、ディスプレイの電源
- ケーブルを接続してください。
- パソコン本体背面のアウトレットにダブルタップおよびディスプレイの電源ケーブルを接続す るときは、プラグを最後まで押し込んでください。最後まで押し込まれていない状態では使用 しないでください。
- ダブルタップに破損がある場合は、ただちに使用をやめてください。

# <span id="page-22-0"></span>**2.3.3 マルチディスプレイ機能を設定する**

- 1 「スタート」ボタン→ または ※ (設定) →「システム」の順にクリックします。
- 2 「ディスプレイ」をクリックします。
	- ●Windows 11の場合
		- 1. 画面上部の選択肢から、表示する設定を選択します。
	- ●Windows 10の場合
		- 1.「マルチディスプレイ」で表示する設定を選択します。

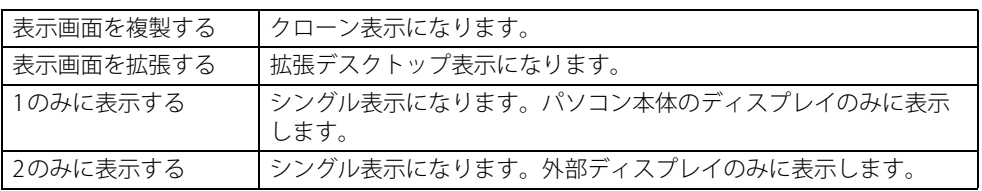

- 3 設定を確認するメッセージが表示されたら、「変更の維持」をクリックします。
- 4 必要に応じて、表示する画面の位置/明るさ/解像度/向きなどを設定します。

#### $\heartsuit$  POINT

- 設定可能な値は[、「5.3 ディスプレイ」\(→P.105\)](#page-104-2)をご覧ください。
- ▶ リフレッシュレートを変更する場合は[、「2.2.2 解像度を変更する」\(→P.19\)](#page-18-1) [の手順4](#page-18-2)を行って ください。
- ▶ グラフィックスカードを選択した場合は、次の手順でもマルチディスプレイ機能を設定できます。
	- 1. 次の操作を行います。 ●Windows 11の場合
		- 1. 「スタート」ボタン→「すべてのアプリ」→「NVIDIA Control Panel」の順にクリック します。
		- ●Windows 10の場合

1. 「スタート」ボタン→「NVIDIA Control Panel」の順にクリックします。 「NVIDIA ソフトウェア使用許諾契約書」が表示された場合は「同意/続行」をクリックします。

「NVIDIAコントロール パネル」が表示されます。

- 2. 「ディスプレイ」→「複数のディスプレイの設定」をクリックします。
	- ・拡張デスクトップにする場合、2台以上のディスプレイにチェックを付け、表示されて いるディスプレイを右クリックし、「デスクトップをこのディスプレイに拡張する」を クリックします。 必要に応じて、表示されているディスプレイをドラッグして、2つのディスプレイの位

置を設定します。「\*」と表示されているのがプライマリディスプレイです。

- ・クローン表示にする場合、2台以上のディスプレイにチェックを付け、表示されている ディスプレイを右クリックし、「ディスプレイを複製する」をクリックします。
- ・シングル表示にする場合、表示する1台のディスプレイにのみチェックを付けます。
- 3. 「適用」をクリックします。 確認のメッセージが表示された場合は、メッセージに従って操作します。
- 4. 必要に応じて「ディスプレイ」→「解像度の変更」をクリックして、「解像度」、「リフレッ シュ・レート」を設定し、「適用」をクリックします。 確認のメッセージが表示された場合は、メッセージに従って操作します。
- ▶ 画面が正常に表示されない場合は、何もせずに15秒程度待ってください。変更前の設定に戻ります。

# <span id="page-23-3"></span><span id="page-23-0"></span>2.4 サウンド

ここでは、音量の調節方法やオーディオ端子の機能の切り替え方法などについて説明し ています。

オーディオ端子に機器を接続する方法については[、「3.5.4 オーディオ端子」\(→P.71\)](#page-70-2) をご覧ください。

# <span id="page-23-1"></span>**2.4.1 全体の再生音量を調節する**

本パソコンに接続されたヘッドホンの再生音量は、次の操作で調節します。

- 1 通知領域の「スピーカー」アイコン(  $\ket{\psi}$  または  $\ket{\psi}$ )をクリックします。
- 2 スライダーで音量を調節します。

## <span id="page-23-2"></span>**2.4.2 アプリごとの再生音量を調節する**

アプリごとの再生音量は「音量ミキサー」で調節します。

- 1 音量を調節するアプリを起動します。
- 2 通知領域の「スピーカー」アイコン(()または 0))を右クリックし、「音量ミ キサーを開く」をクリックします。
- 3 「アプリ」または「アプリケーション」の一覧から、音量の設定を変更したいアプ リの音量を調節します。

# <span id="page-24-0"></span>**2.4.3 機器や項目ごとの音量を調節する**

機器や項目ごとの音量は次の手順で調節します。

調節できる機器や項目は[、「■ 再生するときに調節できる機器と項目」\(→P.26\)](#page-25-0)[、「■ 録音する](#page-25-1) [ときに調節できる機器と項目」\(→P.26\)](#page-25-1)をご覧ください。

- 1 音量を調節したい機器が接続されていない場合は接続します。 [「3.5.4 オーディオ端子」\(→P.71\)](#page-70-2)
- 2 通知領域の「スピーカー」アイコン ( い または 10)) を右クリックします。
- 3 次の操作を行います。
	- ●Windows 11の場合
		- 1.「サウンドの設定」をクリックします。
		- 2. 詳細設定の「サウンドの詳細設定」をクリックします。
	- ●Windows 10の場合
		- 1.「サウンドの設定を開く」をクリックします。
	- 「サウンド」ウィンドウが表示されます。 2.「関連設定」の「サウンド コントロールパネル」をクリックします。
- 4 「再生」タブまたは「録音」タブをクリックします。
- 5 音量を調節したい機器を右クリックし、「プロパティ」をクリックします。
- 6 「レベル」タブをクリックします。
- 7 音量を調節したい項目で音量を調節し、「OK」をクリックします。

## <span id="page-25-0"></span>**■ 再生するときに調節できる機器と項目**

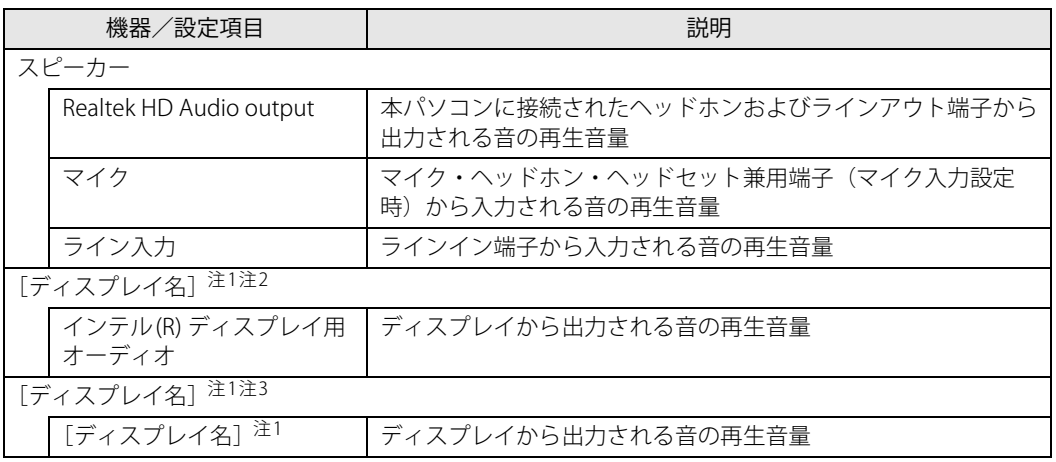

<span id="page-25-2"></span>注1 :「[ディスプレイ名]」には、接続されたディスプレイの名称が表示されます。

<span id="page-25-3"></span>注2 : パソコン本体の次のコネクタに、音声出力に対応したディスプレイを接続した場合に表示されます。

- ・HDMI出力端子 ・DisplayPortコネクタ
- ・USB Type-Cコネクタ

<span id="page-25-4"></span>注3 : グラフィックスカードの次のコネクタに、音声出力に対応したディスプレイを接続した場合に表示されます。

・Mini DisplayPortコネクタ

## <span id="page-25-1"></span>**■ 録音するときに調節できる機器と項目**

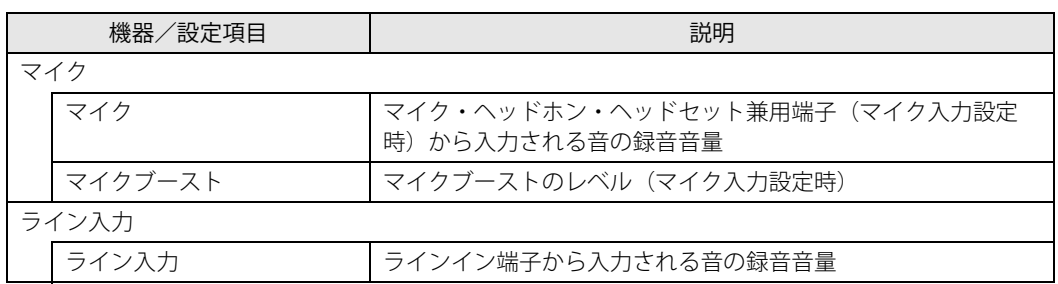

# <span id="page-26-0"></span>**2.4.4 オーディオ端子の機能を切り替える**

オーディオ端子(マイク・ヘッドホン・ヘッドセット兼用端子、ラインイン端子、およびライン アウト端子)の機能は、次の手順で切り替えます。

- 1 オーディオ端子に機器を接続します[\(→P.71\)](#page-70-2)。
- 2 次の操作を行います。
	- ●Windows 11の場合
		- 1.「スタート」ボタン→「すべてのアプリ」→「Realtek Audio Console」の順にクリック します。
	- ●Windows 10の場合
		- 1.「スタート」ボタン→「Realtek Audio Console」の順にクリックします。
- 3 「デバイス詳細設定」をクリックします。
- 4 「コネクタを再接続しています」の下に表示されているコネクタで、使用したいデ バイスを選択します。

# <span id="page-26-1"></span>**2.4.5 既定のオーディオ機器を選択する**

音声を録音または再生する機器が複数使用可能な場合、既定の機器を選択できます。

- 1 通知領域の「スピーカー」アイコン((1)または 1) を右クリックします。
- 2 次の操作を行います。
	- ●Windows 11の場合
		- 1.「サウンドの設定」をクリックします。
	- 2. 詳細設定の「サウンドの詳細設定」をクリックします。
	- ●Windows 10の場合
		- 1.「サウンドの設定を開く」をクリックします。

「サウンド」ウィンドウが表示されます。 2.「関連設定」の「サウンド コントロールパネル」をクリックします。

- 3 「再生」タブまたは「録音」タブをクリックします。
- 4 既定に設定する機器を選択し、「既定値に設定」をクリックします。
- 5 「OK」をクリックします。

# <span id="page-27-0"></span>**2.4.6 AIノイズキャンセラー**

本機能はオンライン通話アプリ使用時に周囲のノイズを低減することができます。 オンライン通話などで、環境ノイズ(キーボードの打鍵音、電話の着信音、ペットの鳴き声、生 活音など)を識別し、まわりのノイズを自動で低減させることで、会話をしやすくします。

## **■ 注意事項**

- 一部のオンライン通話アプリおよびヘッドセットなどの接続機器によっては、本機能がご利用 できない場合があります。
- 一部のオンライン通話アプリでは、本機能の設定切り替え時、オンライン通話アプリが正常に 動作しなくなる場合があります。 正常に動作しなくなった場合は、オンライン通話アプリの通話を再接続、または通話アプリや パソコンを再起動してください。
- 本機能のご利用によりパソコンの動作が遅く感じる場合は、他のアプリを終了させてからオン ライン通話アプリをご利用ください。
- ●「スピーカーノイズ除去(音声通話)」をオンにして、オンライン通話アプリで通話中に次の操 作をすると、再生中の音がカットされることがあります。 その場合は、「スピーカーノイズ除去(音声通話)」をオフにしてください。 ・動画や音楽を再生する
	- ・アプリ上で動画再生などを共有する
- ●「スピーカーノイズ除去(音声通話)」をオンに設定している場合、一部のオンライン通話アプ リでは通話中にパソコンのシステム音などがカットされることがあります。また、一部のオン ライン通話アプリのオーディオテストで、テスト音が聞こえないことがあります。 その場合は、「スピーカーノイズ除去(音声通話)」をオフにしてください。
- ヘッドセットなどの接続機器をお使いの場合 接続機器は、パソコン本体に接続してお使いください。 接続機器をはじめてお使いになる場合、機器を接続した状態で設定をオンにしてください。 本機能が効かない場合は、設定を一度オフにしてから再度オンにしてください。
- ●オーディオドライバーを最新バージョンにアップデートしてご利用ください。

## **■ AIノイズキャンセラーを使用する**

- 1 次の操作を行います。 ●Windows 11の場合 1.「スタート」ボタン→「すべてのアプリ」→「Realtek Audio Console」の順にクリック します。
	- ●Windows 10の場合

「Realtek Audio Console」が表示されます。 1.「スタート」ボタン→「Realtek Audio Console」の順にクリックします。

#### 2 マイクおよびスピーカーの効果を設定します。

●マイクの効果を設定する場合 通話相手に自分の声を聞きやすくします。 「録音デバイス」から設定する機器をクリックします[。\(→P.30\)](#page-29-0) ●スピーカーの効果を設定する場合 通話相手のノイズを低減し、自身が聞きやすくします。

「再生デバイス」から設定する機器をクリックします[。\(→P.32\)](#page-31-0)

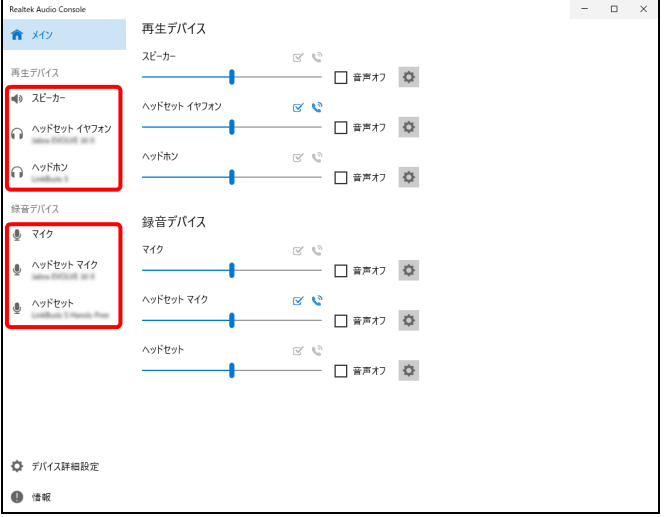

上の画面は表示例です。

「再生デバイス」および「録音デバイス」の機器は、接続されている機器のみ表示されます。

#### $\heartsuit$  POINT

- ▶ 音量スライダー横の Φ をクリックしても、設定画面が表示されます。
- ▶ スピーカー内蔵ディスプレイを接続している場合、ディスプレイのスピーカーは表示されません。

## <span id="page-29-0"></span>**■ マイクの効果を設定する**

通話相手に自分の声を聞きやすくする機能です。 使用するマイクにより、表示される画面および設定項目が異なります。

#### ● オーディオ端子<sup>(※)</sup>に機器を接続した場合

※ラインイン端子も含みます。

ラインイン端子にマイクを接続する場合は[、「2.4.4 オーディオ端子の機能を切り替える」\(→](#page-26-0) [P.27\)](#page-26-0)をご覧になり、背面パネルの「ライン入力」を「マイク入力」に変更してください。

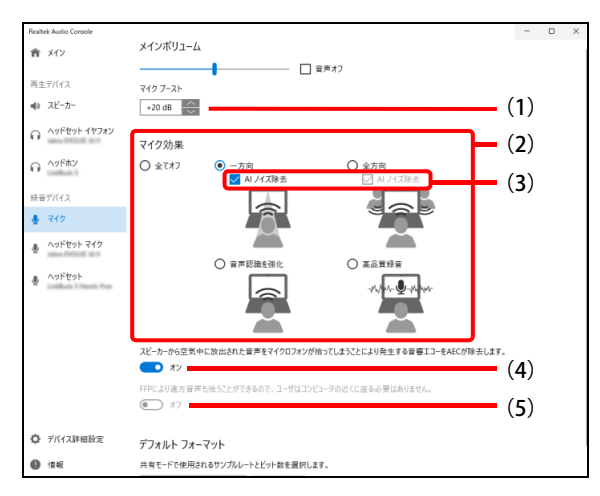

(1)マイクの感度を調節する

マイクが拾う音の感度を調節します。(オーディオ端子に接続したときのみ表示されます。)

- (2)マイク効果の設定を変更する
	- ・ 全てオフ

すべてのマイク効果をオフにします。

- ・ 一方向 オンライン通話アプリで一人で通話するときに使用します。 ※ 本項目は全方向同等となります。
- ・ 全方向

複数人でオンライン通話アプリで通話するときに使用します。

※ 全方向からの音をマイクが拾うため、周囲の通話に参加していない人の声も拾うのでご注 意ください。

・ 音声認識を強化

音声認識をしやすくします。(AIノイズ除去は設定できません。)

・ 高品質録音

扇風機の音のような一定の音量のノイズだけを消し、できるだけ音質を良くします。(AIノイ ズ除去は設定できません。)

- (3)AIノイズキャンセラーの設定を変更する
	- ・ チェックを付ける:AIノイズ除去(AIノイズキャンセラー)をオンにします。
	- ・ チェックを外す :AIノイズ除去(AIノイズキャンセラー)をオフにします。
- (4)音響エコー効果を設定する
	- ・オン:スピーカーから出力される音をマイクが拾うのを抑制し音響エコー(ハウリング)の発 生を抑制します。
- ・ オフ: 音響エコー効果をオフにします。
- (5)遠方音声効果を設定する
	- ・ オン:数メートル離れたところで発生した声も拾いやすくします。
	- ・ オフ:遠方音声効果をオフにします。

● USBコネクタに機器を接続した場合

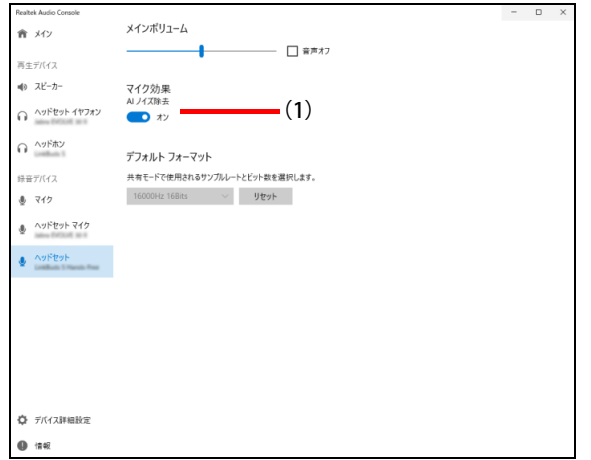

(1)AIノイズキャンセラーの設定を変更する

- ・ チェックを付ける:AIノイズ除去(AIノイズキャンセラー)をオンにします。
- ・ チェックを外す :AIノイズ除去(AIノイズキャンセラー)をオフにします。

 $P$  POINT

▶ 接続した機器や選択した項目によっては、一部使用できない機能(グレーアウトし選択不可) があります。

## <span id="page-31-0"></span>**■ スピーカーの効果を設定する**

通話相手のノイズを低減し、自身が聞きやすくなる機能です。 使用するスピーカーにより、表示される画面が異なります。

● オーディオ端子<sup>(※)</sup>に機器を接続した場合

※ラインアウト端子も含みます。

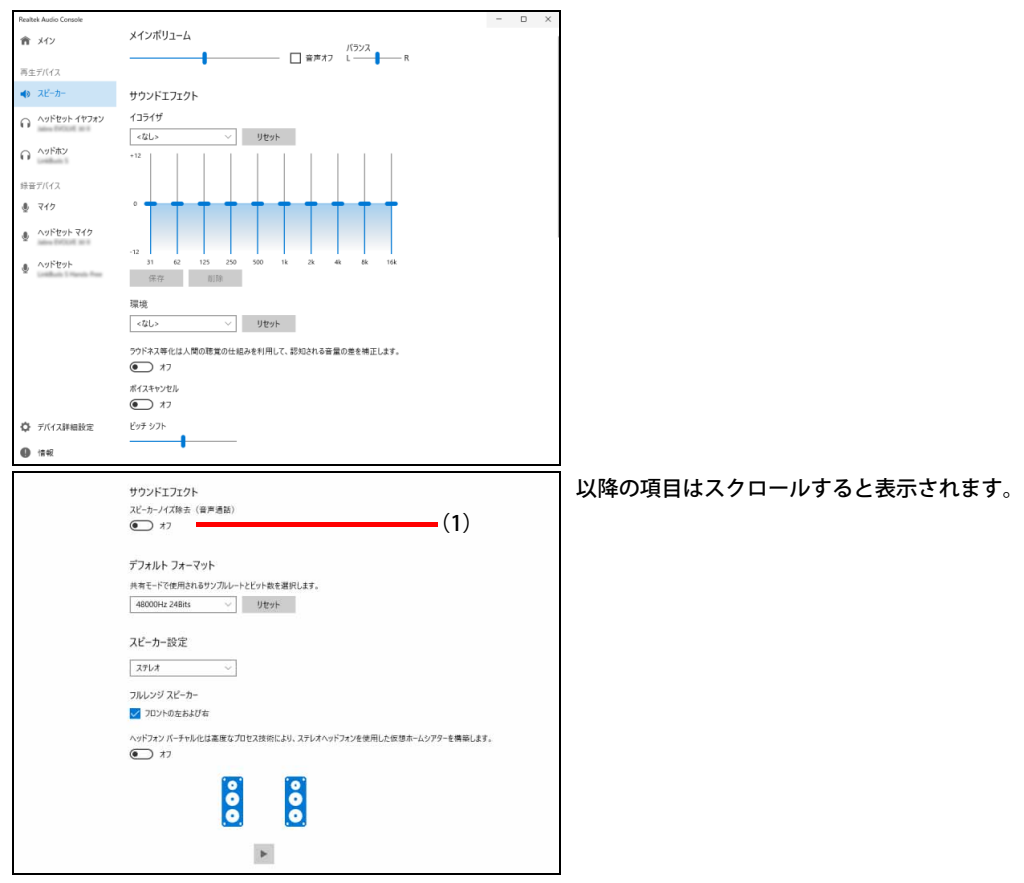

(1)通話相手からのノイズを低減する

通話相手からの音声に環境ノイズが混じり、聞き取りづらいときに使用します。

- ・ オン:通話相手側のノイズを低減します。
- ・ オフ:この機能をオフにします。

● USBコネクタに機器を接続した場合

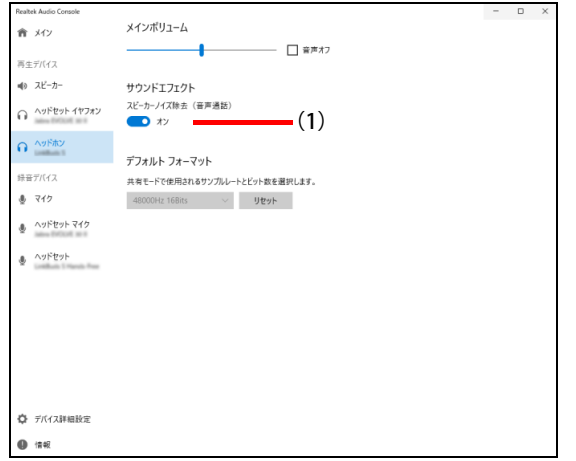

- (1)通話相手からのノイズを低減する
	- 通話相手からの音声に環境ノイズが混じり、聞き取りづらいときに使用します。
		- ・ オン:通話相手側のノイズを低減します。
		- ・ オフ:この機能をオフにします。

 $P$  POINT

▶ 接続した機器や選択した項目によっては、一部使用できない機能(グレーアウトし選択不可) があります。

# <span id="page-33-0"></span>**2.4.7 スピーカーの音質を調節する**

スピーカーの音質を調節し、好みの音質に設定することができます。

## 重 要

- ▶ 本設定は、オーディオ端子に機器を接続した場合にのみ利用できます。
- ▶ USBコネクタに機器を接続した場合は、これら項目は表示されません。
- ▶ スピーカー内蔵ディスプレイを接続している場合、ディスプレイのスピーカーは表示されません。

#### 1 次の操作を行います。

- ●Windows 11の場合
	- 1.「スタート」ボタン→「すべてのアプリ」→「Realtek Audio Console」の順にクリック します。

●Windows 10の場合

「Realtek Audio Console」が表示されます。 1.「スタート」ボタン→「Realtek Audio Console」の順にクリックします。

#### 2 「再生デバイス」から設定する機器をクリックします。

3 好みの音質になるように、設定を変更します。

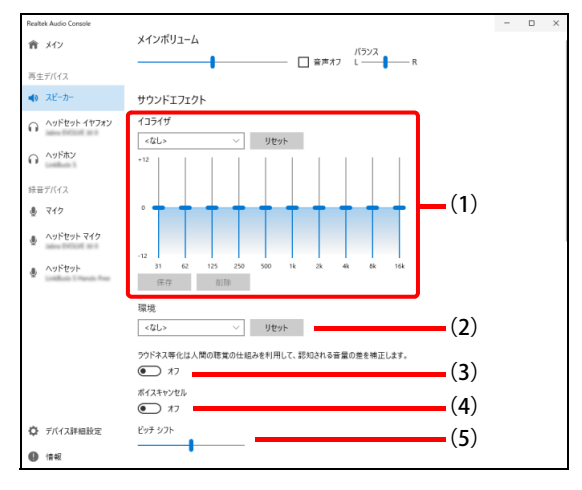

(1)イコライザ

スライダーを変更することで、好みの周波数特性を設定できます。 プルダウンメニューで選択したジャンルに最適な設定に変更します。

(2)環境

プルダウンメニューで選択した空間音響に近い効果を得られます。

(3)ラウドネス等化

音量が小さい時でも聞こえやすくします。

- (4)ボイスキャンセル ステレオ音源の中央に位置する音(ボーカルなど)を低減します。
- (5)ピッチシフト 曲全体の音程を調節します。

# <span id="page-34-2"></span><span id="page-34-0"></span>2.5 省電力

ここでは、パソコンを使わないときに省電力にする省電力状態と、その他の節電機能に ついて説明しています。

# <span id="page-34-1"></span>**2.5.1 省電力状態**

パソコンを使用しないときに、画面を消灯して消費電力を抑えます。

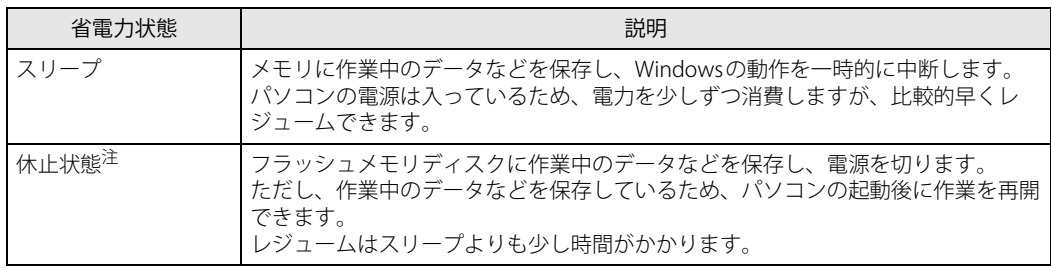

<span id="page-34-3"></span>注 : 休止状態を「有効」にする場合は設定が必要です。

## **■ 注意事項**

- 状況により省電力状態にならない場合があります。メッセージが表示された場合は、メッセー ジに従って操作してください。
- 状況により省電力状態になるのに時間がかかる場合があります。
- ●レジュームした後、すぐに省電力状態にしないでください。必ず10秒以上たってから省電力状 態にするようにしてください。
- ●省電力状態にした後、すぐにレジュームしないでください。必ず10秒以上たってからレジュー ムするようにしてください。
- 電源ボタンを押す以外の方法でスリープ状態からレジュームさせると、Windowsの仕様により 画面が表示されない場合があります。 その場合は、キーボードやマウスなどから入力を行うと画面が表示されます。画面が表示され ないままの状態で一定時間経過すると、再度スリープ状態になります。

## **■ 省電力状態にする**

ご購入時は次のように設定されています。

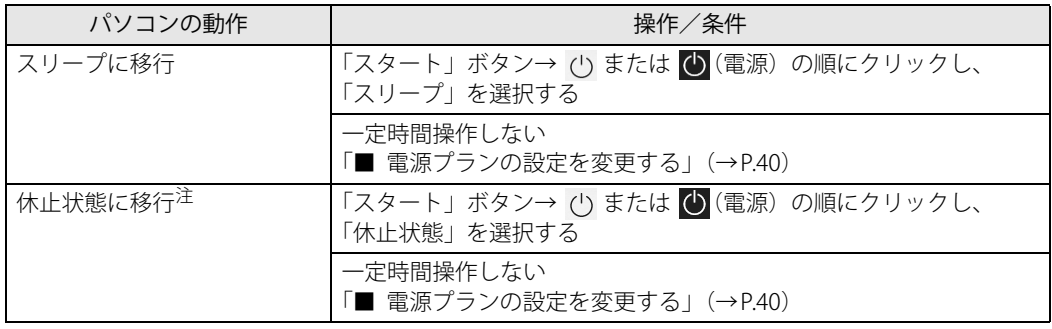

<span id="page-35-0"></span>注 :休止状態を「有効」にする場合は設定が必要です。

## **■ 省電力状態からレジュームする**

ご購入時は次のように設定されています。

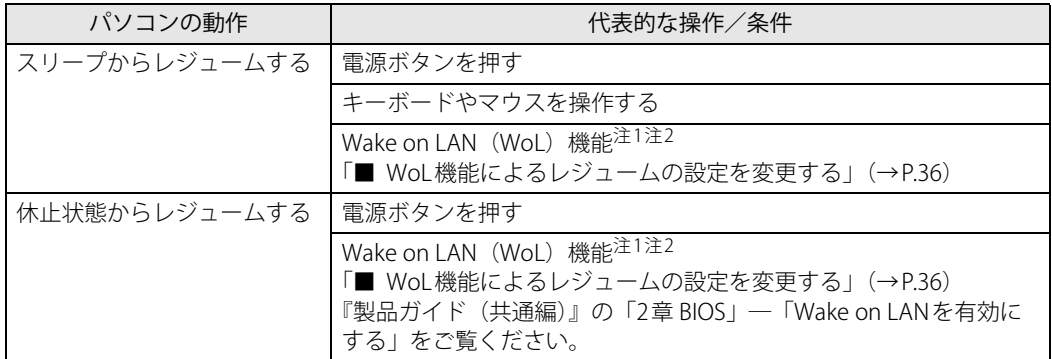

<span id="page-35-1"></span>注1 : 本パソコンの有線LANや、PME# 信号 (PCIカード) およびWAKE# 信号 (PCI Expressカード) をサポートした拡張LAN カードで利用できます。

<span id="page-35-2"></span>注2: ご購入時は「無効」に設定されています。

## <span id="page-35-3"></span>**■ WoL機能によるレジュームの設定を変更する**

WoL機能は、他のコンピューターから有線LAN経由で本パソコンを起動・レジュームする機能です。 本パソコンが次の状態のときに、起動・レジュームすることができます。

- スリープ状態からレジュームする
- 休止状態からレジュームする
- 電源オフ状態から起動する

ここでは、スリープ状態および休止状態からレジュームする設定について説明します。 電源オフ状態からの起動については、『製品ガイド(共通編)』の「2章 BIOS」―「Wake on LAN を有効にする」をご覧ください。

- 1 管理者アカウントでサインインします。
- 2 「コントロールパネル」ウィンドウ (→P.7) を表示します。
- 3 「システムとセキュリティ」→「システム」の順にクリックします。
- 4 「デバイス マネージャー」をクリックします。 「デバイス マネージャー」が表示されます。
- 5 「ネットワークアダプター」をダブルクリックします。
- 6 次のデバイスをダブルクリックします。 Intel(R) Ethernet Connection I219-LM
- 7 「電源の管理」タブをクリックします。
- 8 WoL機能を有効にするには次の項目にチェックを付け、無効にするにはチェック を外します。
	- ・電力の節約のために、コンピューターでこのデバイスの電源をオフにできるようにする
	- ・このデバイスで、コンピューターのスタンバイ状態を解除できるようにする

#### $P$  POINT

▶ マジックパケットを受信したときのみ省電力状態からレジュームさせるようにするには、 「Magic Packetでのみ、コンピューターのスタンバイ状態を解除できるようにする」にも チェックを付けます。

#### 9 「OK」をクリックします。

休止状態からのレジューム設定には、BIOSセットアップの設定も必要になります。 設定方法は、『製品ガイド(共通編)』の「2章 BIOS」―「Wake on LANを有効にする」をご覧く ださい。

## **2.5.2 電源を切る**

<span id="page-36-0"></span>ここでは、Windowsを終了させてパソコン本体の電源を切る方法を説明します。

### **■ 注意事項**

- 電源を切る前に、すべての作業を終了し必要なデータを保存してください。
- 電源を切る前に、あらかじめディスクを取り出してください (→P.45)。
- 電源を切った後、すぐに電源を入れないでください。必ず30秒以上たってから電源を入れるよ うにしてください。
- 長期間使用しない場合、または電源を完全に切断する場合は、パソコン本体の電源を切り、メ インスイッチをオフ(「○」側)に切り替えるか電源プラグをコンセントから抜いてください。

## **■ 電源の切り方**

次のいずれかの方法で、パソコン本体の電源を切ります。

## **□ Windowsを終了する**

- 1 「スタート」ボタン→ (<sup>l</sup>) または (b) (電源) の順にクリックします。
- 2 「シャットダウン」をクリックします。

### $\heartsuit$  POINT

- ▶ 電源ボタンを押してもWindowsを終了できます。
	- 1. 電源ボタン [\(→P.10\)](#page-9-0) を押します。 ご購入時の設定では、しばらくするとWindowsが終了し、パソコン本体の電源が自動的に 切れます。
	- 電源ボタンは4秒以上押さないでください。電源ボタンを4秒以上押すと、Windowsが正 常終了せずにパソコン本体の電源が切れてしまいます。
	- 電源ボタンを押したときの動作を変更するには[、「■ 電源プランの設定を変更する」\(→](#page-39-0) P.40) をご覧ください。

### **□ 完全に電源を切る**

## 重 要

- ▶ 次のような場合は、ここで説明している手順でパソコンの電源を切ってください。 ・ BIOS セットアップを起動する
	- ・ 診断プログラムを使用する
	- ・ メモリを交換する/増設する
	- ・ 拡張カードを取り付ける
	- ・ パソコン本体内部を清掃する
	- ・ フラッシュメモリディスクデータ消去
- 1 「スタート」ボタン→ ◎ または ※ (設定) の順にクリックします。 ●Windows 11の場合
	- 1.「システム」→「回復」の順にクリックします。
	- 2.「PCの起動をカスタマイズする」の「今すぐ再起動」をクリックします。

#### ●Windows 10の場合

- 1.「更新とセキュリティ」をクリックします。
- 2.「回復」をクリックします。
- 2 「今すぐ再起動」をクリックします。
- 3 「PCの電源を切る」をクリックします。

# **2.5.3 省電力設定**

使用状況にあわせて電源プランを切り替えたり設定を変更することで、消費電力を抑えることが できます。

## **■ 電源プランを切り替える**

- 1 「コントロールパネル」ウィンドウ[\(→P.7\)を](#page-6-0)表示します。
- 2 「ハードウェアとサウンド」→「電源オプション」の順にクリックします。 「電源オプション」が表示されます。
- 3 お使いになる電源プランをクリックします。

**□ 新規に電源プランを作成する場合**

1 「電源オプション」ウィンドウ左のメニューで「電源プランの作成」をクリックし ます。

「電源プランの作成」ウィンドウが表示されたら、メッセージに従って操作します。

## <span id="page-39-0"></span>**■ 電源プランの設定を変更する**

- 1 「コントロールパネル」ウィンドウ[\(→P.7\)を](#page-6-0)表示します。
- 2 「ハードウェアとサウンド」→「電源オプション」の順にクリックします。 「電源オプション」が表示されます。
- 3 設定を変更するプランの「プラン設定の変更」をクリックします。
- 4 「詳細な電源設定の変更」をクリックします。

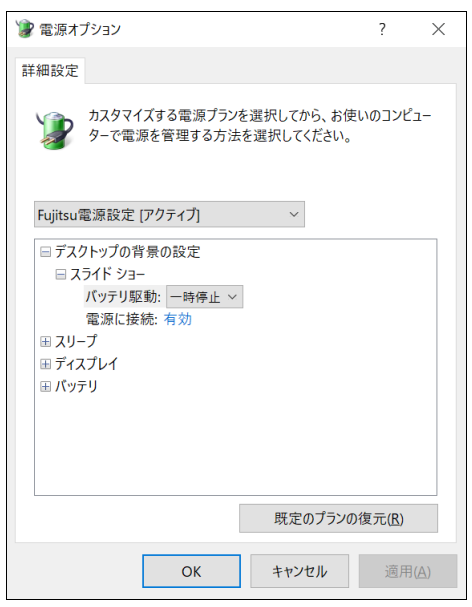

(表示されるリストは、お使いの機種により異なります。)

5 リストから項目を選択し、設定を変更します。

## $\rho$  point

- ▶ 一部の設定は手順1や手順2で表示される画面でも変更できます。
- 6 「OK」をクリックします。

# 2.6 光学ドライブ

対 象 | 光学ドライブ搭載機種

ここでは、光学ドライブとCD/DVD/Blu-ray Discなどのディスクの取り扱いについて 説明しています。

ディスクの取り扱いについては、お使いのディスクのマニュアルをご覧ください。ま た、光学ドライブの仕様については[、「5.4 光学ドライブ」\(→P.106\)を](#page-105-0)ご覧ください。

## **2.6.1 注意事項**

- 光学ドライブにアクセス中は、振動や衝撃を与えないでください。故障の原因となります。
- 市販のクリーニングディスクやレンズクリーナーを使うと、逆にゴミを集めてしまい、光学ド ライブのレンズが汚れてしまう場合があります。故障の原因となりますので絶対に使わないで ください。
- ディスクの取り扱いについて
	- ・ディスクの裏面(記録面)に「傷・指紋・汚れ・ほこり・水・油・塩分」などが付着しない ようにしてください。
	- ・ディスクの裏面(記録面)に汚れ・ほこりが付着した場合は、メガネ拭きのような柔らかい 布で傷を付けないように軽く拭き取ってください。
	- ・ディスクを拭くときは、内から外へ向かって直線的、放射状に拭いてください。

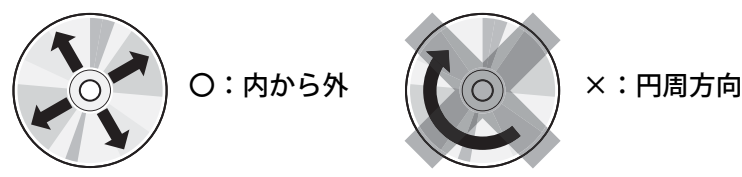

# **2.6.2 使用できるディスク**

### **■ 注意事項**

- 直径8cmまたは直径12cm、厚さ1.14mm~1.5mm (DVD の場合) /1.15mm~1.3mm (Blu-ray Discの場合)の円形のディスクのみ使用できます。 ただし、直径8cmのディスクは、読み込みにのみ対応しています。それ以外のディスクは使用 しないでください。故障の原因となります。
- ゆがんだディスク、重心の偏ったディスク、割れたディスク、ヒビの入ったディスクは使用し ないでください。故障の原因となります。
- 記載されているディスクが販売されていない場合もあります。

## **■ 使用できるディスク**

お使いの光学ドライブの欄をご覧ください。

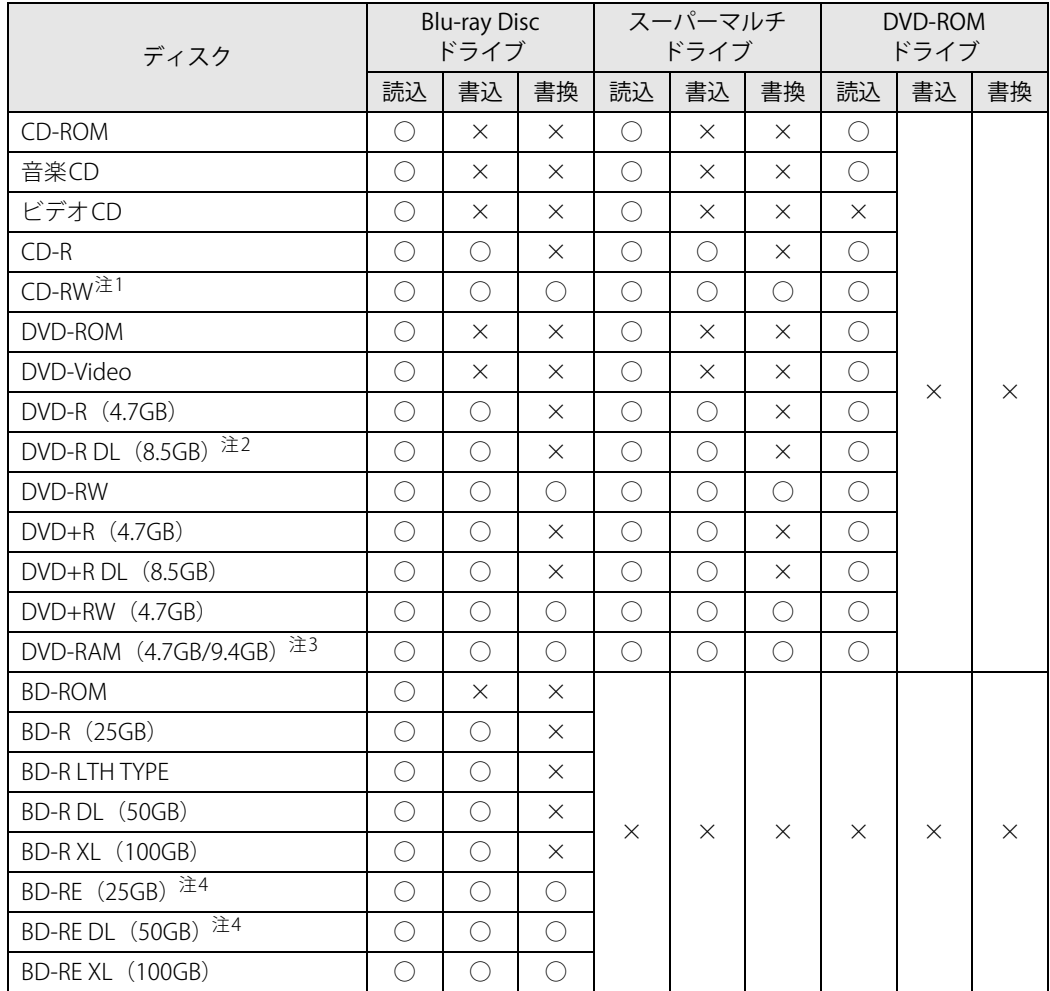

<span id="page-41-0"></span>注1 : Ultra Speed CD-RWディスクは使用できません。

<span id="page-41-1"></span>注2 : 追記はできません。また追記されたディスクの読み込みは保証しません。

<span id="page-41-2"></span>注3 :・カートリッジに入れた状態で使用するタイプ(Type1)は使用できません。

・2.6GBおよび5.2GBのディスクは使用できません。

<span id="page-41-3"></span>注4 : BD-RE Ver1.0には対応していません。

## **■ 推奨ディスク**

## 対 象 Nu-ray Discドライブ、スーパーマルチドライブ搭載機種

光学ドライブで書き込みや書き換えを行う場合は、次のディスクの使用をお勧めします。それぞ れのディスクの詳しい仕様については、各メーカーのホームページなどをご覧ください。

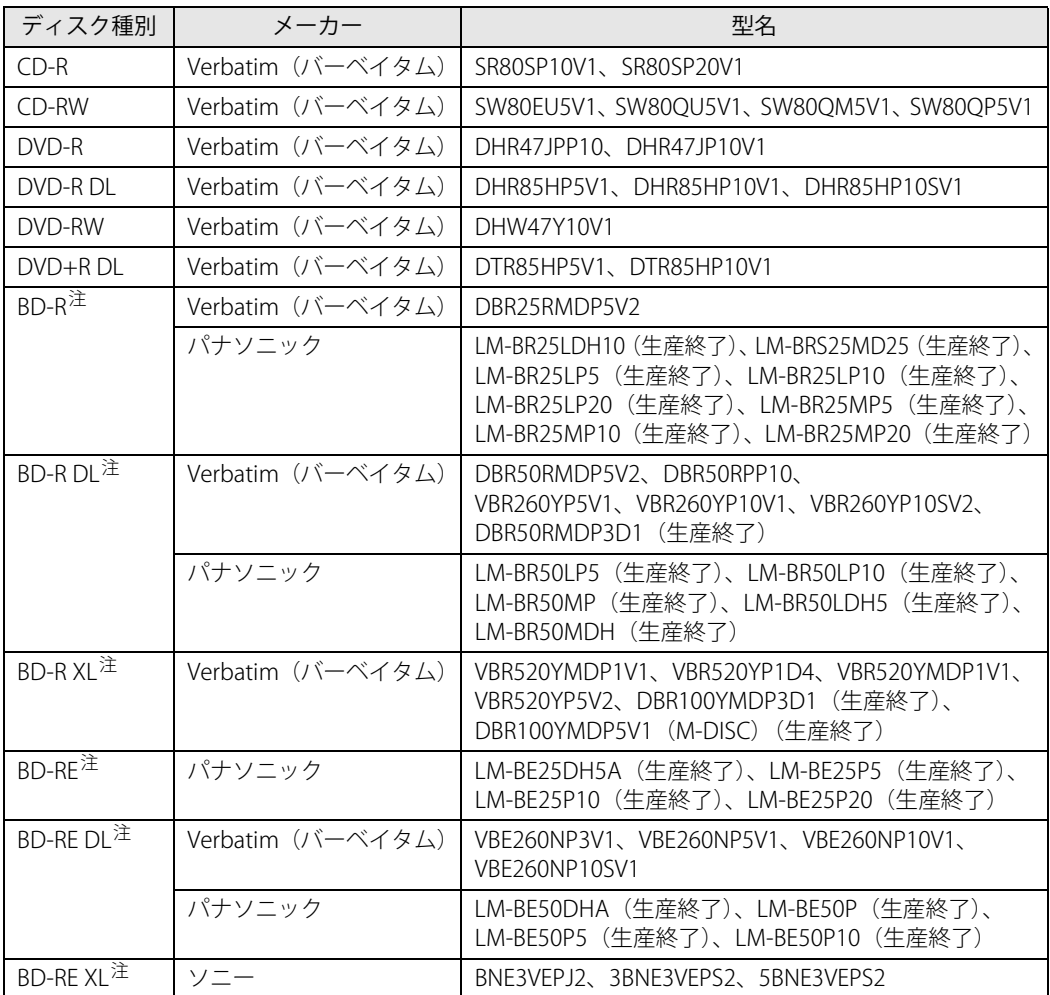

<span id="page-42-0"></span>注 :・Blu-ray Discドライブ搭載時に使用できます。

・録画用として販売されているディスクでも、データの書き込みにお使いいただけます。

# <span id="page-43-0"></span>**2.6.3 ディスクをセットする**

### 1 トレーを開きます。

[ディスク取り出しボタン\(→P.10\)](#page-9-1)を押し、少し出てきたトレーの中央を持って静かに引き 出します。

## 2 ディスクをトレーに載せます。

#### ●横置き時

トレー裏側の中央付近に手を添えて支え、ディスクのレーベル面を上にしてトレー中央の 突起にディスクの穴を合わせ、「パチン」と音がするまでやさしくはめ込みます。

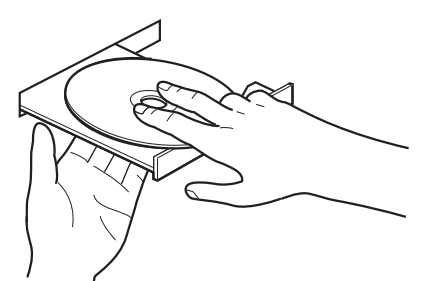

#### ●縦置き時

トレー先端の中央部をつまんで支え、ディスクのレーベル面を手前にしてトレー中央の突起 にディスクの穴を合わせ、「パチン」と音がするまでやさしくはめ込みます。

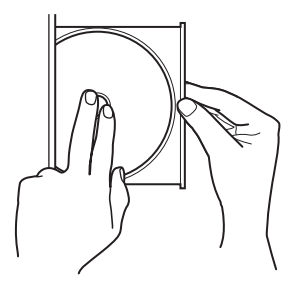

# 重 要

- ▶ ディスクをトレーの金属部に押しつけないでください。金属部と接触すると、ディスクに傷が 付く原因となります。
- ▶ はめ込みが固い場合は、ディスクの穴と中央の突起がずれている可能性があります。 位置を合わせ直してセットしてください。
- ▶ 次のような取り付け方は行わないでください。
	- ・ 上記手順以外の箇所を支えて取り付けると、歪みや変形により正常に動作しなくなる場合が あります。
	- ・ トレーを支えない状態で取り付けると、破損の原因になります。

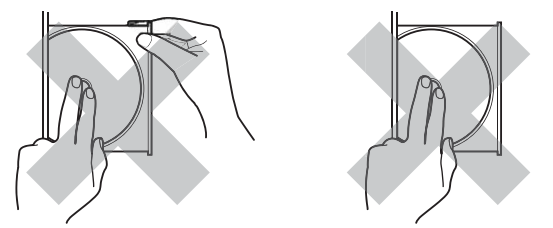

3 トレーを閉じます。

「カチッ」と音がするまで、トレーを静かに押し込みます。

$$
\mathcal{N} \equiv \mathfrak{B}^-
$$

▶ トレーに指などをはさまないようにしてください。けがの原因となります。

### $\heartsuit$  POINT

▶ 光学ドライブにディスクをセットして「PC」ウィンドウの光学ドライブアイコンをクリック (設定によってはダブルクリック)すると、パソコンがディスクを認識する前にトレーが自動 的に開くことがあります。 ディスクをセットした後30秒程度待ち、ディスクの操作を行ってください。

# <span id="page-44-1"></span>**2.6.4 ディスクを取り出す**

<span id="page-44-0"></span>ディスクを取り出す前に、次のことを確認してください。

- アプリがディスクを使用していないこと。 アプリの機能を使ってトレーを開くか、アプリを終了してください。詳しくはお使いのアプリ のマニュアルをご覧ください。
- ディスク上のファイルを開いていないこと。 ファイルを閉じてください。

上記の項目を確認してもトレーが開かない場合は、本パソコンを再起動してください。本パソコン を再起動してもトレーが開かない場合は[、「■ トレーを強制的に開く」\(→P.46\)](#page-45-0)をご覧ください。

1 トレーを開きます。

[ディスク取り出しボタン\(→P.10\)](#page-9-1)を押し、少し出てきたトレーの中央を持って静かに引き 出します。

2 ディスクを取り出します。

トレー中央の突起を押さえながらディスクのふちを持ち上げて、ディスクを外します。

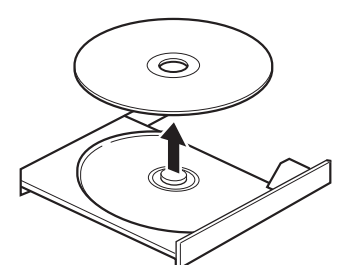

3 トレーを閉じます。

「カチッ」と音がするまで、トレーを静かに押し込みます。

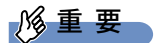

▶ トレーに指などをはさまないようにしてください。けがの原因となります。

## <span id="page-45-0"></span>**■ トレーを強制的に開く**

[「2.6.4 ディスクを取り出す」\(→P.45\)の](#page-44-1)手順でトレーが開かない場合は、次の手順でトレーを開 きます。

## 重 要

▶ どうしてもトレーが開かない場合にのみ実行してください。

- 1 パソコン本体の電源を切ります。
- 2 強制取り出し穴 (→P.10)に、太めのペーパークリップを伸ばしたものなどを、 トレーが少し出てくるまで押し込みます。
- 3 トレーを静かに引き出します。

# **2.6.5 ディスクに書き込む**

対 象 | Blu-ray Discドライブ、スーパーマルチドライブ搭載機種

記録可能ディスクに書き込むには「Power2Go」を使用します。詳しくは、次の手順で「Power2Go」 のヘルプをご覧ください。

### 1 次の操作を行います。

●Windows 11の場合

- 1.「スタート」ボタン→「すべてのアプリ」→「CyberLink Power2Go 8」→「CyberLink Power2Go 8」の順にクリックします。
- ●Windows 10の場合
	- 1.「スタート」ボタン→「CyberLink Power2Go 8」→「CyberLink Power2Go 8」の順に クリックします。
- 2 右上の「2(ヘルプ)」アイコンをクリックします。

#### $\overline{P}$  POINT  $\overline{P}$

▶ DVD-RAMはフォーマットすることにより、USBメモリのように直接エクスプローラーなどで書 き込むことができます。DVD-RAMをフォーマットするには[「■ DVD-RAM、BD-RE、BD-RE DL、](#page-46-0) [BD-RE XLをフォーマットする」\(→P.47\)を](#page-46-0)ご覧ください。

## **■ 注意事項**

- 本パソコンで作成したディスクは、ディスクの種類や書き込み形式などにより他の機器では使 用できない場合があります。お使いの機器で使用できるディスクの種類や書き込み形式などに ついては、お使いの機器のマニュアルをご覧ください。また、ディスクの記録状態によっても 使用できない場合があります。
- 光学ドライブにディスクをセットしてすぐに操作をすると、パソコンがディスクを認識する前 にトレーが自動に開くことがあります。 ディスクをセットした後30秒程度待ち、ディスクが使用可能になってから操作を行ってくだ さい。
- ディスクに書き込み中は、パソコン本体の電源を切ったり、再起動したり、ディスク取り出し ボタンを押したりしないでください。また、省電力状態にもしないでください。
- ディスクへの書き込みには高い処理能力が必要です。ディスクに書き込み中は、他のアプリを 使用しないことをお勧めします。
- 自動再生が有効に設定されていると、ディスクへの書き込みができない場合があります。その 場合は次の手順で自動再生を無効に設定してください。
	- 1. 「スタート」ボタン→ ◎ または 《③ (設定) → 「デバイス」の順にクリックします。
	- 2. 次の操作を行います。
		- ・Windows 11の場合
		- 1. 「Bluetoothとデバイス」をクリックします。
		- ・Windows 10の場合
		- 1. 「デバイス」をクリックします。
	- 3. 「自動再生」をクリックします。
	- 4. 「すべてのメディアとデバイスで自動再生を使う」をオフにします。
- ●「Power2Go」は、パケットライトによる書き込みには対応していません。
- 外付け光学ドライブをお使いになる場合も、外付け光学ドライブに添付されている 「Power2Go」ではなく、本パソコンの「Power2Go」をお使いください。

### <span id="page-46-0"></span>**■ DVD-RAM、 BD-RE、 BD-RE DL、 BD-RE XLをフォーマットする**

DVD-RAM、BD-RE、BD-RE DL、BD-RE XLを初めてお使いになる場合や、すべてのデータを消去す る場合は次の手順でディスクをフォーマットします。

#### $\heartsuit$  POINT

- ▶ 両面タイプのDVD-RAMディスクは片面ごとにフォーマットします。
- 1 フォーマットするディスクをセットします[\(→P.44\)](#page-43-0)。
- 2 「スタート」ボタンを右クリックし、「エクスプローラー」をクリックします。
- 3 ウィンドウ左の「PC」をクリックします。
- 4 光学ドライブを右クリックし、「フォーマット」をクリックします。
- 5 「ファイルシステム」で「UDF2.50」を選択します。
- 6 「開始」をクリックし、以降は表示されるメッセージに従います。

# **2.6.6 BD-Video/DVD-Videoを再生する**

BD-Video /DVD-Video は「PowerDVD」で再生します。詳しくは、次の手順で「PowerDVD」の ヘルプをご覧ください。

## 重 要

▶ 「PowerDVD」をお使いになる場合は、インストールする必要があります。 インストール方法については、『製品ガイド(共通編)』の「1章 アプリ」―「1.2.5「PowerDVD」 のインストール」をご覧ください。

## $\heartsuit$  POINT

▶ BD-Videoは、Blu-ray Discドライブ搭載機種でのみ再生できます。

### 1 次の操作を行います。

- ●Windows 11の場合
	- 1.「スタート」ボタン→「すべてのアプリ」→「CyberLink PowerDVD 14」の順にクリッ クします。
- ●Windows 10の場合
- 1.「スタート」ボタン→「CyberLink PowerDVD 14」→「CyberLink PowerDVD 14」の順 にクリックします。
- 2 右上の「?(ヘルプ)」アイコンをクリックします。 ヘルプが表示されます。

## **■ 注意事項**

- すべてのBD-Video/DVD-Videoの再生を保証するものではありません。
- BD-Video/DVD-Videoの再生には高い処理能力が必要です。BD-Video/DVD-Videoの再生中は、 他のアプリを使用しないことをお勧めします。コマ落ちや音飛びが発生する場合があります。
- ●著作権保護されたコンテンツ(一般的な市販のBlu-ray DiscのタイトルやBlu-ray Discに録画し たデジタル放送、AVCREC形式でDVDに録画したデジタル放送など)は、アナログ接続では再 生できません。
- ディスクによっては、専用の再生アプリが添付されているものがあります。 ディスクに添付されている再生アプリをインストールした場合、そのアプリによる再生および 「PowerDVD」での再生は保証しません。
- AACSキーの更新について (Blu-ray Discドライブ搭載機種) Blu-ray Discでは、著作権保護技術AACSが使用されています。AACSキーは常に最新の状態に 更新してお使いください。 詳しくは次のURLをご覧ください。 <https://www.fmworld.net/biz/aacs/>
- リージョンコードについて
	- ・本パソコンのリージョンコードがBD-Video/DVD-Videoのリージョンコードに含まれてい るか、リージョンフリーのBD-Video/DVD-Videoのみ再生できます。BD-Video/DVD-Videoのリージョンコードは、ディスクまたはパッケージに記載されています。ご購入時の 本パソコンのリージョンコードは日本国内向けに設定されています。
	- ・本パソコンに設定されているリージョンコードと異なるリージョンコードのBD-Video/ DVD-Videoを再生しようとすると、リージョンコードの変更を確認する画面が表示されま す。必要に応じてリージョンコードを変更してください。BD-VideoとDVD-Videoのリー ジョンコードはそれぞれ別に設定します。
	- ・本パソコンのリージョンコードはご購入後4回まで変更できます。

# 2.7 通信

ここでは本パソコンの通信機能について説明しています。

ネットワーク機器を接続してお使いになる場合は、お使いのネットワーク機器のマニュ アルもご覧ください。また、搭載されている通信機能の仕様については[、「5.1 本体仕様」](#page-80-0) [\(→P.81\)を](#page-80-0)ご覧ください。

# **2.7.1 有線LAN**

LANケーブルを接続する方法については[、「3.5.5 LANコネクタ」\(→P.71\)を](#page-70-0)ご覧ください。 LANの設定については、ネットワーク管理者に確認してください。

## **■ 注意事項**

- Link速度を100/10Mbpsに固定して接続する場合、オートネゴシエーションのみサポートして いるネットワーク機器では、「デュプレックス」の設定は「半二重/Half Duplex」に設定して ください。「全二重/Full Duplex」に設定すると、次のような問題が発生する場合があります。
	- ・Linkランプが点灯しない
	- ・通信できない
	- ・通信速度が異常に遅い
- 本パソコンに搭載されている LAN デバイスには節電機能があります。この機能は、Windowsの 省電力機能によってディスプレイの電源が切れると、通信速度を下げることにより電力消費を 抑えるものです。

節電機能が有効に設定されていると、次の条件にすべて一致する環境でお使いの場合に、 Windowsの省電力機能によってディスプレイの電源が切れるときに通信エラーが発生するこ とがあります。

・LAN デバイスの設定で、「速度とデュプレックス」が「オートネゴシエーション」に設定され ているとき(ご購入時の設定)

・本パソコンを、オートネゴシエーションが可能なネットワーク機器と接続しているとき これにより問題がある場合は[、「■ LANデバイスの節電機能の設定を変更する」\(→P.51\)](#page-50-0)を ご覧になり、この機能を無効に設定してください。

(本パソコンの節電設定は、ご購入時は有効に設定されています。)

## <span id="page-50-0"></span>**■ LANデバイスの節電機能の設定を変更する**

LANデバイスの節電機能の設定を変更するには、次の操作を行います。

- 1 管理者アカウントでサインインします。
- 2 「コントロールパネル」ウィンドウ[\(→P.7\)を](#page-6-0)表示します。
- 3 「システムとセキュリティ」→「システム」の順にクリックします。
- 4 「デバイス マネージャー」をクリックします。 「デバイス マネージャー」が表示されます。
- 5 「ネットワークアダプター」をダブルクリックします。
- 6 次のデバイスをダブルクリックします。 Intel(R) Ethernet Connection I219-LM
- 7 「詳細設定」タブをクリックします。
- 8 「プロパティ」で「システム無動作時の節電機能」をクリックし、「値」で「有効 (オン)」または「無効(オフ)」を選択します。
- 9 「OK」をクリックします。

# 2.8 暗号化機能付フラッシュメモリディスク

「暗号化機能付フラッシュメモリディスク」は、OSやプログラムを含むフラッシュメモリディスク 上の全データについて、書き込み時には自動的に暗号化し、読み出し時には自動的に復号します。 そのため、暗号化を意識せずにセキュリティを確保できます。

また、BIOSセットアップでハードディスクパスワードを設定することにより、フラッシュメモリ ディスクへのアクセスはパスワードで管理されます。本パソコンからフラッシュメモリディスク を抜き取り、他のパソコンに接続してデータを読み取ろうとした場合にも、パスワードの入力が 必要になるため不正な使用を防ぐことができます。

# 8重要

▶ ハードディスクパスワードを設定していない場合はフラッシュメモリディスクへの不正なアク セスを防ぐことができません。必ずハードディスクパスワードを設定してください。ハードディ スクパスワードの設定方法は『製品ガイド(共通編)』の「2章 BIOS」―「BIOSのパスワード 機能を使う」をご覧ください。

# 2.9 セキュリティチップ (TPM)

セキュリティチップ (TPM) は、ドライブを暗号化したときの暗号鍵などの重要なデータを格納· 管理するための特別なICチップです。暗号鍵などをフラッシュメモリディスクに残さないため、フ ラッシュメモリディスクが盗まれても暗号を解析できません。

## $\overline{P}$  POINT  $\overline{P}$

▶ 本パソコンでセキュリティチップ (TPM) 非搭載の場合は、チップセット内蔵のセキュリティ 機能(Intel® PTT)を使用することができます。

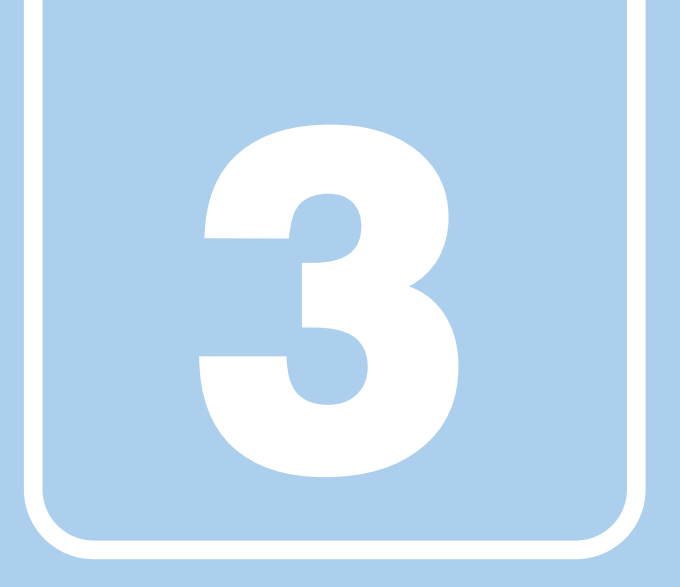

**第3章**

# 周辺機器

# 周辺機器の取り付け方法や注意事項を説明していま す。

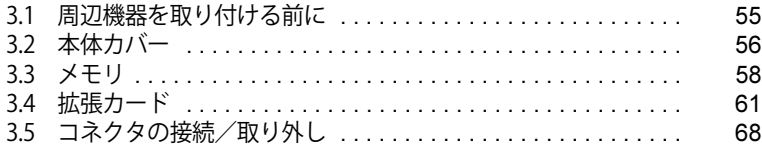

# <span id="page-54-0"></span>3.1 周辺機器を取り付ける前に

ここでは、周辺機器を取り付ける前に知っておいていただきたいことを説明しています。 必ずお読みください。

# **3.1.1 注意事項**

- ●本パソコンに対応している弊社純正品をお使いください。 詳しくは、富士通製品情報ページ内にある「システム構成図」([https://jp.fujitsu.com/platform/](https://jp.fujitsu.com/platform/pc/product/catalog_syskou/) [pc/product/catalog\\_syskou/](https://jp.fujitsu.com/platform/pc/product/catalog_syskou/))をご覧ください。
- お使いになる周辺機器のマニュアルもあわせてご覧ください。
- 電源を切った直後は、パソコン本体内部が熱くなっています。電源を切り、電源ケーブルを抜 いた後、充分に待ってから作業を始めてください。 やけどの原因となります。
- 操作に必要な箇所以外は触らないでください。故障の原因となります。
- 周辺機器の取り付け/取り外しは、Windowsのセットアップが完了してから行ってください。
- お使いになる周辺機器によっては、取り付けた後にドライバーなどのインストールや設定が必 要な場合があります。詳しくは周辺機器のマニュアルをご覧ください。
- 一度に取り付ける周辺機器は1つだけにしてください。一度に複数の周辺機器を取り付けると、 ドライバーのインストールなどが正常に行われないことがあります。1つの周辺機器の取り付 けが終了して、動作確認を行った後、別の周辺機器を取り付けてください。
- 一般的には周辺機器の電源を入れてからパソコン本体の電源を入れ、パソコン本体の電源を 切ってから周辺機器の電源を切ります。ただし、周辺機器によっては逆の順序が必要な場合が あります。詳しくは周辺機器のマニュアルをご覧ください。

# <span id="page-55-0"></span>3.2 本体カバー

パソコン本体内部に周辺機器を取り付けたり取り外したりする場合には、本体カバーを 取り外す必要があります。ここでは本体カバーの取り付け/取り外し方法について説明 しています。必ず[「3.1 周辺機器を取り付ける前に」\(→P.55\)](#page-54-0) をお読みになってから作 業をしてください。

## **3.2.1 注意事項**

- ●本体カバーを取り外す、または取り付けるときは、必ずパソコン本体の電源を切り、メインス イッチをオフ(「○」側)に切り替えて電源ケーブルを抜いてください。電源の切り方につい ては[、「2.5.2 電源を切る」\(→P.37\)を](#page-36-0)ご覧ください。 また、本体カバーを取り外した状態では、電源ケーブルをパソコン本体に接続しないでください。
- 作業はパソコン本体が滑らないような平らな台の上で行ってください。
- <span id="page-55-1"></span>● パソコン本体を横に倒す必要があります。充分なスペースを確保してください。

# **3.2.2 本体カバーを取り外す**

- 1 パソコン本体および接続されている周辺機器の電源を切り、メインスイッチをオ フ(「○」側)に切り替えて雷源ケーブルを抜きます。
- 2 [フット\(→P.10\)](#page-9-3)を取り付けている場合は、フットを取り外します。
- 3 パソコン本体を横置きにします。
- 4 (1) パソコン本体背面のネジ (1ヶ所) を緩め、(2) 本体カバーをパソコン本体 前面側にスライドさせてから上に持ち上げて取り外します。 お使いの機種により、本体カバーの取り外しが固く感じる場合があります。

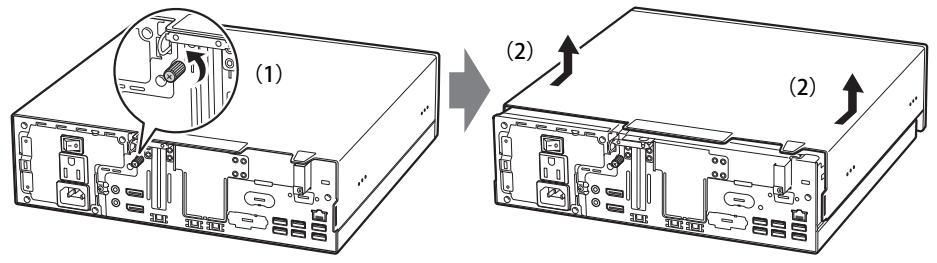

(イラストは機種や状況により異なります)

# **3.2.3 本体カバーを取り付ける**

<span id="page-56-0"></span>1 線に合わせて本体カバーをまっすぐに下ろし、本体背面側にスライドさせます。

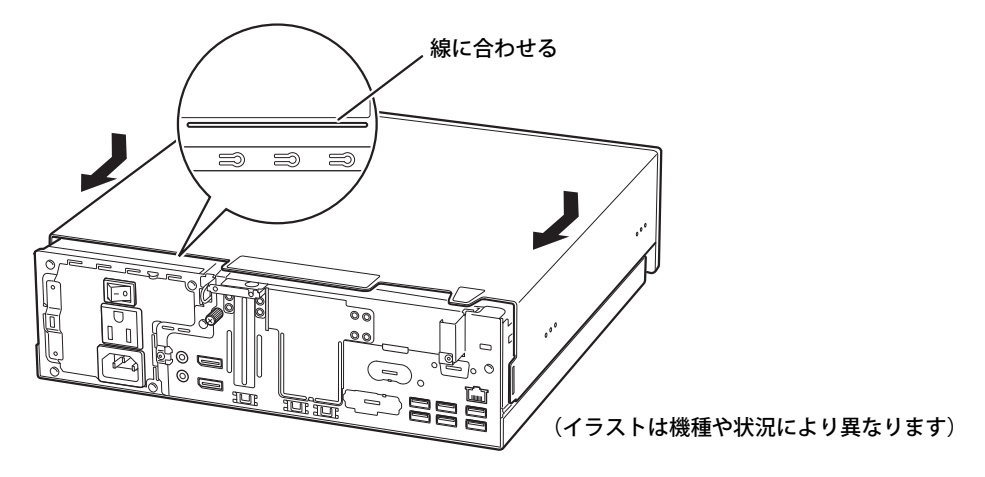

2 ネジ(1ヶ所)で固定します。

# <span id="page-57-0"></span>3.3 メモリ

ここでは、本パソコンにメモリを取り付ける方法について説明しています。 必ず[「3.1 周辺機器を取り付ける前に」\(→P.55\)](#page-54-0)をお読みになってから作業をしてく ださい。

# **3.3.1 注意事項**

- メモリを取り付ける、または取り外すときは、必ずパソコン本体の電源を切り、メインスイッ チをオフ(「○」側)に切り替えて電源ケーブルを抜いてください。電源の切り方については、 [「2.5.2 電源を切る」\(→P.37\)を](#page-36-0)ご覧ください。
- メモリは静電気に対して非常に弱い部品で構成されており、人体にたまった静電気により破壊 される場合があります。メモリを取り扱う前に、一度金属質のものに手を触れて、静電気を放 電してください。
- メモリはふちを持ち、端子やICなどそれ以外の箇所に触れないようにしてください。 また、メモリに強い力をかけないようにしてください。故障や接触不良の原因となります。
- メモリは何度も抜き差ししないでください。故障の原因となります。
- メモリ増設後、本パソコンの起動に時間がかかる場合がありますが、「FUJITSU」ロゴが表示さ れるまでそのままお待ちください。

# **3.3.2 取り付けられるメモリ**

メモリを増設するときは、次の表でメモリの容量とメモリスロットの組み合わせを確認し、正し く取り付けてください。この表の組み合わせ以外で、メモリを取り付けないでください。

## $\overline{P}$  POINT  $\overline{P}$

- ▶ メモリスロットの順番は、CPU側からパソコン本体外側に向かって、スロット1→スロット4と なります。
- ▶ メモリを増設する場合は、富士通純正品をご購入ください。また、その他すべてのメモリの動 作を保証するものではありません。

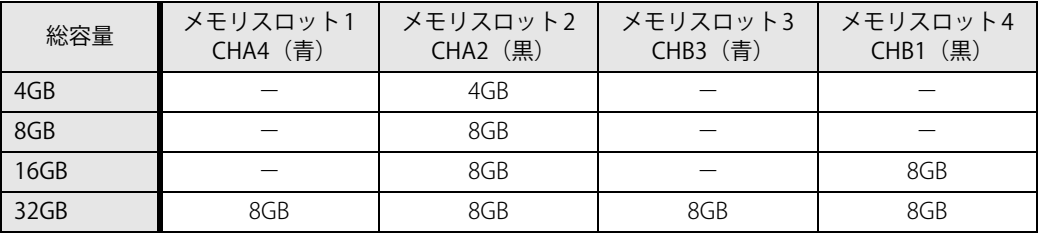

## **3.3.3 メモリを取り付ける**

- **1 本体カバーを取り外します[\(→P.56\)](#page-55-1)。**
- 2 メモリを取り付けるメモリスロットにメモリが取り付けられている場合は取り外 します。

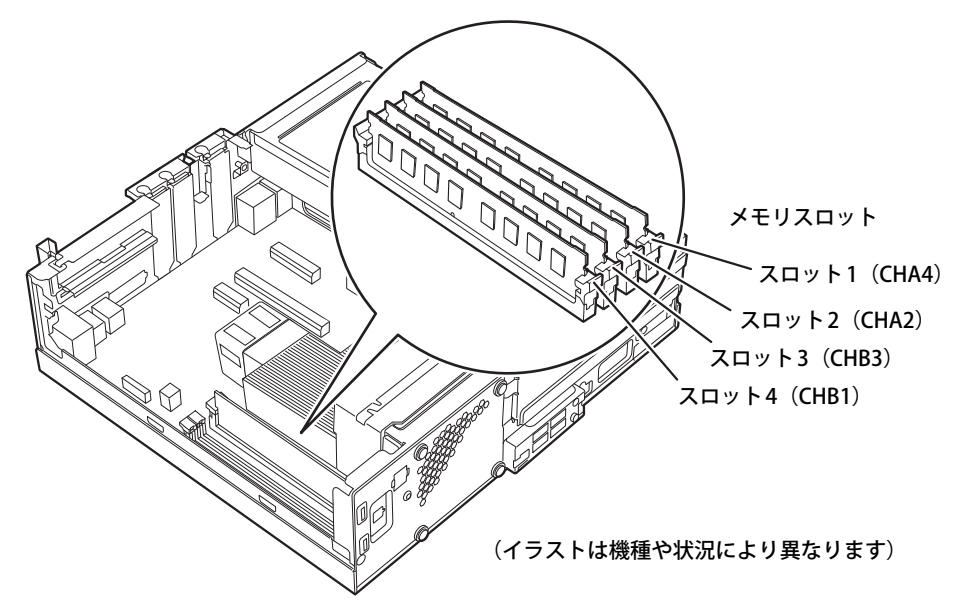

- ●メモリスロットにメモリが取り付けられている場合
	- 1. メモリスロットの片側のフック(パソコン本体背面側)をゆっくりと外側に開いて、 メモリの固定を解除します。
	- 2. メモリのふちを持って真上にまっすぐ引き抜きます。

## 重 要

▶ フックを勢いよく開かないでください。フックを勢いよく開くとメモリが飛び出し、故障の原 因となります。

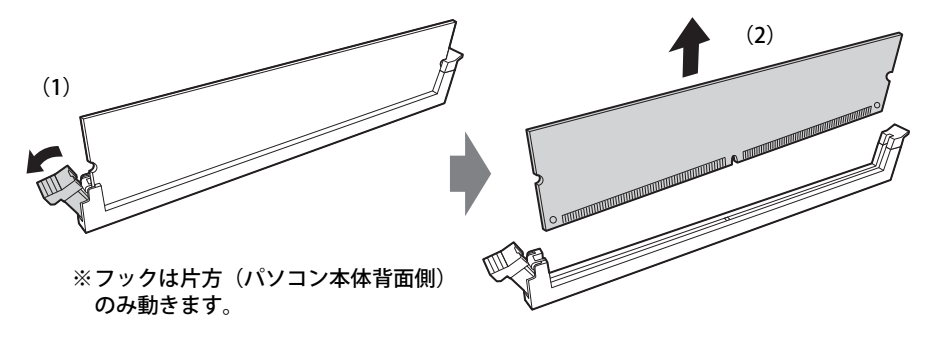

●メモリスロットにメモリが取り付けられていない場合 メモリスロットの片側のフック(パソコン本体背面側)を外側に開きます。

#### ●拡張カードを取り付けている場合

スロット1 (CHA4)、スロット2 (CHA2)にメモリを取り付けるときに、「拡張カード取 り付け金具」を取り外す必要があります。

### 3 メモリを取り付けます。

- 1. メモリの切り欠き部とメモリスロットの突起を合わせて真上から差し込みます。
- 2. メモリスロットの片側のフック(パソコン本体背面側)が閉じてメモリを固定するまで、 押し込みます。フックがメモリを固定していることを確認してください。

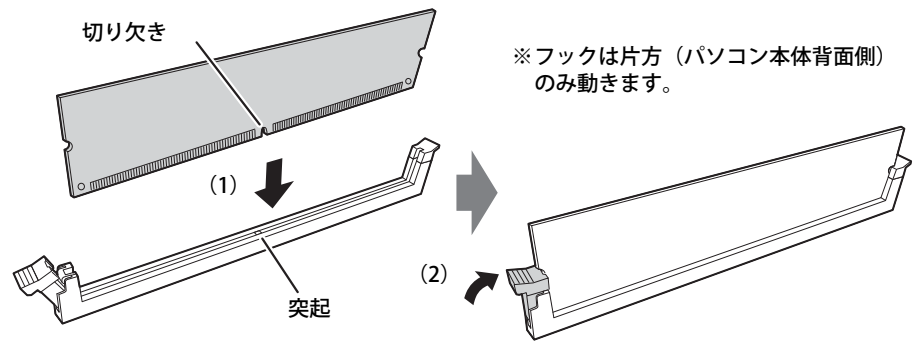

(突起の位置は機種により異なります)

## 重 要

- ▶ メモリがうまく取り付けられないときは、無理に取り付けず、いったんメモリを抜いてからも う一度メモリを取り付けてください。
- 4 本体カバーを取り付けます [\(→P.57\)](#page-56-0)。
- 5 BIOSセットアップを起動して、メモリが正しく認識されていることを確認します。 『製品ガイド(共通編)』の「2章 BIOS」―「BIOSセットアップの操作のしかた」をご覧に なり、「情報」メニューを表示してメモリ容量を確認してください。

## 重 要

▶ メモリが正しく取り付けられていないと、電源を入れたときにエラーメッセージが表示された り、画面に何も表示されなかったりすることがあります。 その場合は電源ボタンを4秒以上押して本パソコンの電源を切り、メインスイッチをオフ (「○」側)に切り替えて電源ケーブルを抜いてからメモリを取り付け直してください。 それでも本パソコンが起動しない場合は、故障している可能性があります。「富士通ハードウェ ア修理相談センター」、またはご購入元にご連絡ください。

# **3.3.4 メモリを取り外す**

メモリを取り外す場合も、取り付ける手順をご覧ください。

## 1%重要

- ▶ 取り外したメモリは、静電気防止袋に入れて大切に保管してください。
- ▶ 空きメモリスロットは、フックを閉じた状態にしておいてください。

# <span id="page-60-0"></span>3.4 拡張カード

本パソコンに拡張カードを取り付けると、本パソコンの機能を拡張できます。ここでは 拡張カードの取り付け/取り外しについて説明しています。

取り付ける拡張カードのマニュアルもあわせてご覧ください。また、拡張スロットの空 き数や仕様については[、「5.1 本体仕様」\(→P.81\)](#page-80-0)をご覧ください。

必ず[「3.1 周辺機器を取り付ける前に」\(→P.55\)](#page-54-0) をお読みになってから作業をしてく ださい。

## **3.4.1 注意事項**

- 拡張カードを取り付ける、または取り外すときは、必ずパソコン本体の電源を切り、メインス イッチをオフ(「○」側)に切り替えて電源ケーブルを抜いてください。電源の切り方につい ては[、「2.5.2 電源を切る」\(→P.37\)を](#page-36-0)ご覧ください。
- 拡張カードは静電気に対して非常に弱い部品で構成されており、人体にたまった静電気により 破壊される場合があります。拡張カードを取り扱う前に、一度金属質のものに手を触れて、静 電気を放電してください。
- ●拡張カードに起動ROMが搭載されている場合、拡張カードの取り付けや取り外しを行うと起動 デバイスの優先順位が変わるため、本パソコンが起動できなくなることがあります。『製品ガイ ド(共通編)』の「2章 BIOS」―「起動デバイスを変更する」をご覧になり、起動デバイスの設 定をしてください。
- 増設する拡張カードに起動ROM (BIOS) が搭載されている場合、その種類や増設数により、シ ステム起動時にエラーメッセージが表示され、起動できない場合があります。この場合は、増 設する拡張カードのBIOSを無効にすることにより、現象を回避できることがあります。増設す る拡張カードのBIOSを無効にする方法は、拡張カードのマニュアルをご覧ください。
- ご購入時の構成によっては、使用できない拡張スロットがあります。
- 拡張カードを取り付けない拡張スロットには、必ずスロットカバーを取り付けてお使いください。
- ●本パソコンのPCIスロットは、PCI 2.3準拠の拡張カードのみ対応します。すべてのPCI規格の拡 張カードの動作を保証するものではありません。
- 拡張カードスロットに供給できる電力は、「PCIスロットは15W」、「PCI Express x1スロットは 10W」となります。

次の合計電源供給量を守って使用してください。

- (※PCI Express x16スロットは、カスタムメイド専用スロットのため使用できません。)
- ・PCI拡張スロット搭載機種<sup>(注)</sup>:1スロットあたり15W以下
- 注:PCIスロットを選択した場合
- ・PCI Express x1拡張スロット搭載機種:1スロットあたり10W以下
- ご購入時の構成により、使用できる拡張カードスロットが異なります。ご注意ください。

# <span id="page-61-0"></span>**3.4.2 拡張カードを取り付ける**

お使いの機種により、拡張スロットの形状が異なります。

## **■ ロープロファイルタイプの場合**

- 1 本体カバーを取り外します [\(→P.56\)](#page-55-1)。
- 2 パソコン本体背面のスロットカバー金具を固定しているネジを外し、スロットカ バーロックを矢印の方向に持ち上げます。

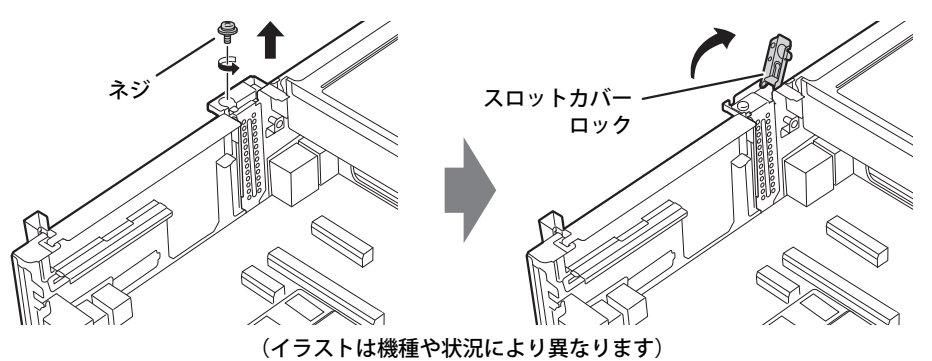

3 スロットカバー金具を真上にまっすぐ引き抜きます。

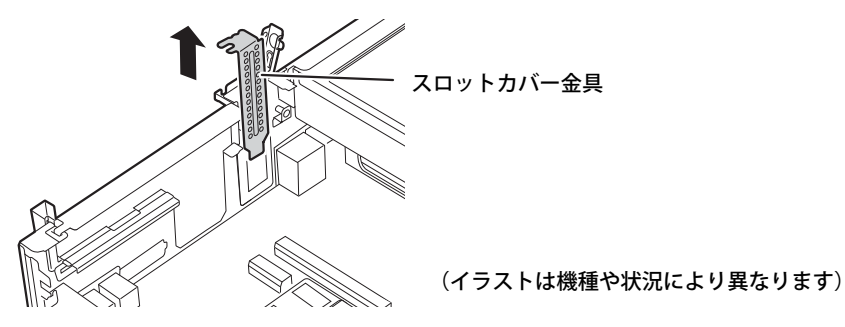

4 拡張カードを取り付け、スロットカバーロックを倒します。

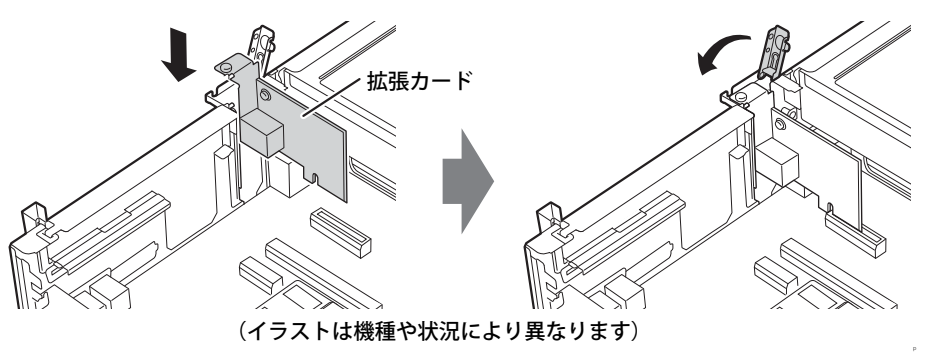

- 5 ネジを締めて拡張カードを固定します。
- **6** 本体カバーを取り付けます [\(→P.57\)](#page-56-0)。

## <span id="page-62-0"></span>**■ フルハイトタイプの場合**

## 重 要

- ▶ カスタムメイドで「PCIスロット」を選択した場合 ケーブルが接続されているため、取り付け手順が異なります。取り付け手順については、 [「□ 「PCIスロット」を選択時の取り付け手順」\(→P.65\)](#page-64-0)をご覧ください。
- 1 本体カバーを取り外します [\(→P.56\)](#page-55-1)。
- 2 拡張カード取り付け金具を真上にまっすぐ引き抜きます。

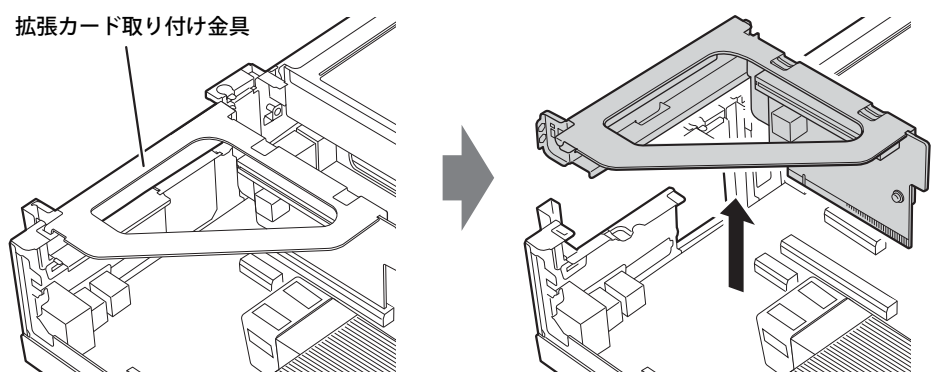

(イラストは機種や状況により異なります)

- 3 拡張スロットを確認します [\(→P.13\)](#page-12-0)。
- <span id="page-62-1"></span>4 (1)スロットカバーを固定しているネジを外し、(2)スロットカバーを取り外し ます。

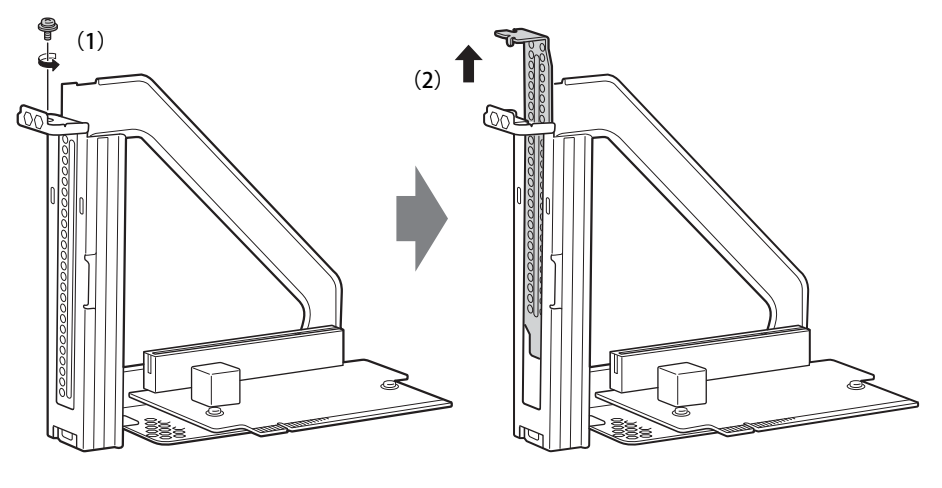

(イラストは機種や状況により異なります)

重 要 ▶ 取り外したスロットカバーは大切に保管してください。

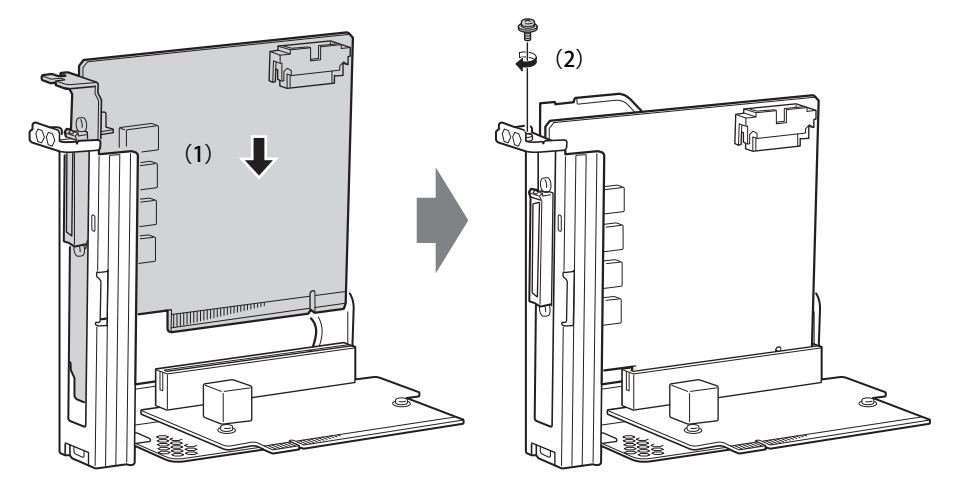

<span id="page-63-0"></span>5 (1) 拡張カードを真上から奥まで押し込み、(2) ネジを締めて固定します。

(イラストは機種や状況により異なります)

6 拡張カード取り付け金具をパソコン本体に取り付けます。 拡張カード取り付け金具とパソコン本体の突起部分を合わせ、真上から奥まで差し込みます。

重 要

ケーブルをはさまないようにしてください。

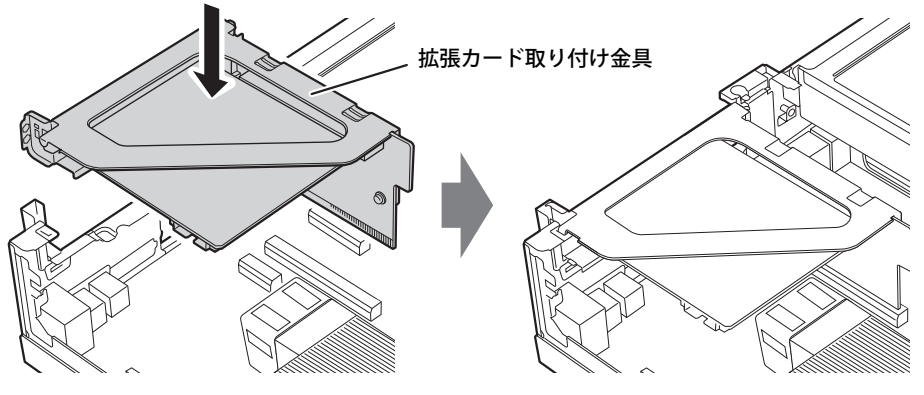

(イラストは機種や状況により異なります)

7 本体カバーを取り付けます[\(→P.57\)](#page-56-0)。

## 重 要

▶ 拡張カードが正しく取り付けられていないと、電源を入れたときにエラーメッセージが表示さ れたり、画面に何も表示されなかったりすることがあります。 その場合は電源ボタンを4秒以上押して本パソコンの電源を切り、メインスイッチをオフ(「○」 側)に切り替えて電源ケーブルを抜いてから拡張カードを取り付け直してください。 それでも拡張カードが正常に機能しない場合は、故障している可能性があります。「富士通ハー ドウェア修理相談センター」、またはご購入元にご連絡ください。

## <span id="page-64-0"></span>**□ 「PCIスロット」 を選択時の取り付け手順**

カスタムメイドでPCIスロットを選択した場合、拡張カード取り付け金具とメインボードがケーブ ルで接続されているため、次の手順で拡張カードを取り付けてください。

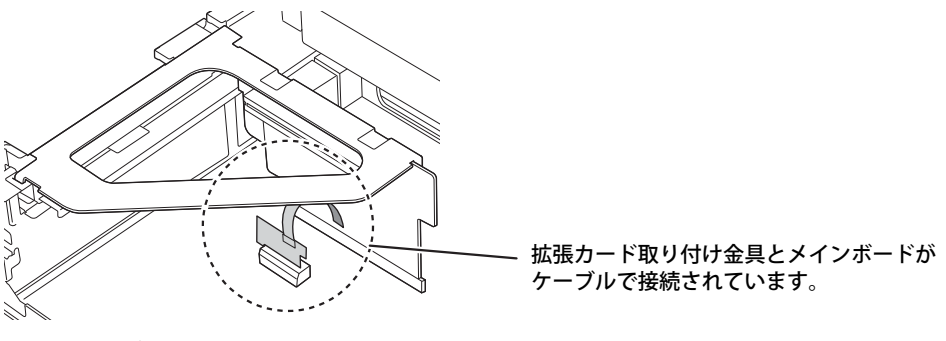

重 要

- ▶ ケーブルを抜く前に、ケーブルとメインボードの接続先のコネクタの対応をメモしておいてく ださい。
- 1 本体カバーを取り外します [\(→P.56\)](#page-55-1)。
- 2 拡張カード取り付け金具をゆっくりと引き抜き、2cm程持ち上げたままにします。 拡張カード取り付け金具とメインボードがケーブルで接続されているので、勢いよく引き 抜かないでください。コネクタ部が破損するおそれがあります。

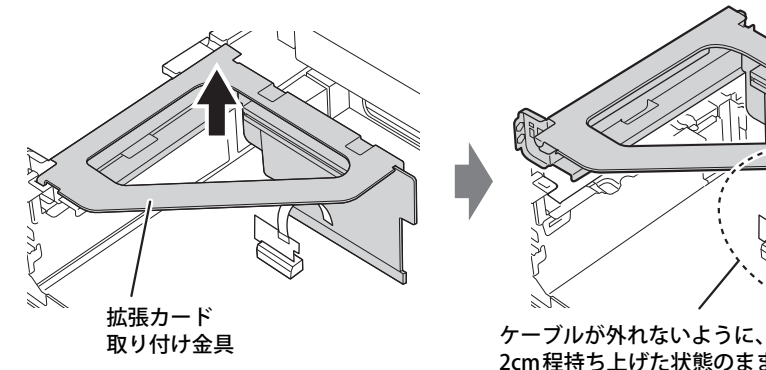

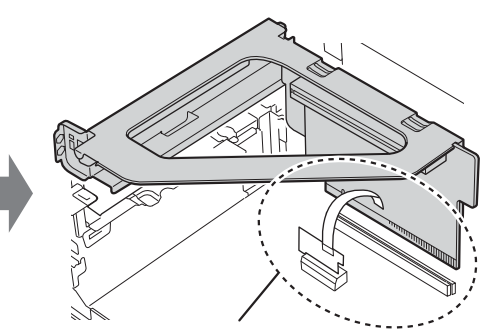

2cm程持ち上げた状態のままにしてください。

3 拡張カード取り付け金具に接続されているケーブルを、メインボードから取り外し ます。

ケーブル側の基板部分を持ち、ゆっくり上に引き上げてください。

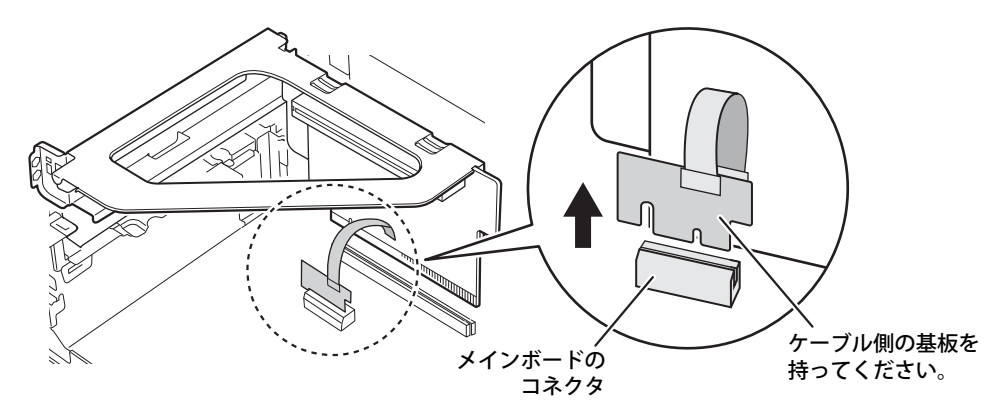

- 4 拡張カードをPCIスロットに取り付けます。 拡張カードの取り付け方については、[「■ フルハイトタイプの場合](#page-62-0)」[の手順4](#page-62-1)~[5](#page-63-0)[\(→P.63\)](#page-62-1) をご覧ください。
- 5 拡張カード取り付け金具に接続されているケーブルを、メインボードのコネクタに 差し込みます。

ケーブル側の基板部分を持ち、真上から奥まで差し込みます。

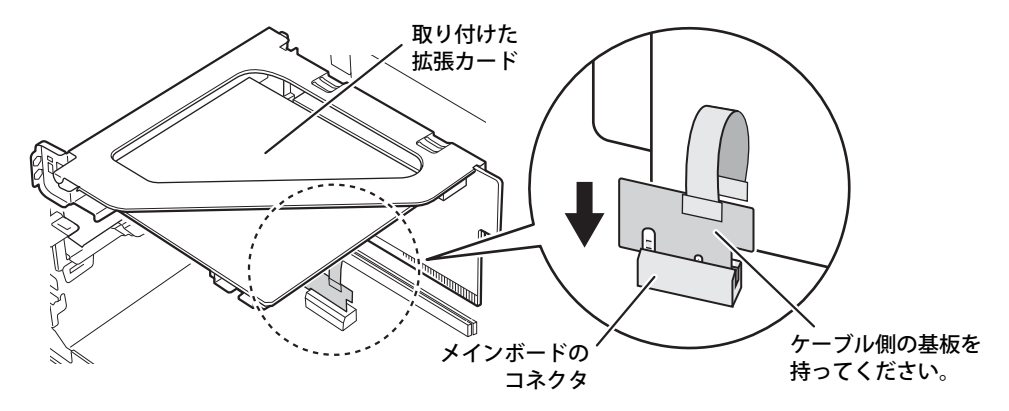

6 拡張カード取り付け金具をパソコン本体に取り付けます。 拡張カード取り付け金具とパソコン本体の突起部分を合わせ、真上から奥まで差し込みます。

重 要

ケーブルをはさまないようにしてください。

7 本体カバーを取り付けます[\(→P.57\)](#page-56-0)。

# **3.4.3 拡張カードを取り外す**

拡張カードを取り外す場合は、「3.4.2 拡張カードを取り付ける」(→P.62) をご覧になり、「ス ロットカバー」と「拡張カード」を読み替えて作業してください。

# <span id="page-67-0"></span>3.5 コネクタの接続/取り外し

ここでは、周辺機器を接続したり、取り外したりする一般的な方法について説明してい ます。

接続する周辺機器やケーブルのマニュアルもあわせてご覧ください。また、それぞれの コネクタの仕様については[、「5.1 本体仕様」\(→P.81\)](#page-80-0)をご覧ください。 必ず[「3.1 周辺機器を取り付ける前に」\(→P.55\)](#page-54-0) をお読みになってから作業をしてく ださい。

## **3.5.1 注意事項**

- ご購入時の構成によっては、記載されているコネクタの一部は搭載されていません。
- 周辺機器のコネクタの形状によっては、接続できなかったり、隣接するコネクタに接続された 周辺機器と干渉したりする場合があります。周辺機器を接続する前に確認してください。
- 周辺機器によっては、接続したり取り外したりするときに、コネクタの仕様にかかわらずパソ コン本体の電源を切る必要があるものがあります。詳しくは周辺機器のマニュアルをご覧くだ さい。

# **3.5.2 ディスプレイコネクタ**

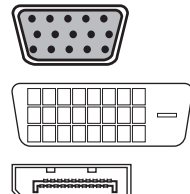

 $\begin{array}{c} \begin{array}{c} \text{conversal} \\ \text{Conversal} \end{array} \end{array}$ 

アナログディスプレイコネクタ

DisplayPortコネクタ

DVI-Dコネクタ

Mini DisplayPortコネクタ

HDMI出力端子

ディスプレイを接続します。パソコン本体の電源を切ってから接続してください。

## 重 要

- ▶ グラフィックスカードを搭載している場合、パソコン本体のディスプレイコネクタは使用でき ません。
- ▶ DisplayPortは、変換ケーブルを使用することができます。
	- ・ アナログ接続をする場合は、「DP→VGA変換ケーブル」を使用してください。 最大解像度は1920×1200です。
	- ・ DVI接続をする場合は、「DP→DVI変換ケーブル」を使用してください。 最大解像度は1920×1200です。
	- ・ HDMI接続をする場合は、「DP→HDMI変換ケーブル」を使用してください。 最大解像度は3840×2160、リフレッシュレートは30Hzです。
- ▶ USB Type-Cコネクタについては[、「3.5.3 USBコネクタ」\(→P.70\)](#page-69-0)をご覧ください。

### **■ 接続する**

1 パソコン本体の電源を切ります。

### 2 ディスプレイコネクタに、ディスプレイのケーブルを接続します。 コネクタの形を互いに合わせまっすぐに差し込んでください。 次のコネクタをお使いの場合、コネクタのネジを締めてください。 ・アナログディスプレイコネクタ ・DVI-Dコネクタ

### 3 ディスプレイの電源を入れてから、パソコン本体の電源を入れます。

### **■ 取り外す**

### 重 要

▶ マルチディスプレイ機能 [\(→P.21\)](#page-20-0) をお使いになっている場合は、取り外すディスプレイに画 面が表示されないようにしてからディスプレイを取り外してください。

### **□ アナログディスプレイコネクタ**

- 1 パソコン本体の電源を切ってから、ディスプレイの電源を切ります。
- 2 ケーブルのコネクタをまっすぐに引き抜きます。 コネクタのネジを緩めてからケーブルを引き抜いてください。

### **□ DVI-Dコネクタ**

- 1 パソコン本体の電源を切ってから、ディスプレイの電源を切ります。
- 2 ケーブルのコネクタをまっすぐに引き抜きます。 コネクタのネジを緩めてからケーブルを引き抜いてください。

**□ DisplayPortコネクタ/Mini DisplayPortコネクタ**

- 1 パソコン本体の電源を切ってから、ディスプレイの電源を切ります。
- 2 ケーブルのリリースボタンを押しながら、まっすぐに引き抜きます。 リリースボタンを押すことでツメが引っ込み、パソコン本体から外れます。

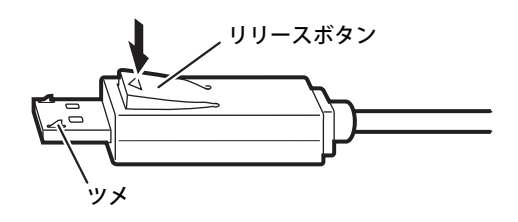

**□ HDMI出力端子**

- 1 パソコン本体の電源を切ってから、ディスプレイの電源を切ります。
- 2 ケーブルのコネクタをまっすぐに引き抜きます。

# <span id="page-69-0"></span>**3.5.3 USBコネクタ**

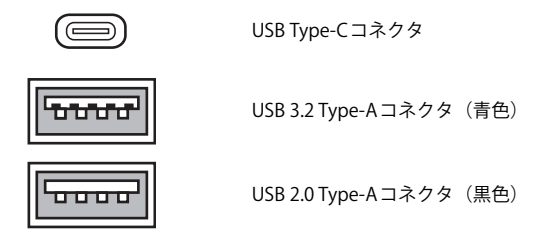

USB対応周辺機器を接続します。パソコン本体の電源を入れたまま接続、取り外しできます。

## **■ 接続する**

1 USBコネクタに、USB対応周辺機器のケーブルを接続します。 コネクタの形を互いに合わせまっすぐに差し込んでください。

### $\overline{P}$  POINT  $\overline{P}$

▶ USB Type-Cコネクタは、どちらの向きでも差し込むことができます。

### **■ 取り外す**

### 重 要

- ▶ USB対応周辺機器によっては、取り外す前に「ハードウェアの安全な取り外し」の操作が必要 になる場合があります。詳しくはお使いのUSB対応周辺機器のマニュアルをご覧ください。
- 1 「ハードウェアの安全な取り外し」が必要な場合は次の操作を行います。
	- 1. 通知領域の「ハードウェアの安全な取り外し」アイコン(f)または 0)をクリック します。
	- 2. 取り外すデバイスをクリックし、表示されるメッセージに従ってデバイスを停止します。
- 2 ケーブルのコネクタをまっすぐに引き抜きます。

## **3.5.4 オーディオ端子**

オーディオ機器を接続します。パソコン本体の電源を入れたまま接続、取り外しできます。

## 重 要

▶ マイク・ヘッドホン・ヘッドセット兼用端子やラインアウト端子にオーディオ機器を接続した り取り外したりするときは、オーディオ機器の再生音量を小さくするか、再生を停止してくだ さい。

#### $P$  POINT

▶ お使いになるオーディオ端子の位置については[、「1章 各部名称」\(→P.9\)](#page-8-0) をご覧ください。

### **■ 接続する**

まっすぐに差し込んでください。 1 オーディオ端子に、オーディオ機器のケーブルを接続します。

### **■ 取り外す**

<span id="page-70-0"></span>1 ケーブルのコネクタをまっすぐに引き抜きます。

## **3.5.5 LANコネクタ**

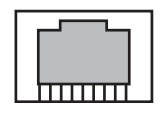

LANケーブルを接続します。パソコン本体の電源を入れたまま接続、取り外しできます。 ただし、電源を入れたまま接続すると、LANが使用可能になるまで時間がかかる場合があります。 LEDの意味は、次のとおりです。

### +LED

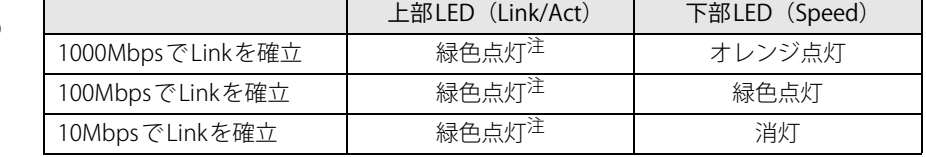

<span id="page-70-1"></span>注:データ転送中は緑色点滅

## 重 要

▶ 1000BASE-Tの通信を行うためには、1000BASE-Tに対応したネットワーク機器とエンハンスド カテゴリー 5 (カテゴリー 5E) 以上のLANケーブルを使用してください。

### **■ 接続する**

1 LANコネクタにネットワーク機器のケーブルを接続します。 コネクタの形を互いに合わせ、「カチッ」と音がするまでまっすぐに差し込んでください。 **■ 取り外す**

### 1 ケーブルコネクタのツメを押さえながら、LANケーブルをまっすぐに引き抜きます。

# **3.5.6 シリアルコネクタ**

対 象 | シリアルコネクタ搭載機種

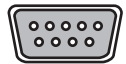

シリアル対応周辺機器を接続します。パソコン本体の電源を切ってから接続または取り外しを 行ってください。

## **■ 接続する**

- 1 パソコン本体の電源を切ります。
- 2 シリアルコネクタにシリアル対応周辺機器のケーブルを接続します。 コネクタの形を互いに合わせまっすぐに差し込み、コネクタのネジを締めてください。
- 3 シリアル対応周辺機器の電源を入れてから、パソコン本体の電源を入れます。

**■ 取り外す**

- 1 パソコン本体の電源を切ってから、シリアル対応周辺機器の電源を切ります。
- 2 コネクタのネジを緩め、ケーブルのコネクタをまっすぐに引き抜きます。
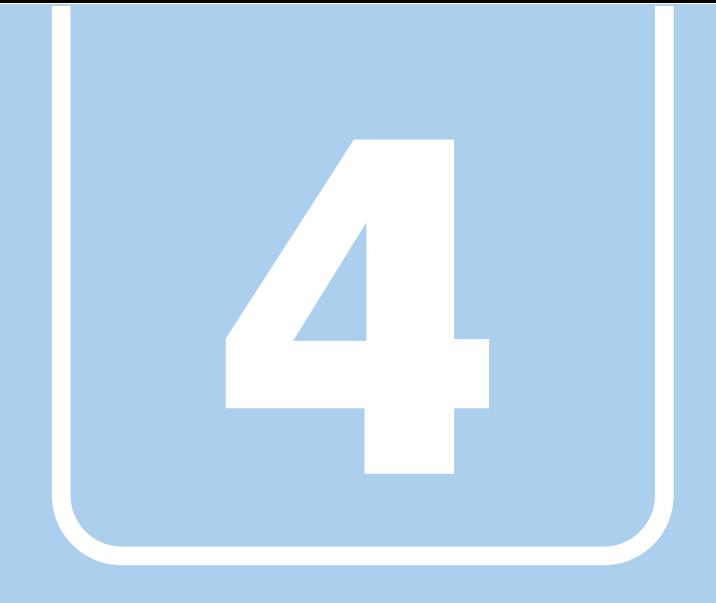

# **第4章**

# お手入れ

快適にお使いいただくためのお手入れ方法を説明し ています。

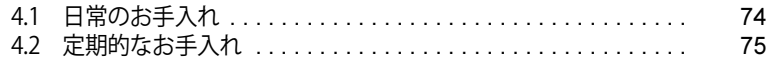

# <span id="page-73-0"></span>4.1 日常のお手入れ

パソコン本体や周辺機器を長時間使用していると、汚れが付いたり、ほこりがたまった りします。ここでは、日常のお手入れのしかたを説明しています。

### **4.1.1 パソコン本体、キーボード、マウスの表面の汚れ**

乾いた柔らかい布で拭き取ってください。

汚れがひどい場合は、水または水で薄めた中性洗剤を含ませた布を、固く絞って拭き取ってくだ さい。中性洗剤を使用して拭いた場合は、水に浸した布を固く絞って中性洗剤を拭き取ってくだ さい。

### 重 要

- ▶ 拭き取るときは、内部に水が入らないよう充分に注意してください。
- ▶ シンナーやベンジンなど揮発性の強いものや、化学ぞうきんは使わないでください。損傷する 原因となります。

### **■ キーの間のほこり**

キーボードのキーの間のほこりは、柔らかいブラシなどを使って取り除いてください。

### 重 要

- ▶ ゴミは吹き飛ばして取らないでください。キーボード内部にゴミが入り、故障の原因となります。
- ▶ 掃除機などを使って、キーを強い力で引っ張らないでください。
- ▶ 毛先が抜けやすいブラシは使用しないでください。キーボード内部にブラシの毛などの異物が 入り、故障の原因となります。

# <span id="page-74-0"></span>4.2 定期的なお手入れ

長期間パソコンを使用していると、通風孔やパソコン内部にほこりがたまります。ほこ りがたまった状態で使用し続けると、故障の原因となりますので、定期的にお手入れを してください。

また、24時間モデルの場合は、本パソコンに添付されているアプリ「お手入れナビ/ RAS Utility」で、お手入れの時期をお知らせするメッセージを表示できます。

### **4.2.1 注意事項**

- お手入れをする場合は、パソコン本体および接続されている機器の電源を切り、電源プラグを コンセントから抜いた後に行うようにしてください。 この手順を守らずに作業を行うと、感電・火災または故障の原因となります。 電源の切り方については[、「2.5.2 電源を切る」\(→P.37\)を](#page-36-0)ご覧ください。
- 清掃時には、ほこりなどを口や鼻から吸い込まないように、窓を開けたり、換気扇を回したり するなどして、充分に換気してください。
- 洗剤を使用しないでください。故障の原因となります。
- 清掃時に破損した場合は、保証期間にかかわらず修理は有償となります。 取り扱いについては、 充分にご注意ください。
- パソコン本体内部のお手入れをする前に、一度金属質のものに手を触れたり金属質のものに掃 除機の吸引口先端を触れさせたりして、静電気を放電してください。 パソコン本体内部は静電気に対して非常に弱い部品で構成されており、掃除機の吸引口や人体 にたまった静電気によって破壊される場合があります。

### <span id="page-75-0"></span>**4.2.2 パソコン本体外部のほこりを取る**

パソコン本体の通風孔(吸気や排気)、光学ドライブなどの開孔部にほこりがたまると、故障の 原因となります。

通風孔などに付着したほこりは、掃除機で吸い取ってください。

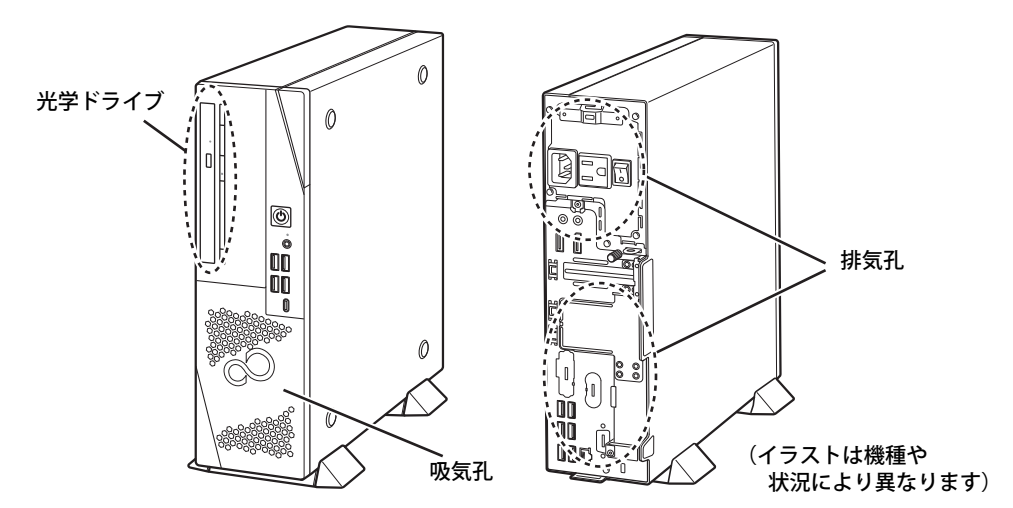

### **4.2.3 パソコン本体内部のほこりを取る**

#### ■対象 | 24時間モデル以外

パソコン本体内部や通風孔などにほこりがたまった状態で使い続けると、パソコン本体内部に熱 がこもり、故障の原因となります。

パソコン本体内部や通風孔のほこりは、掃除機で吸い取ってください。

### 重 要

- ▶ パソコン本体内部の突起物には、手を触れないでください。けがや故障の原因となります。
- 1 本体カバーを取り外します [\(→P.56\)](#page-55-0)。

#### 2 パソコン本体内部のほこりを、掃除機で吸い取ります。

イラスト点線部はほこりのたまりやすい場所です。

### 重 要

- ▶ ヒートシンクに掃除機の吸引口を強くぶつけたり、綿棒やつまようじを使用してほこりを取っ たりしないでください。ヒートシンクが変形する場合があります。
- ▶ イラストで示している場所以外には触れないようにしてください。故障の原因となります。

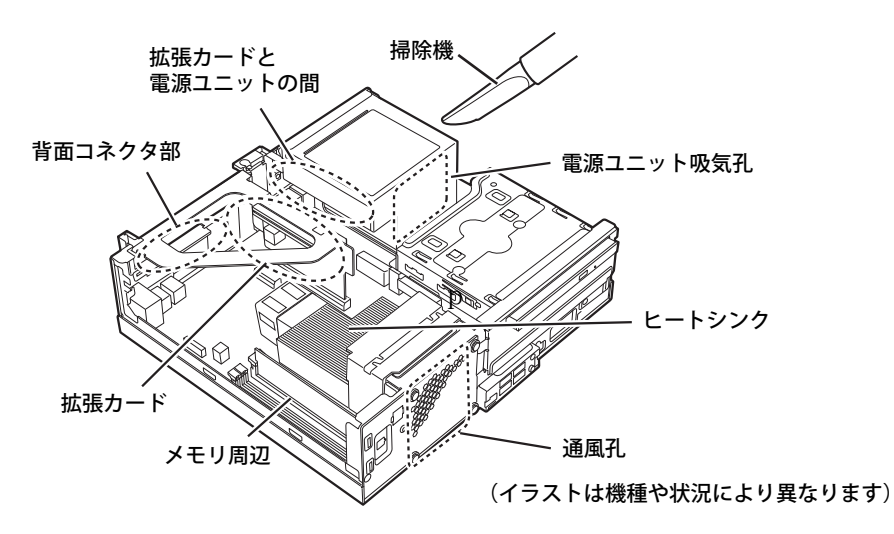

### ●24時間モデルの場合

本体カバー内側の通風孔フィルター部のほこりも、掃除機で吸い取ります。

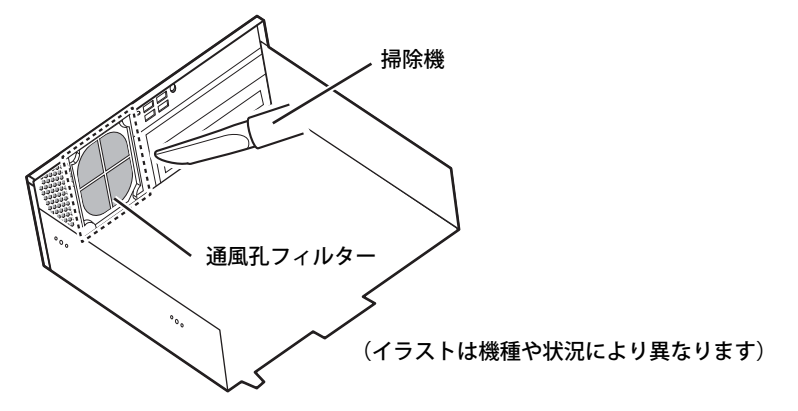

 $3$  本体カバーを取り付けます [\(→P.57\)](#page-56-0)。

## **4.2.4 お手入れナビ/RAS Utility**

対 象 24時間モデル

### **■ お手入れナビ/RAS Utilityとは**

パソコンの異常を検知した場合や、パソコン本体内部や通風孔のお手入れ時期およびほこりが詰 まっていることなどを自動的にお知らせするアプリです。

パソコン本体内部の温度や、本パソコンの総利用時間をチェックし、お手入れの時期をお知らせ します。

### **■ 表示されるメッセージ**

「お手入れナビ/RAS Utility」の表示するメッセージには、次のものがあります。

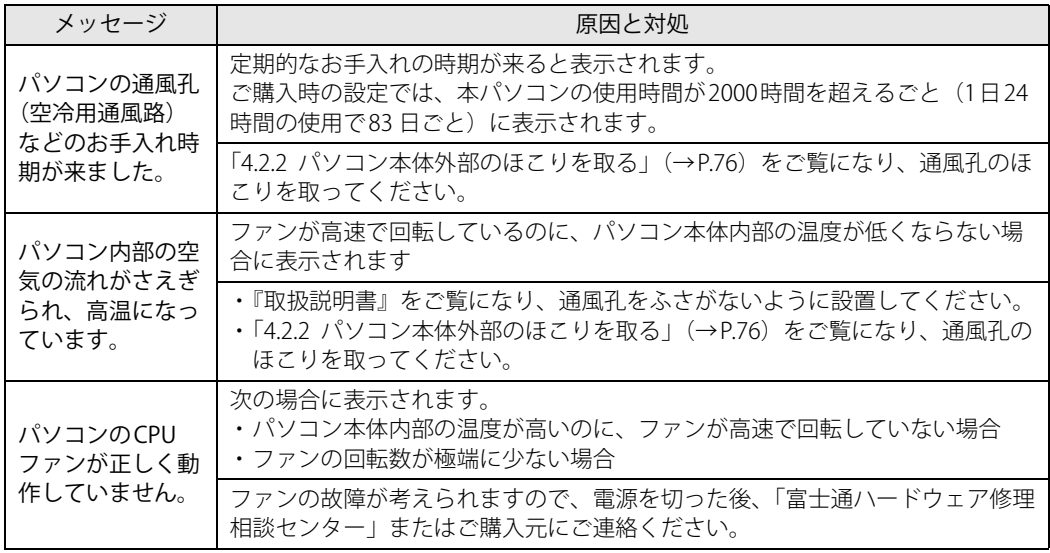

### **■ 設定を変更する**

本アプリの設定を変更することにより、パソコン本体内部や通風孔のお手入れの通知時期の変更 や、メッセージを表示させないようにします。

### 通知時期を変更する方法については、「お手入れナビ/RAS Utility」のヘルプをご覧ください。

#### $\rho$  point

- ▶ 「お手入れナビ/RAS Utility」のヘルプは、次の手順で表示されます。
	- 1. 次の操作を行います。
		- ●Windows 11の場合
		- 1. 「スタート」ボタン→「すべてのアプリ」→「お手入れナビ/RAS Utility」→「ヘル プ」の順にクリックします。
		- ●Windows 10の場合
		- 1. 「スタート」ボタン→「FUJITSU お手入れナビ/RAS Utility」→「ヘルプ」の順にク リックします。

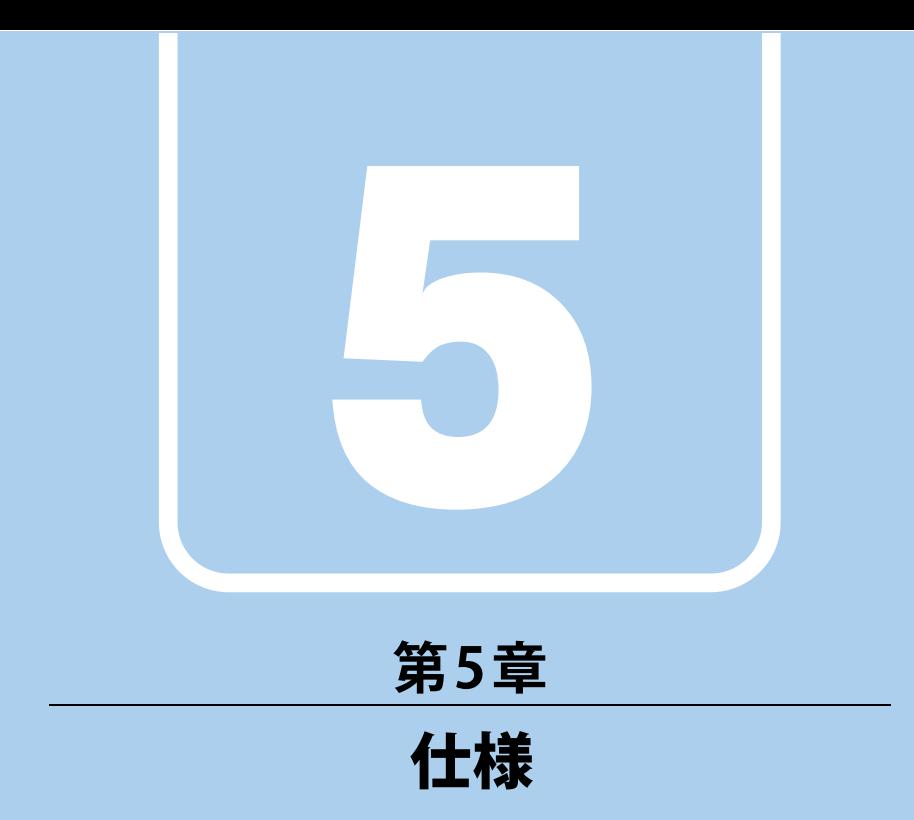

## 本製品の仕様を記載しています。

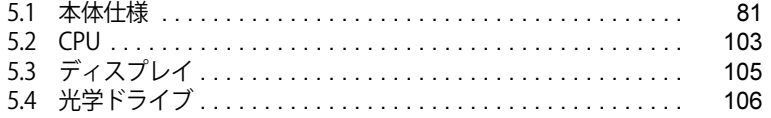

# <span id="page-80-0"></span>5.1 本体仕様

お使いのモデルの仕様一覧をご確認ください。

- ・[「ESPRIMO D7012/N\(標準モデル/ヘルスケアモデル\)」\(→P.82\)](#page-81-0)
- [「ESPRIMO D7012/N\(24時間モデル/24時間・ヘルスケアモデル\)」\(→P.86\)](#page-85-0)
- ・[「ESPRIMO D7012/N\(国際エネルギースタープログラム対応モデル\)」\(→P.90\)](#page-89-0)
- $\cdot$  FESPRIMO D7012/NX」 ( $\rightarrow$  P.94)
- $\cdot$  FESPRIMO D7012/NW」 ( $\rightarrow$  P.97)

### また、次の対応表でお使いの機種に搭載されているCPUと対応した列をご確認ください。

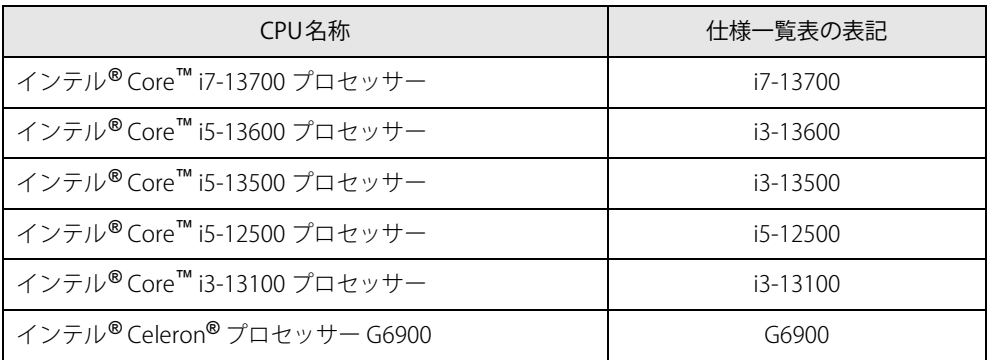

## <span id="page-81-0"></span>**5.1.1 ESPRIMO D7012/N(標準モデル/ヘルスケアモデル)**

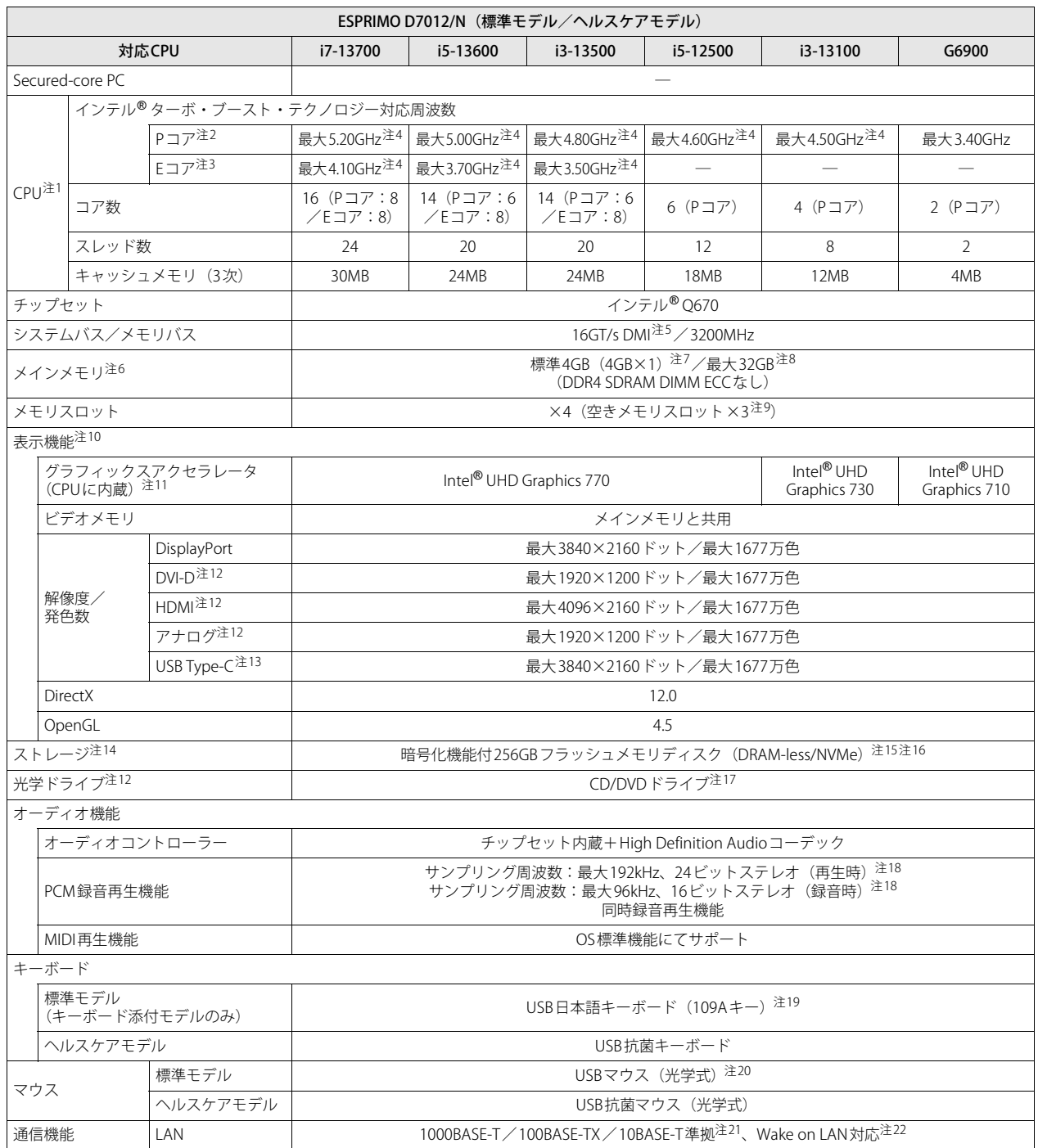

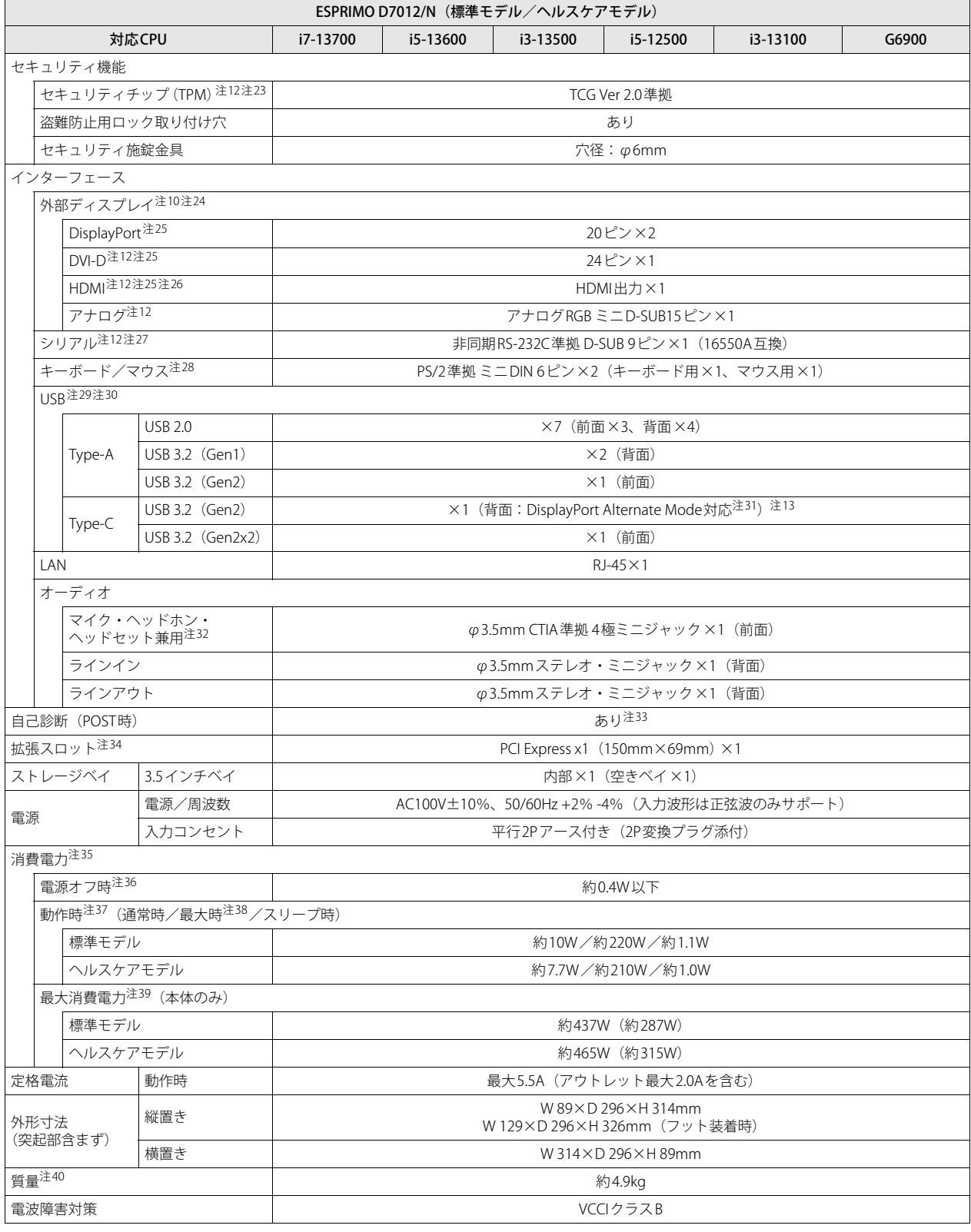

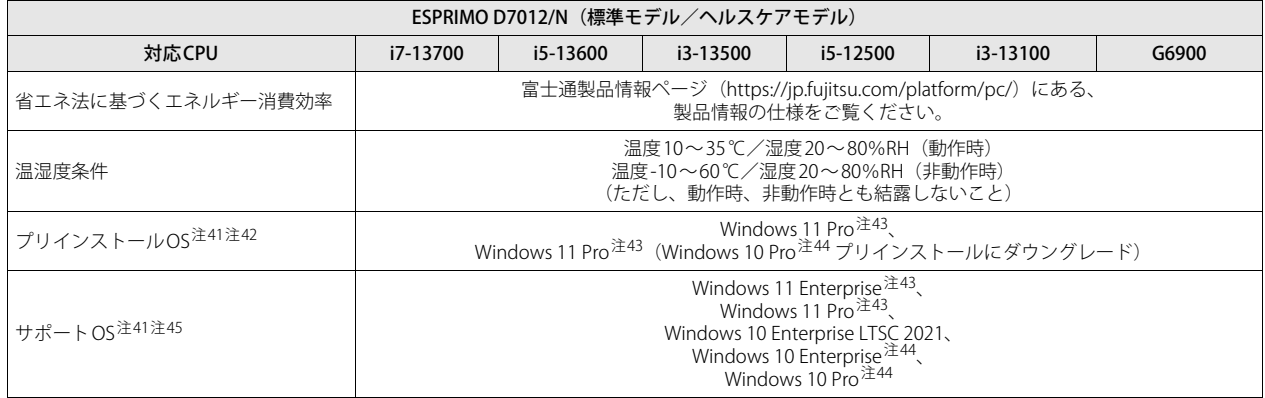

本パソコンの仕様は、改善のために予告なく変更することがあります。あらかじめご了承ください。

<span id="page-83-0"></span>注1 :・ アプリによっては、CPU名表記が異なる場合があります。

- ・ 本パソコンに搭載されているCPUで使用できる主な機能については[、「5.2 CPU」\(→P.103\)](#page-102-0)をご覧ください。
- <span id="page-83-1"></span>注2 : Performance-core。高性能CPUコアで処理能力を向上します。
- <span id="page-83-3"></span>注3 : Efficient-core。高効率CPUコアで低消費電力に貢献します。
- <span id="page-83-2"></span>注4 : 搭載されるCPUの仕様であり、シングルコア動作時の瞬間的な最大周波数となります。連続してこの動作周波数で動作するわけではありません。
- <span id="page-83-4"></span>注5 : DMIはDirect Media Interfaceの略です。
- <span id="page-83-5"></span>注6 : メインメモリの一部をビデオメモリとして使用します。その容量は搭載されるメインメモリの容量により変動します。
- <span id="page-83-6"></span>注7 : カスタムメイドの選択によって次の容量のメモリが搭載されています。
	- $\cdot$  32GB (8GB $\times$ 4)
		- $\cdot$  16GB (8GB $\times$ 2)
		- $\cdot$  8GB (8GB $\times$ 1)
- <span id="page-83-7"></span>注8 : メモリの増設時は、場合によりすでに搭載されているメモリを取り外す必要があります。
- <span id="page-83-8"></span>注9 : カスタムメイドの選択によって、空きメモリスロット数が変わる場合があります。
- <span id="page-83-9"></span>注10 : カスタムメイドでグラフィックスカードを選択した場合は[、「5.1.6 グラフィックスカード」\(→P.101\)を](#page-100-0)ご覧ください。
- <span id="page-83-10"></span>注11 : カスタムメイドの選択によって、次のグラフィックスカードが搭載されています。
	- ・ NVIDIA T400 4GB
- ※本カードを選択した場合は「MiniDP→DP変換ケーブル」が1本添付されます。
- <span id="page-83-11"></span>注12 : カスタムメイドの選択によって搭載されています。
- <span id="page-83-12"></span>注13 : カスタムメイドで「USB Type-C(Display Port出力対応)追加」を選択した場合に搭載されています。
- <span id="page-83-13"></span>注14: 容量は、1GB=10003バイト換算値です。
- <span id="page-83-14"></span>注15 : カスタムメイドの選択によっては、次のドライブが搭載されています。
	- ・ 暗号化機能付1TBフラッシュメモリディスク(NVMe)
	- ・ 暗号化機能付512GBフラッシュメモリディスク(NVMe)
- <span id="page-83-15"></span>注16 : カスタムメイドでNVMe-RAIDを選択した場合は次の構成になります。なお、ミラーリングを行うため、使用できるストレージの容量は1台分 となります。(標準モデルのみ)
	- ・ 暗号化機能付512GBフラッシュメモリディスク(DRAM-less/NVMe)×2
	- ・ 暗号化機能付256GBフラッシュメモリディスク(DRAM-less/NVMe)×2
- <span id="page-83-16"></span>注17: 光学ドライブの仕様は、「5.4 光学ドライブ」(→P.106) をご覧ください。
- <span id="page-83-17"></span>注18 : 使用できるサンプリングレートは、アプリによって異なります。
- <span id="page-83-18"></span>注19 : カスタムメイドの選択によっては、次のキーボードが添付されています。
	- ・ USB抗菌キーボード
	- ・ PS/2キーボード
- <span id="page-83-19"></span>注20 : カスタムメイドの選択によっては、次のマウスが添付されています。
	- ・ USBレーザーマウス
	- ・ USB抗菌マウス(光学式)
	- ・ PS/2マウス(光学式)
- <span id="page-83-20"></span>注21 :・ 1000Mbpsは1000BASE-Tの理論上の最高速度であり、実際の通信速度はお使いの機器やネットワーク環境により変化します。
	- ・ 1000Mbpsの通信を行うためには、1000BASE-Tに対応したハブが必要となります。また、LANケーブルには、1000BASE-Tに対応したエンハ ンスドカテゴリー 5(カテゴリー 5E)以上のLANケーブルを使用してください。

<span id="page-84-0"></span>注22 :・ 1000Mbpsのネットワーク速度しかサポートしていないハブでは、Wake on LAN機能は使用できません。

- · Wake on LAN機能を使用する場合は、次の両方でリンク速度とデュプレックス共に自動検出可能な設定(オートネゴシエーション)にして ください。
	- 本パソコンの有線LANインターフェース
	- 本パソコンの有線LANインターフェースと接続するハブのポート
	- この両方が自動検出可能な設定になっていない場合、本パソコンが省電力状態や電源オフ状態のときにハブやポートをつなぎ変えたり、 ポートの設定を変えたりするとWake on LAN機能が動作しない場合があります。
- ・ スリープ状態からのWake on LAN機能を使用するには[、「■ WoL機能によるレジュームの設定を変更する」\(→P.36\)を](#page-35-0)ご覧ください。
- ・ 休止状態および電源オフ状態からのWake on LAN機能を使用するには、『製品ガイド(共通編)』の「2章 BIOS」―「Wake on LANを有効に する」をご覧ください。
- <span id="page-84-1"></span>注23 : セキュリティチップ非搭載の場合は、チップセット内蔵のセキュリティ機能(Intel® PTT)を使用することができます。
- <span id="page-84-2"></span>注24 : カスタムメイドでグラフィックスカードを選択した場合は使用できません。
- <span id="page-84-3"></span>注25 : HDCPに対応しています。著作権保護された映像を再生する場合は、HDCP対応のデジタルディスプレイをお使いください。
- <span id="page-84-4"></span>注26 :・ HDMI端子のあるすべてのディスプレイへの表示を保証するものではありません。
	- ・ 市販のテレビとの連動機能はありません。
- <span id="page-84-5"></span>注27 : すべてのシリアル対応周辺機器の動作を保証するものではありません。
- <span id="page-84-6"></span>注28 : 標準モデルの場合は、カスタムメイドの選択によって搭載されています。
- <span id="page-84-7"></span>注29 :・ すべての対応周辺機器の動作を保証するものではありません。
	- ・ 長いUSBケーブルを使用してUSBデバイスを接続した場合、USBデバイスが正常に動作しないことがあります。この場合は、USB準拠の短い ケーブルをお試しください。
- <span id="page-84-8"></span>注30 : 外部から電源が供給されないUSB対応周辺機器を接続するときの消費電流の最大容量は次のとおりです。詳しくは、USB対応周辺機器のマニュ アルをご覧ください。
	- ・ USB 2.0 Type-Aは、1ポートにつき500mA
	- ・ USB 3.2(Gen1/Gen2) Type-Aは、1ポートにつき900mA
	- ・ USB 3.2(Gen2/Gen2x2) Type-Cは、1ポートにつき5V/3.0A
- <span id="page-84-9"></span>注31 : · USB Power Deliveryに対応しています
	- USB Power Delivery 対応機器へ給電(最大60W(20V/3.0A))できます。ただし、すべての対応機器の動作を保証するものではありません。 ・ 映像出力に対応しています。ただし、すべてのDisplayPortの動作を保証するものではありません。
- <span id="page-84-10"></span>注32 : マイクを使用する場合は、CTIA準拠のデバイスを接続してください。
- <span id="page-84-11"></span>注33 : 起動時の自己診断 (POST) で異常が見つかった場合に表示されるメッセージは、『製品ガイド (共通編)』の「3章 トラブルシューティング」 一 「■ 起動時に表示されるエラーメッセージ」をご覧ください。
- <span id="page-84-12"></span>注34 : カスタムメイドで「PCIスロット」を選択した場合、拡張スロット構成は次のようになります。
	- PCI Express x1  $(150mm\times69mm)\times1$ 
		- $\cdot$  PCI (203mm $\times$ 107mm)  $\times$ 1

PCIスロットは、PCI 2.3準拠の拡張カードのみ対応します。すべてのPCIに対応した拡張カードについて、動作を保証するものではありません。

- カスタムメイドでグラフィックスカードを選択した場合、拡張スロット構成は次のようになります。
- PCI Express x1 (150mm×69mm) ×1
- PCI Express x16 (150mm×69mm) ×1 (グラフィックスカード搭載)
- <span id="page-84-13"></span>注35 : ディスプレイの電源をアウトレットから供給しない場合の電力値です。
- <span id="page-84-14"></span>注36 : 消費電力を0にするには、メインスイッチをオフ(「○」側)に切り替えるか、電源ケーブルを抜いてください。
- <span id="page-84-15"></span>注37 :・ ご使用になる機器構成により値は変動します。
- ・ 標準構成でOSを起動させた状態での本体のみの測定値です。
- <span id="page-84-16"></span>注38 :・ 本パソコンで選択可能なカスタムメイドの最大構成で測定しています。
- ・ 測定プログラムは当社独自の高負荷テストプログラムを使用しています。
- <span id="page-84-17"></span>注39 : アウトレット:2A/200VAを含んだ値です。
- <span id="page-84-18"></span>注40 : お使いのパソコンの構成により質量が異なる場合があります。
- <span id="page-84-19"></span>注41 : 日本語64ビット版。
- <span id="page-84-20"></span>注42 : いずれかのOSがプリインストールされています。
- <span id="page-84-21"></span>注43 : Windows 11 2022 Update
- <span id="page-84-22"></span>注44 : Windows 10 2022 Update
- <span id="page-84-23"></span>注45 :・ 富士通は、本製品で「サポートOS」を動作させるために必要なBIOSおよびドライバーを提供しますが、すべての機能を保証するものではあ りません。
	- ・ サポートOS に関する最新の情報については、富士通製品情報ページ内にある「OS 関連情報」[\(https://www.fmworld.net/biz/fmv/support/](https://www.fmworld.net/biz/fmv/support/os/) [os/\)](https://www.fmworld.net/biz/fmv/support/os/)をご覧ください。
	- ・ Windowsを新規にインストールする場合は、『製品ガイド(共通編)』の「付録2 Windowsの新規インストールについて」をご覧ください。 また、Windowsの新規インストールは、プリインストールOSよりも前のバージョンは使用しないでください。

## <span id="page-85-0"></span>**5.1.2 ESPRIMO D7012/N(24時間モデル/24時間・ヘルスケアモデル)**

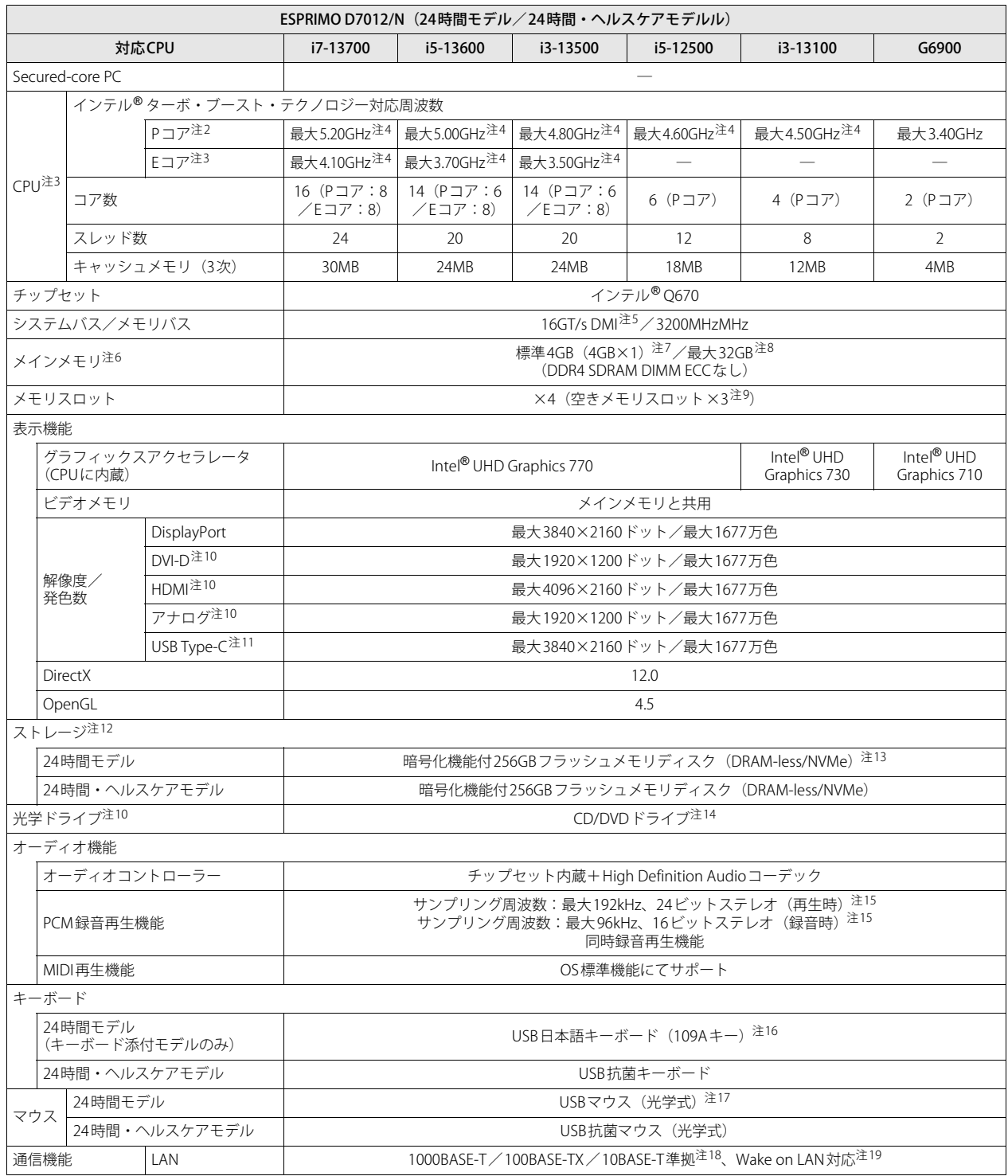

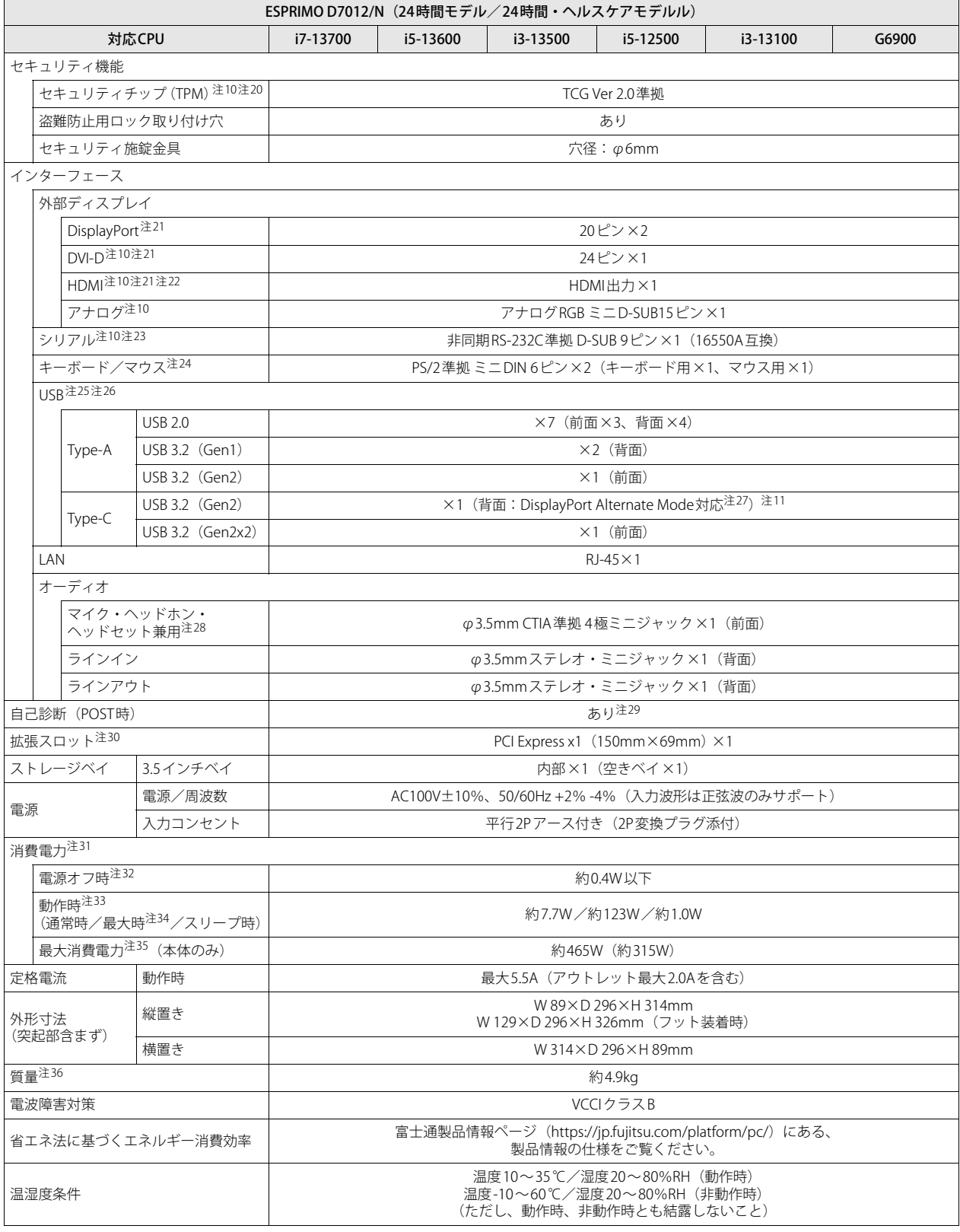

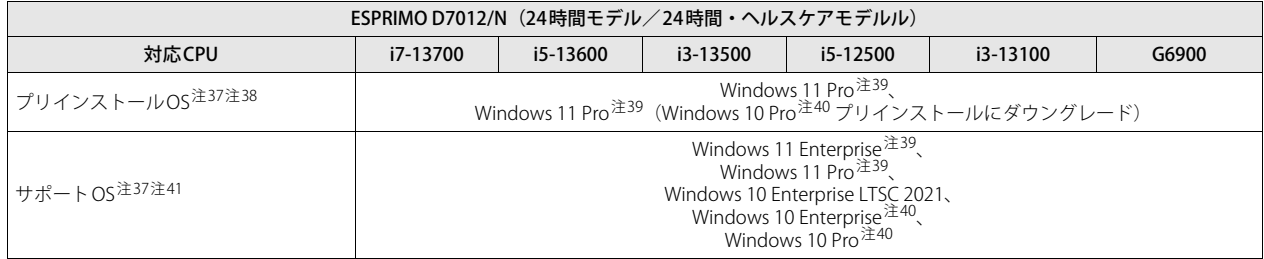

本パソコンの仕様は、改善のために予告なく変更することがあります。あらかじめご了承ください。

- 注1 :・ アプリによっては、CPU名表記が異なる場合があります。
- ・ 本パソコンに搭載されているCPUで使用できる主な機能については[、「5.2 CPU」\(→P.103\)](#page-102-0)をご覧ください。
- <span id="page-87-1"></span>注2 : Performance-core。高性能CPUコアで処理能力を向上します。
- <span id="page-87-0"></span>注3 : Efficient-core。高効率CPUコアで低消費電力に貢献します。
- <span id="page-87-2"></span>注4 : 搭載されるCPUの仕様であり、シングルコア動作時の瞬間的な最大周波数となります。連続してこの動作周波数で動作するわけではありません。
- <span id="page-87-3"></span>注5 : DMIはDirect Media Interfaceの略です。
- <span id="page-87-4"></span>注6 : メインメモリの一部をビデオメモリとして使用します。その容量は搭載されるメインメモリの容量により変動します。
- <span id="page-87-5"></span>注7 : カスタムメイドの選択によって次の容量のメモリが搭載されています。
	- $\cdot$  32GB (8GB $\times$ 4)
	- $\cdot$  16GB (8GB $\times$ 2)
	- $\cdot$  8GB (8GB $\times$ 1)
- <span id="page-87-6"></span>注8 : メモリの増設時は、場合によりすでに搭載されているメモリを取り外す必要があります。
- <span id="page-87-7"></span>注9 : カスタムメイドの選択によって、空きメモリスロット数が変わる場合があります。
- <span id="page-87-8"></span>注10 : カスタムメイドの選択によって搭載されています。
- <span id="page-87-9"></span>注11 : カスタムメイドで「USB Type-C (Display Port出力対応)追加」を選択した場合に搭載されています。
- <span id="page-87-10"></span>注12: 容量は、1GB=1000<sup>3</sup>バイト換算値です。
- <span id="page-87-11"></span>注13 : カスタムメイドでNVMe-RAIDを選択した場合は次の構成になります。なお、ミラーリングを行うため、使用できるストレージの容量は1台分 となります。
- ・ 暗号化機能付256GBフラッシュメモリディスク(DRAM-less/NVMe)×2
- <span id="page-87-12"></span>注14 : 光学ドライブの仕様は[、「5.4 光学ドライブ」\(→P.106\)を](#page-105-0)ご覧ください。
- <span id="page-87-13"></span>注15 : 使用できるサンプリングレートは、アプリによって異なります。
- <span id="page-87-14"></span>注16 : カスタムメイドの選択によっては、次のキーボードが添付されています。
	- ・ USB抗菌キーボード
	- ・ PS/2キーボード
- <span id="page-87-15"></span>注17 : カスタムメイドの選択によっては、次のマウスが添付されています。
	- ・ USBレーザーマウス
	- ・ USB抗菌マウス(光学式)
	- ・ PS/2マウス(光学式)
- <span id="page-87-16"></span>注18 :・ 1000Mbpsは1000BASE-Tの理論上の最高速度であり、実際の通信速度はお使いの機器やネットワーク環境により変化します。
	- ・ 1000Mbpsの通信を行うためには、1000BASE-Tに対応したハブが必要となります。また、LANケーブルには、1000BASE-Tに対応したエンハ ンスドカテゴリー5(カテゴリー 5E)以上のLANケーブルを使用してください。
- <span id="page-87-17"></span>注19 :・ 1000Mbpsのネットワーク速度しかサポートしていないハブでは、Wake on LAN機能は使用できません。

・Wake on LAN機能を使用する場合は、次の両方でリンク速度とデュプレックス共に自動検出可能な設定(オートネゴシエーション)にして ください。

- 本パソコンの有線LANインターフェース

- 本パソコンの有線LANインターフェースと接続するハブのポート

- この両方が自動検出可能な設定になっていない場合、本パソコンが省電力状態や電源オフ状態のときにハブやポートをつなぎ変えたり、 ポートの設定を変えたりするとWake on LAN機能が動作しない場合があります。
- ・ スリープ状態からのWake on LAN機能を使用するには[、「■ WoL機能によるレジュームの設定を変更する」\(→P.36\)を](#page-35-0)ご覧ください。
- ・ 休止状態および電源オフ状態からのWake on LAN機能を使用するには、『製品ガイド(共通編)』の「2章 BIOS」―「Wake on LANを有効に する」をご覧ください。
- <span id="page-87-18"></span>注20 : セキュリティチップ非搭載の場合は、チップセット内蔵のセキュリティ機能 (Intel® PTT) を使用することができます。
- <span id="page-87-19"></span>注21 : HDCPに対応しています。著作権保護された映像を再生する場合は、HDCP対応のデジタルディスプレイをお使いください。
- <span id="page-87-20"></span>注22 :・ HDMI端子のあるすべてのディスプレイへの表示を保証するものではありません。
- ・ 市販のテレビとの連動機能はありません。
- <span id="page-87-21"></span>注23 : すべてのシリアル対応周辺機器の動作を保証するものではありません。
- <span id="page-87-22"></span>注24 : 24時間モデルの場合は、カスタムメイドの選択によって搭載されています。
- <span id="page-87-23"></span>注25 :・ すべての対応周辺機器の動作を保証するものではありません。
	- ・ 長いUSBケーブルを使用してUSBデバイスを接続した場合、USBデバイスが正常に動作しないことがあります。この場合は、USB準拠の短い ケーブルをお試しください。
- <span id="page-88-0"></span>注26 : 外部から電源が供給されないUSB対応周辺機器を接続するときの消費電流の最大容量は次のとおりです。詳しくは、USB対応周辺機器のマニュ アルをご覧ください。
	- ・ USB 2.0 Type-Aは、1ポートにつき500mA
	- ・ USB 3.2(Gen1/Gen2) Type-Aは、1ポートにつき900mA
	- ・ USB 3.2(Gen2/Gen2x2) Type-Cは、1ポートにつき5V/3.0A
- <span id="page-88-1"></span>注27 : · USB Power Deliveryに対応しています。
	- USB Power Delivery 対応機器へ給電(最大60W(20V/3.0A))できます。ただし、すべての対応機器の動作を保証するものではありません。 ・ 映像出力に対応しています。ただし、すべてのDisplayPortの動作を保証するものではありません。
- <span id="page-88-2"></span>注28 : マイクを使用する場合は、CTIA準拠のデバイスを接続してください。
- <span id="page-88-3"></span>注29 : 起動時の自己診断(POST)で異常が見つかった場合に表示されるメッセージは、『製品ガイド(共通編)』の「3章 トラブルシューティング」― 「■ 起動時に表示されるエラーメッセージ」をご覧ください。
- <span id="page-88-4"></span>注30 : カスタムメイドで「PCIスロット」を選択した場合、拡張スロット構成は次のようになります。
	- PCI Express x1  $(150 \text{mm} \times 69 \text{mm}) \times 1$
	- $\cdot$  PCI (203mm $\times$ 107mm)  $\times$ 1
	- PCIスロットは、PCI 2.3準拠の拡張カードのみ対応します。すべてのPCIに対応した拡張カードについて、動作を保証するものではありません。
- <span id="page-88-6"></span><span id="page-88-5"></span>注31 : ディスプレイの電源をアウトレットから供給しない場合の電力値です。 注32 : 消費電力を0にするには、メインスイッチをオフ(「○」側)に切り替えるか、電源ケーブルを抜いてください。
- <span id="page-88-7"></span>注33 :・ ご使用になる機器構成により値は変動します。
- ・ 標準構成でOSを起動させた状態での本体のみの測定値です。
- <span id="page-88-8"></span>注34 :・ 本パソコンで選択可能なカスタムメイドの最大構成で測定しています。
- ・ 測定プログラムは当社独自の高負荷テストプログラムを使用しています。
- <span id="page-88-9"></span>注35 : アウトレット:2A/200VAを含んだ値です。
- <span id="page-88-10"></span>注36 : お使いのパソコンの構成により質量が異なる場合があります。
- <span id="page-88-11"></span>注37 : 日本語64ビット版。
- <span id="page-88-12"></span>注38 : いずれかのOSがプリインストールされています。
- <span id="page-88-13"></span>注39 : Windows 11 2022 Update
- <span id="page-88-14"></span>注40 : Windows 10 2022 Update
- <span id="page-88-15"></span>注41 :・ 富士通は、本製品で「サポートOS」を動作させるために必要なBIOSおよびドライバーを提供しますが、すべての機能を保証するものではあ りません。
	- ・ サポートOS に関する最新の情報については、富士通製品情報ページ内にある「OS 関連情報」[\(https://www.fmworld.net/biz/fmv/support/](https://www.fmworld.net/biz/fmv/support/os/) [os/\)](https://www.fmworld.net/biz/fmv/support/os/)をご覧ください。
	- ・ Windowsを新規にインストールする場合は、『製品ガイド(共通編)』の「付録2 Windowsの新規インストールについて」をご覧ください。 また、Windowsの新規インストールは、プリインストールOSよりも前のバージョンは使用しないでください。

## <span id="page-89-0"></span>**5.1.3 ESPRIMO D7012/N(国際エネルギースタープログラム対応モデル)**

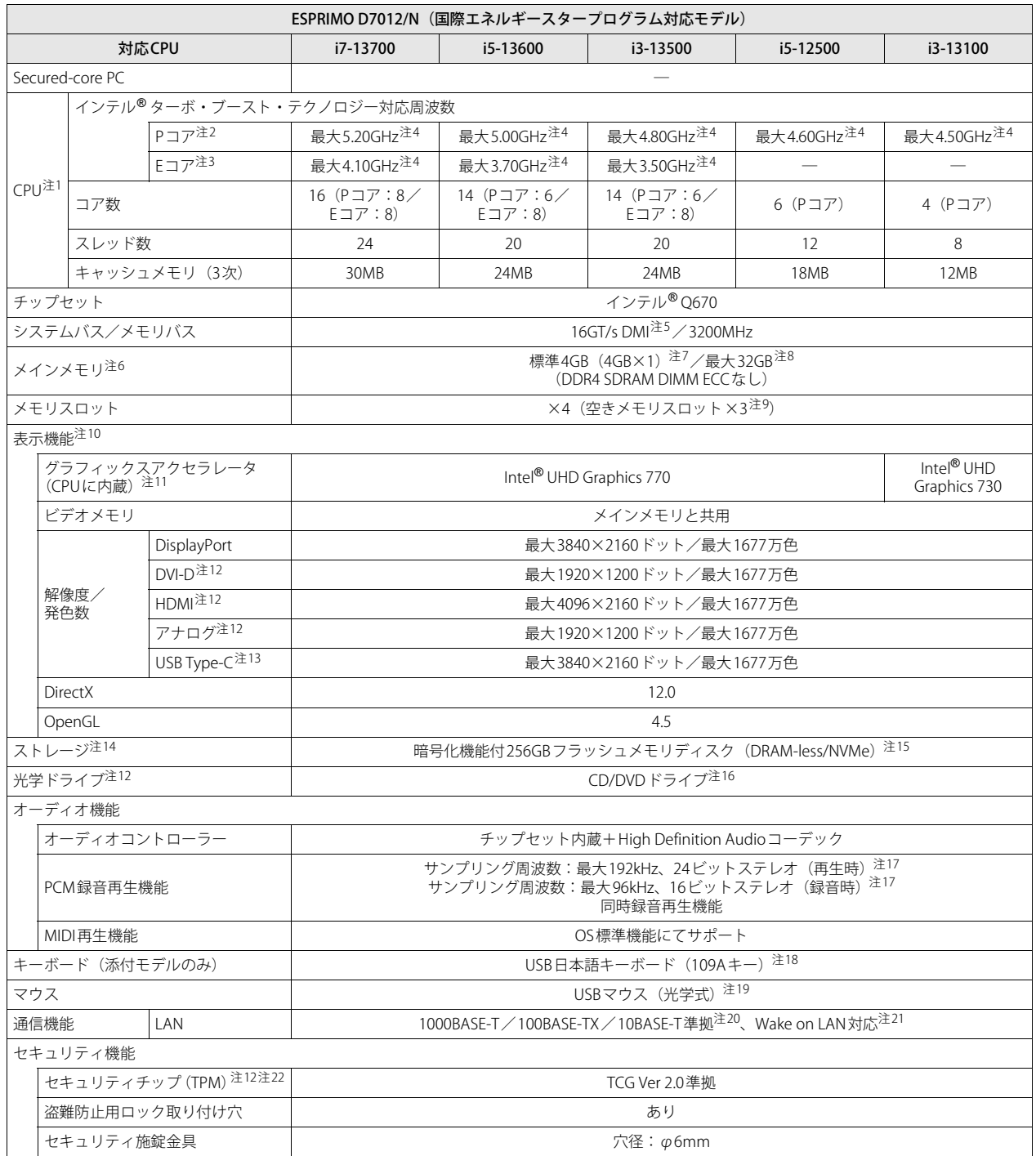

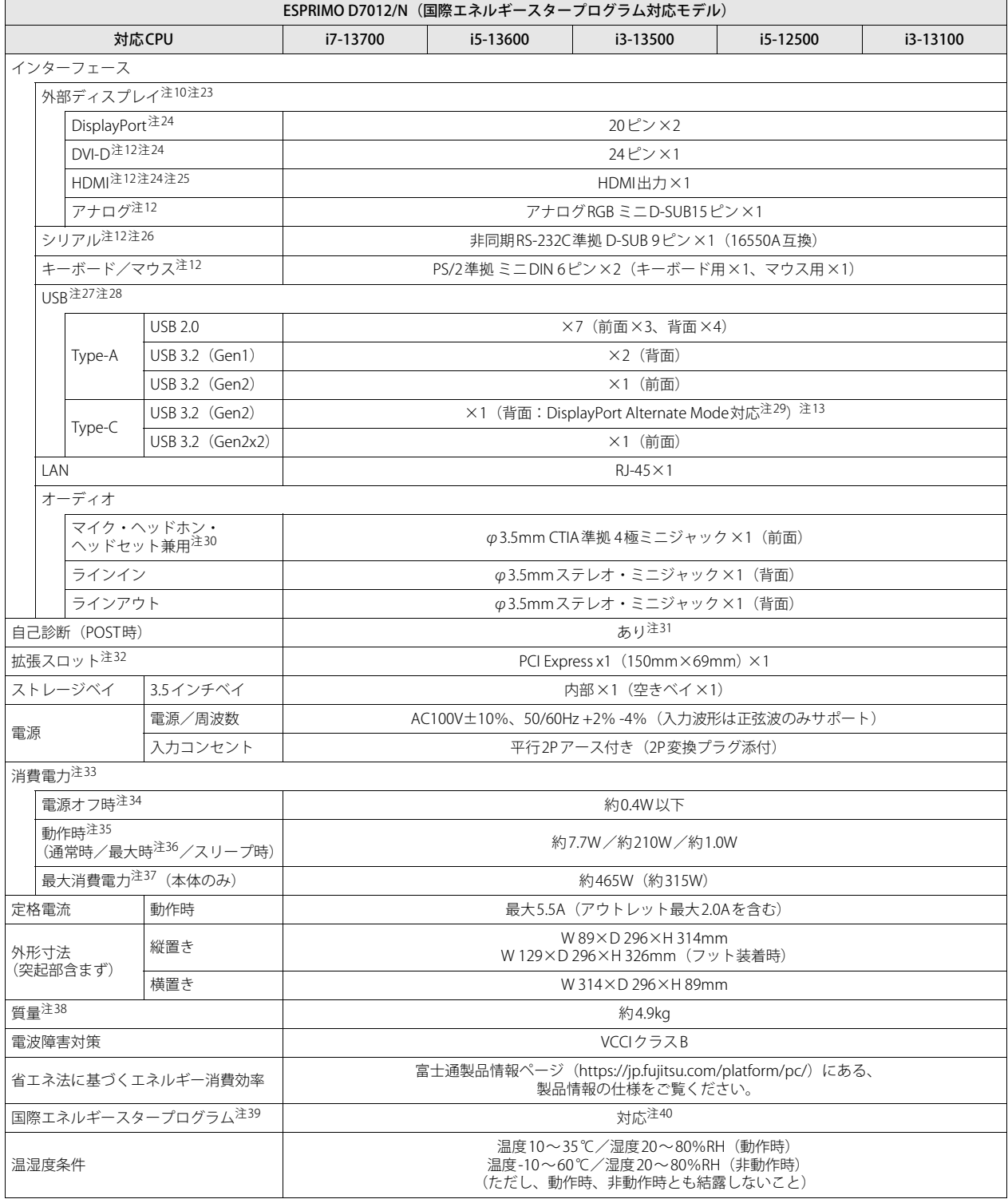

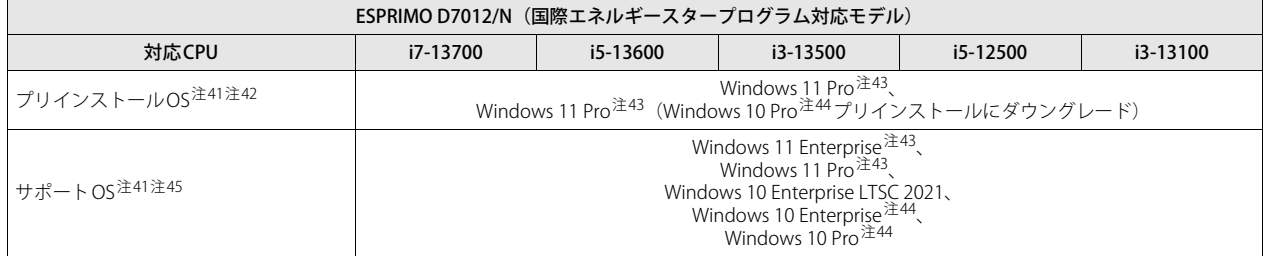

本パソコンの仕様は、改善のために予告なく変更することがあります。あらかじめご了承ください。

- <span id="page-91-0"></span>注1 :・ アプリによっては、CPU名表記が異なる場合があります。
- ・ 本パソコンに搭載されているCPUで使用できる主な機能については[、「5.2 CPU」\(→P.103\)](#page-102-0)をご覧ください。
- <span id="page-91-1"></span>注2 : Performance-core。高性能CPUコアで処理能力を向上します。
- <span id="page-91-3"></span>注3 : Efficient-core。高効率CPUコアで低消費電力に貢献します。
- <span id="page-91-2"></span>注4 : 搭載されるCPUの仕様であり、シングルコア動作時の瞬間的な最大周波数となります。連続してこの動作周波数で動作するわけではありません。
- <span id="page-91-4"></span>注5 : DMIはDirect Media Interfaceの略です。
- <span id="page-91-5"></span>注6 : メインメモリの一部をビデオメモリとして使用します。その容量は搭載されるメインメモリの容量により変動します。
- <span id="page-91-6"></span>注7 : カスタムメイドの選択によって次の容量のメモリが搭載されています。
	- $\cdot$  32GB (8GB $\times$ 4)
	- $\cdot$  16GB (8GB $\times$ 2)
	- $\cdot$  8GB (8GB $\times$ 1)
- <span id="page-91-7"></span>注8 : メモリの増設時は、場合によりすでに搭載されているメモリを取り外す必要があります。
- <span id="page-91-8"></span>注9 : カスタムメイドの選択によって、空きメモリスロット数が変わる場合があります。
- <span id="page-91-9"></span>注10 : カスタムメイドでグラフィックスカードを選択した場合は[、「5.1.6 グラフィックスカード」\(→P.101\)を](#page-100-0)ご覧ください。
- <span id="page-91-10"></span>注11 : カスタムメイドの選択によって、次のグラフィックスカードが搭載されています。
	- ・ NVIDIA T400 4GB
		- ※本カードを選択した場合は「MiniDP→DP変換ケーブル」が1本添付されます。
- <span id="page-91-11"></span>注12 : カスタムメイドの選択によって搭載されています。
- <span id="page-91-12"></span>注13 : カスタムメイドで「USB Type-C (Display Port出力対応)追加」を選択した場合に搭載されています。
- <span id="page-91-13"></span>注14: 容量は、1GB=10003バイト換算値です。
- <span id="page-91-14"></span>注15 : カスタムメイドの選択によっては、次のドライブが搭載されています。 ・ 暗号化機能付1TBフラッシュメモリディスク(NVMe)
	- ・ 暗号化機能付512GBフラッシュメモリディスク(NVMe)
- <span id="page-91-15"></span>注16 : 光学ドライブの仕様は、「5.4 光学ドライブ」(→P.106) をご覧ください。
- <span id="page-91-16"></span>注17 : 使用できるサンプリングレートは、アプリによって異なります。
- <span id="page-91-17"></span>注18 : カスタムメイドの選択によっては、次のキーボードが添付されています。
	- ・ USB抗菌キーボード
		- ・ PS/2キーボード
- <span id="page-91-18"></span>注19 : カスタムメイドの選択によっては、次のマウスが添付されています。
	- ・ USBレーザーマウス
	- ・ USB抗菌マウス(光学式)
	- ・ PS/2マウス(光学式)
- <span id="page-91-19"></span>注20 :・ 1000Mbpsは1000BASE-Tの理論上の最高速度であり、実際の通信速度はお使いの機器やネットワーク環境により変化します。 ・ 1000Mbpsの通信を行うためには、1000BASE-Tに対応したハブが必要となります。また、LANケーブルには、1000BASE-Tに対応したエンハ
	- ンスドカテゴリー 5(カテゴリー 5E)以上のLANケーブルを使用してください。
- <span id="page-91-20"></span>注21 :・ 1000Mbpsのネットワーク速度しかサポートしていないハブでは、Wake on LAN機能は使用できません。
	- · Wake on LAN機能を使用する場合は、次の両方でリンク速度とデュプレックス共に自動検出可能な設定(オートネゴシエーション)にして ください。 - 本パソコンの有線LANインターフェース
		-
		- 本パソコンの有線LANインターフェースと接続するハブのポート
		- この両方が自動検出可能な設定になっていない場合、本パソコンが省電力状態や電源オフ状態のときにハブやポートをつなぎ変えたり、
		- ポートの設定を変えたりするとWake on LAN機能が動作しない場合があります。
		- ・ スリープ状態からのWake on LAN機能を使用するには[、「■ WoL機能によるレジュームの設定を変更する」\(→P.36\)を](#page-35-0)ご覧ください。
		- ・ 休止状態および電源オフ状態からのWake on LAN機能を使用するには、『製品ガイド(共通編)』の「2章 BIOS」―「Wake on LANを有効に する」をご覧ください。
- <span id="page-91-21"></span>注22 : セキュリティチップ非搭載の場合は、チップセット内蔵のセキュリティ機能 (Intel® PTT) を使用することができます。
- <span id="page-91-22"></span>注23 : カスタムメイドでグラフィックスカードを選択した場合は使用できません。
- <span id="page-91-23"></span>注24 : HDCPに対応しています。著作権保護された映像を再生する場合は、HDCP対応のデジタルディスプレイをお使いください。
- <span id="page-91-24"></span>注25 :・ HDMI端子のあるすべてのディスプレイへの表示を保証するものではありません。
- ・ 市販のテレビとの連動機能はありません。
- <span id="page-91-25"></span>注26 : すべてのシリアル対応周辺機器の動作を保証するものではありません。
- <span id="page-91-26"></span>注27 :・ すべての対応周辺機器の動作を保証するものではありません。
	- ・ 長いUSBケーブルを使用してUSBデバイスを接続した場合、USBデバイスが正常に動作しないことがあります。この場合は、USB準拠の短い ケーブルをお試しください。
- <span id="page-92-0"></span>注28 : 外部から電源が供給されないUSB対応周辺機器を接続するときの消費電流の最大容量は次のとおりです。詳しくは、USB対応周辺機器のマニュ アルをご覧ください。
	- ・ USB 2.0 Type-Aは、1ポートにつき500mA
	- ・ USB 3.2(Gen1/Gen2) Type-Aは、1ポートにつき900mA
	- ・ USB 3.2(Gen2/Gen2x2) Type-Cは、1ポートにつき5V/3.0A
- <span id="page-92-1"></span>注29: • USB Power Deliveryに対応しています USB Power Delivery 対応機器へ給電(最大60W(20V/3.0A))できます。ただし、すべての対応機器の動作を保証するものではありません。 ・ 映像出力に対応しています。ただし、すべてのDisplayPortの動作を保証するものではありません。
- <span id="page-92-2"></span>注30 : マイクを使用する場合は、CTIA準拠のデバイスを接続してください。
- <span id="page-92-3"></span>注31 : 起動時の自己診断(POST)で異常が見つかった場合に表示されるメッセージは、『製品ガイド(共通編)』の「3章 トラブルシューティング」― 「■ 起動時に表示されるエラーメッセージ」をご覧ください。
- <span id="page-92-4"></span>注32 : カスタムメイドで「PCIスロット」を選択した場合、拡張スロット構成は次のようになります。
	- PCI Express x1  $(150$ mm  $\times$  69mm)  $\times$ 1
	- ・ PCI(203mm×107mm)×1PCIスロットは、PCI 2.3準拠の拡張カードのみ対応します。すべてのPCIに対応した拡張カードについて、動作 を保証するものではありません。
	- カスタムメイドでグラフィックスカードを選択した場合、拡張スロット構成は次のようになります。
	- PCI Express x1  $(150mm\times69mm)\times1$
	- PCI Express x16 (150mm×69mm) ×1 (グラフィックスカード搭載)
- <span id="page-92-5"></span>注33 : ディスプレイの電源をアウトレットから供給しない場合の電力値です。
- <span id="page-92-6"></span>注34 : 消費電力を0にするには、メインスイッチをオフ(「○」側)に切り替えるか、電源ケーブルを抜いてください。
- <span id="page-92-7"></span>注35 :・ ご使用になる機器構成により値は変動します。
- ・ 標準構成でOSを起動させた状態での本体のみの測定値です。
- <span id="page-92-8"></span>注36 :・ 本パソコンで選択可能なカスタムメイドの最大構成で測定しています。
- ・ 測定プログラムは当社独自の高負荷テストプログラムを使用しています。
- <span id="page-92-9"></span>注37 : アウトレット:2A/200VAを含んだ値です。
- <span id="page-92-10"></span>注38 : お使いのパソコンの構成により質量が異なる場合があります。
- <span id="page-92-11"></span>注39 :「国際エネルギースタープログラム」は、長時間電源を入れた状態になりがちなオフィス機器の消費電力を削減するための制度です。
- <span id="page-92-12"></span>注40 : 当社は、国際エネルギースタープログラムの参加事業者として本製品が国際エネルギースタープログラムの対象製品に関する基準 を満たしていると判断します。

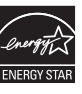

- <span id="page-92-13"></span>注41 : 日本語64ビット版。
- <span id="page-92-14"></span>注42 : いずれかのOSがプリインストールされています。
- <span id="page-92-15"></span>注43 : Windows 11 2022 Update
- <span id="page-92-16"></span>注44 : Windows 10 2022 Update
- <span id="page-92-17"></span>注45 :・ 富士通は、本製品で「サポートOS」を動作させるために必要なBIOSおよびドライバーを提供しますが、すべての機能を保証するものではあ りません。
	- ・ サポートOS に関する最新の情報については、富士通製品情報ページ内にある「OS 関連情報」[\(https://www.fmworld.net/biz/fmv/support/](https://www.fmworld.net/biz/fmv/support/os/) [os/\)](https://www.fmworld.net/biz/fmv/support/os/)をご覧ください。
	- ・ Windowsを新規にインストールする場合は、『製品ガイド(共通編)』の「付録2 Windowsの新規インストールについて」をご覧ください。 また、Windowsの新規インストールは、プリインストールOSよりも前のバージョンは使用しないでください。

# <span id="page-93-0"></span>**5.1.4 ESPRIMO D7012/NX**

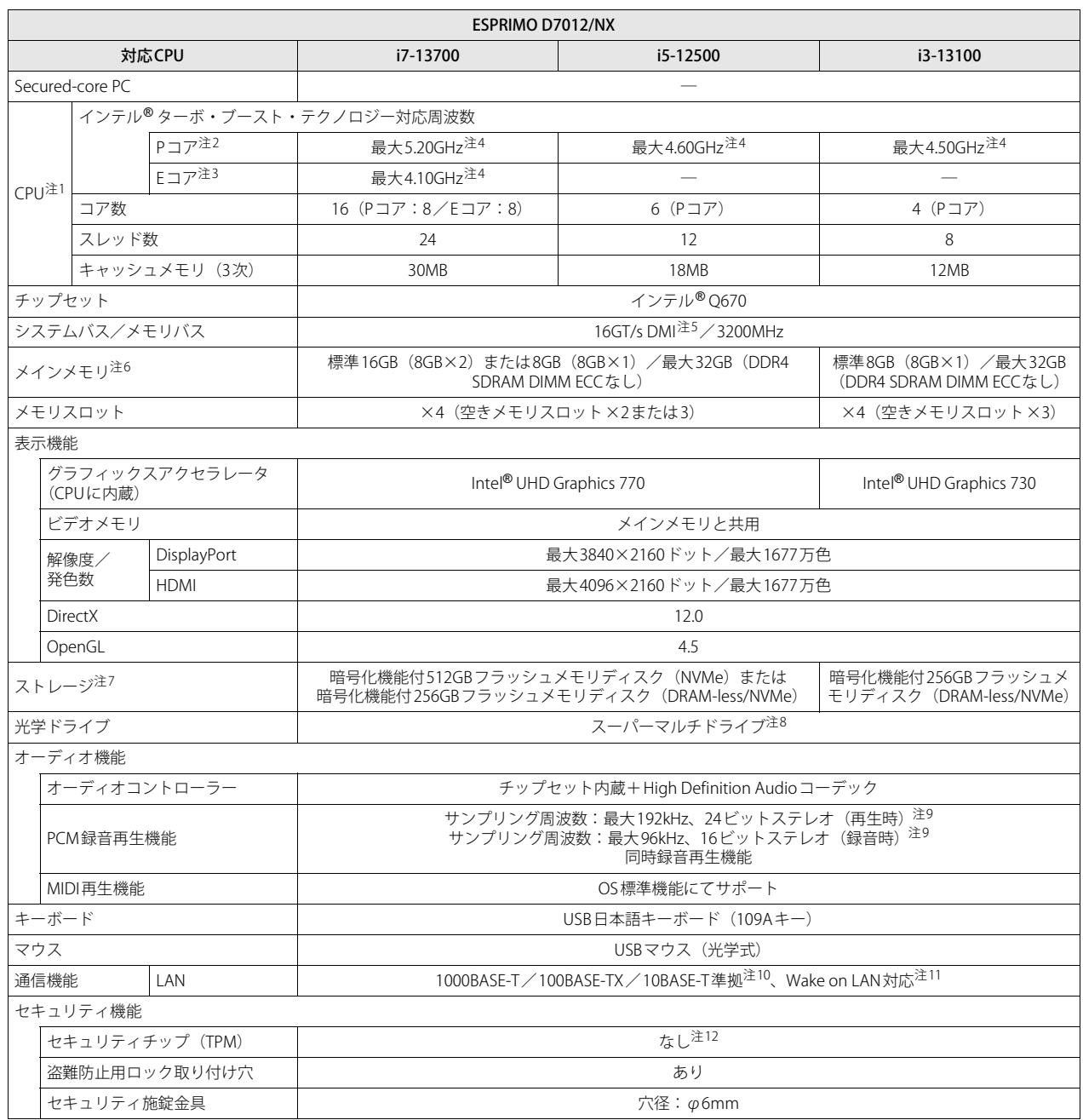

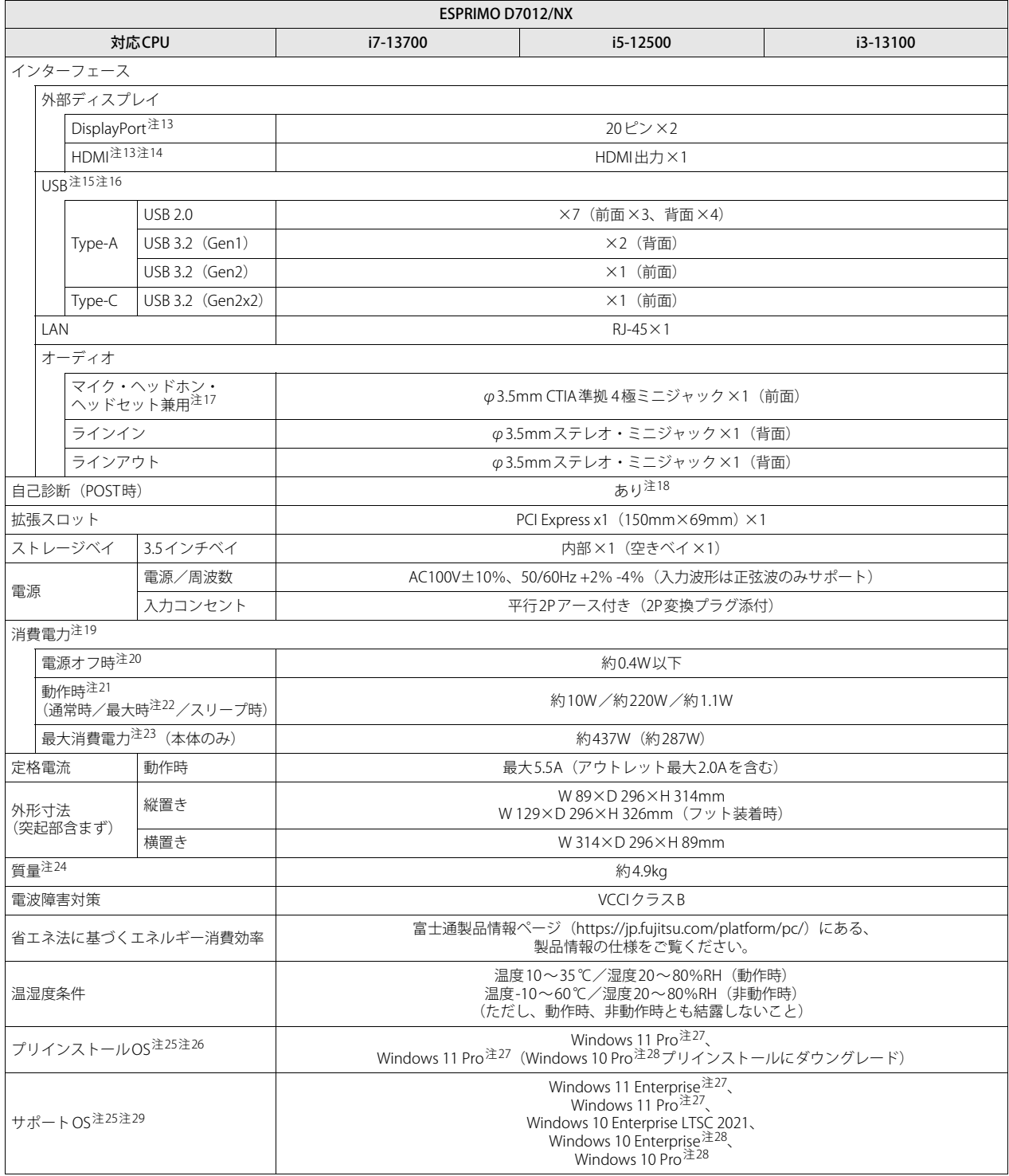

本パソコンの仕様は、改善のために予告なく変更することがあります。あらかじめご了承ください。

- <span id="page-95-0"></span>注1 :· アプリによっては、CPU名表記が異なる場合があります。
- ・ 本パソコンに搭載されているCPUで使用できる主な機能については[、「5.2 CPU」\(→P.103\)](#page-102-0)をご覧ください。
- <span id="page-95-1"></span>注2 : Performance-core。高性能CPUコアで処理能力を向上します。
- <span id="page-95-2"></span>注3 : Efficient-core。高効率CPUコアで低消費電力に貢献します。
- <span id="page-95-3"></span>注4 : 搭載されるCPUの仕様であり、シングルコア動作時の瞬間的な最大周波数となります。連続してこの動作周波数で動作するわけではありません。
- <span id="page-95-4"></span>注5 : DMIはDirect Media Interfaceの略です。
- <span id="page-95-5"></span>注6 : メインメモリの一部をビデオメモリとして使用します。その容量は搭載されるメインメモリの容量により変動します。
- <span id="page-95-6"></span>注7 : 容量は、1GB=10003バイト換算値です。
- <span id="page-95-7"></span>注8 : 光学ドライブの仕様は[、「5.4 光学ドライブ」\(→P.106\)を](#page-105-0)ご覧ください。
- <span id="page-95-8"></span>注9 : 使用できるサンプリングレートは、アプリによって異なります。
- <span id="page-95-9"></span>注10 :・ 1000Mbpsは1000BASE-Tの理論上の最高速度であり、実際の通信速度はお使いの機器やネットワーク環境により変化します。 ・ 1000Mbpsの通信を行うためには、1000BASE-Tに対応したハブが必要となります。また、LANケーブルには、1000BASE-Tに対応したエン ハンスドカテゴリー 5 (カテゴリー 5E) 以上のLANケーブルを使用してください。
- <span id="page-95-10"></span>注11 :・ 1000Mbpsのネットワーク速度しかサポートしていないハブでは、Wake on LAN機能は使用できません。
- ・ Wake on LAN機能を使用する場合は、次の両方でリンク速度とデュプレックス共に自動検出可能な設定(オートネゴシエーション)にして ください。
	- 本パソコンの有線LANインターフェース
	- 本パソコンの有線LANインターフェースと接続するハブのポート
	- この両方が自動検出可能な設定になっていない場合、本パソコンが省電力状態や電源オフ状態のときにハブやポートをつなぎ変えたり、 ポートの設定を変えたりするとWake on LAN機能が動作しない場合があります。
	- ・ スリープ状態からのWake on LAN機能を使用するには[、「■ WoL機能によるレジュームの設定を変更する」\(→P.36\)を](#page-35-0)ご覧ください。
	- ・ 休止状態および電源オフ状態からのWake on LAN機能を使用するには、『製品ガイド(共通編)』の「2章 BIOS」―「Wake on LANを有効に する」をご覧ください。
- <span id="page-95-11"></span>注12 : チップセット内蔵のセキュリティ機能 (Intel® PTT) を使用することができます。
- <span id="page-95-12"></span>注13 : HDCPに対応しています。著作権保護された映像を再生する場合は、HDCP対応のデジタルディスプレイをお使いください。
- <span id="page-95-13"></span>注14 :・ HDMI端子のあるすべてのディスプレイへの表示を保証するものではありません。
- ・ 市販のテレビとの連動機能はありません。
- <span id="page-95-14"></span>注15 :・ すべての対応周辺機器の動作を保証するものではありません。
	- ・ 長いUSBケーブルを使用してUSBデバイスを接続した場合、USBデバイスが正常に動作しないことがあります。この場合は、USB準拠の短い ケーブルをお試しください。
- <span id="page-95-15"></span>注16 : 外部から電源が供給されないUSB対応周辺機器を接続するときの消費電流の最大容量は次のとおりです。詳しくは、USB対応周辺機器のマ ニュアルをご覧ください。
	- ・ USB 2.0 Type-Aは、1ポートにつき500mA
	- ・ USB 3.2(Gen1/Gen2) Type-Aは、1ポートにつき900mA
	- ・ USB 3.2(Gen2x2) Type-Cは、1ポートにつき5V/3.0A
- <span id="page-95-16"></span>注17 : マイクを使用する場合は、CTIA準拠のデバイスを接続してください。
- <span id="page-95-17"></span>注18 : 起動時の自己診断(POST)で異常が見つかった場合に表示されるメッセージは、『製品ガイド(共通編)』の「3章 トラブルシューティング」― 「■ 起動時に表示されるエラーメッセージ」をご覧ください。
- <span id="page-95-18"></span>注19 : ディスプレイの電源をアウトレットから供給しない場合の電力値です。
- <span id="page-95-19"></span>注20 : 消費電力を0にするには、メインスイッチをオフ (「○」側) に切り替えるか、電源ケーブルを抜いてください。
- <span id="page-95-20"></span>注21 :・ ご使用になる機器構成により値は変動します。
- ・ 標準構成でOSを起動させた状態での本体のみの測定値です。
- <span id="page-95-21"></span>注22 :・ 本パソコンでの最大構成で測定しています。
- ・ 測定プログラムは当社独自の高負荷テストプログラムを使用しています。
- <span id="page-95-22"></span>注23 : アウトレット:2A/200VAを含んだ値です。
- <span id="page-95-23"></span>注24 : お使いのパソコンの構成により質量が異なる場合があります。
- <span id="page-95-24"></span>注25 : 日本語64ビット版。
- <span id="page-95-25"></span>注26 : いずれかのOSがプリインストールされています。
- <span id="page-95-26"></span>注27 : Windows 11 2022 Update
- <span id="page-95-27"></span>注28 : Windows 10 2022 Update
- <span id="page-95-28"></span>注29 :・ 富士通は、本製品で「サポートOS」を動作させるために必要なBIOSおよびドライバーを提供しますが、すべての機能を保証するものでは ありません。
	- ・ サポートOSに関する最新の情報については、富士通製品情報ページ内にある「OS関連情報」[\(https://www.fmworld.net/biz/fmv/support/](https://www.fmworld.net/biz/fmv/support/os/) [os/\)](https://www.fmworld.net/biz/fmv/support/os/)をご覧ください。
	- ・ Windowsを新規にインストールする場合は、『製品ガイド(共通編)』の「付録2 Windowsの新規インストールについて」をご覧ください。 また、Windowsの新規インストールは、プリインストールOSよりも前のバージョンは使用しないでください。

# <span id="page-96-0"></span>**5.1.5 ESPRIMO D7012/NW**

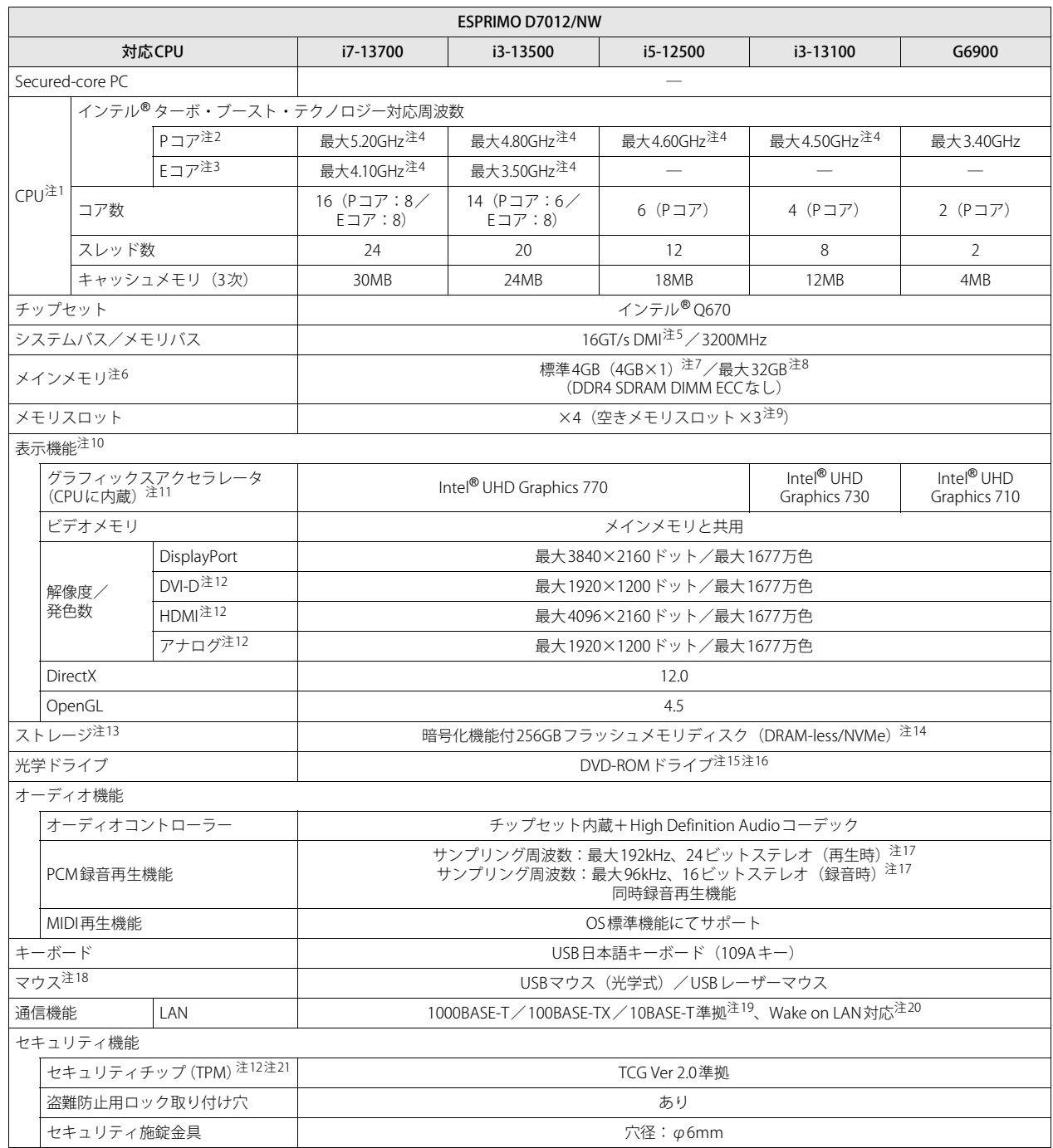

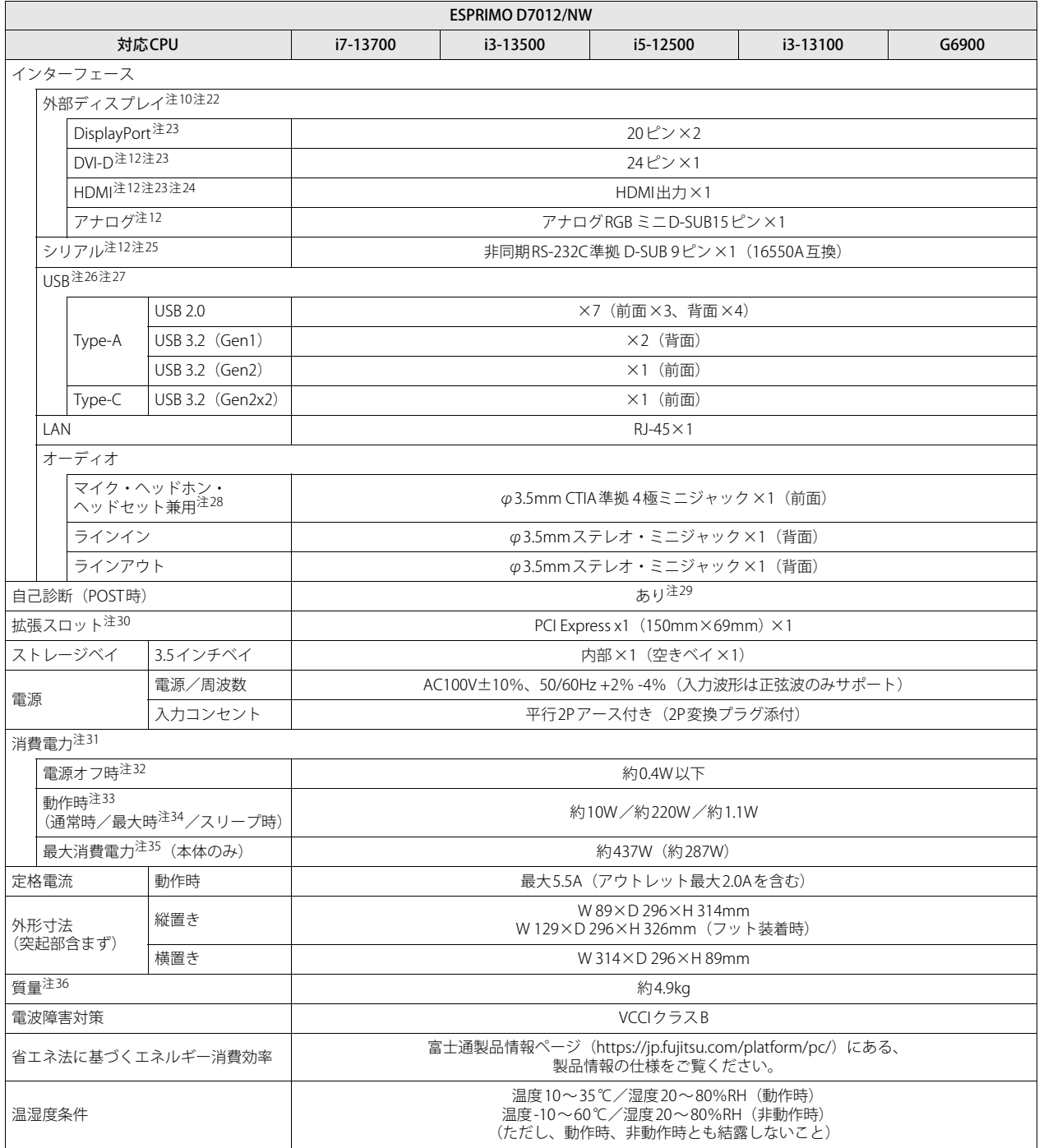

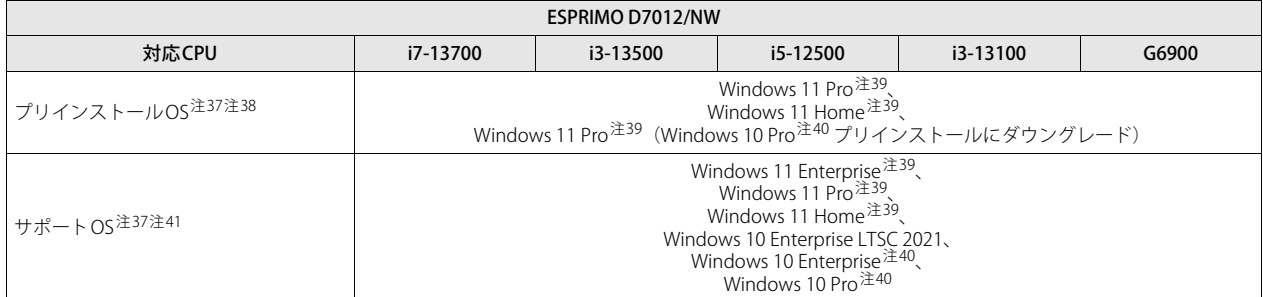

本パソコンの仕様は、改善のために予告なく変更することがあります。あらかじめご了承ください。

- <span id="page-98-20"></span>注1 :・ アプリによっては、CPU名表記が異なる場合があります。
- ・ 本パソコンに搭載されているCPUで使用できる主な機能については[、「5.2 CPU」\(→P.103\)](#page-102-0)をご覧ください。
- <span id="page-98-0"></span>注2 : Performance-core。高性能CPUコアで処理能力を向上します。
- <span id="page-98-1"></span>注3 : Efficient-core。高効率CPUコアで低消費電力に貢献します。
- <span id="page-98-2"></span>注4 : 搭載されるCPUの仕様であり、シングルコア動作時の瞬間的な最大周波数となります。連続してこの動作周波数で動作するわけではありません。
- <span id="page-98-3"></span>注5 : DMIはDirect Media Interfaceの略です。
- <span id="page-98-4"></span>注6 : メインメモリの一部をビデオメモリとして使用します。その容量は搭載されるメインメモリの容量により変動します。
- <span id="page-98-5"></span>注7 : カスタムメイドの選択によって次の容量のメモリが搭載されています。
	- $\cdot$  32GB (8GB $\times$ 4)
	- $\cdot$  16GB (8GB $\times$ 2)
	- $\cdot$  8GB (8GB $\times$ 1)
- <span id="page-98-6"></span>注8 : メモリの増設時は、場合によりすでに搭載されているメモリを取り外す必要があります。
- <span id="page-98-7"></span>注9 : カスタムメイドの選択によって、空きメモリスロット数が変わる場合があります。
- <span id="page-98-8"></span>注10 : カスタムメイドでグラフィックスカードを選択した場合は[、「5.1.6 グラフィックスカード」\(→P.101\)を](#page-100-0)ご覧ください。
- <span id="page-98-9"></span>注11 : カスタムメイドの選択によって、次のグラフィックスカードが搭載されています。
	- ・ NVIDIA T400 4GB
	- ※本カードを選択した場合は「MiniDP→DP変換ケーブル」が1本添付されます。
- <span id="page-98-10"></span>注12 : カスタムメイドの選択によって搭載されています。
- <span id="page-98-11"></span>注13 : 容量は、1GB=1000<sup>3</sup>バイト換算値です。
- <span id="page-98-12"></span>注14 : カスタムメイドの選択によっては、次のドライブが搭載されています。
	- ・ 暗号化機能付1TBフラッシュメモリディスク(NVMe)
	- ・ 暗号化機能付512GBフラッシュメモリディスク(NVMe)
- <span id="page-98-13"></span>注15: 光学ドライブの仕様は[、「5.4 光学ドライブ」\(→P.106\)を](#page-105-0)ご覧ください。
- <span id="page-98-14"></span>注16 : カスタムメイドの選択によっては、スーパーマルチドライブが搭載されています。
- <span id="page-98-15"></span>注17 : 使用できるサンプリングレートは、アプリによって異なります。
- <span id="page-98-16"></span>注18 : カスタムメイドの選択によっていずれかのマウスが添付されています。
- <span id="page-98-17"></span>注19 :・ 1000Mbpsは1000BASE-Tの理論上の最高速度であり、実際の通信速度はお使いの機器やネットワーク環境により変化します。
	- ・ 1000Mbpsの通信を行うためには、1000BASE-Tに対応したハブが必要となります。また、LANケーブルには、1000BASE-Tに対応したエンハ ンスドカテゴリー 5 (カテゴリー 5E) 以上のLANケーブルを使用してください。
- <span id="page-98-18"></span>注20 :・ 1000Mbpsのネットワーク速度しかサポートしていないハブでは、Wake on LAN機能は使用できません。
	- ・ Wake on LAN機能を使用する場合は、次の両方でリンク速度とデュプレックス共に自動検出可能な設定(オートネゴシエーション)にして ください。
		- 本パソコンの有線LANインターフェース
		- 本パソコンの有線LANインターフェースと接続するハブのポート
		- この両方が自動検出可能な設定になっていない場合、本パソコンが省電力状態や電源オフ状態のときにハブやポートをつなぎ変えたり、 ポートの設定を変えたりするとWake on LAN機能が動作しない場合があります。
	- ・ スリープ状態からのWake on LAN機能を使用するには[、「■ WoL機能によるレジュームの設定を変更する」\(→P.36\)を](#page-35-0)ご覧ください。
	- ・ 休止状態および電源オフ状態からのWake on LAN機能を使用するには、『製品ガイド(共通編)』の「2章 BIOS」―「Wake on LANを有効に する」をご覧ください。
- <span id="page-98-19"></span>注21 : セキュリティチップ非搭載の場合は、チップセット内蔵のセキュリティ機能 (Intel® PTT) を使用することができます。
- <span id="page-98-21"></span>注22 : カスタムメイドでグラフィックスカードを選択した場合は使用できません。
- <span id="page-98-22"></span>注23 : HDCPに対応しています。著作権保護された映像を再生する場合は、HDCP対応のデジタルディスプレイをお使いください。
- <span id="page-98-23"></span>注24 :・ HDMI端子のあるすべてのディスプレイへの表示を保証するものではありません。
- ・ 市販のテレビとの連動機能はありません。
- <span id="page-98-24"></span>注25 : すべてのシリアル対応周辺機器の動作を保証するものではありません。
- <span id="page-98-25"></span>注26 :・ すべての対応周辺機器の動作を保証するものではありません。
	- ・ 長いUSBケーブルを使用してUSBデバイスを接続した場合、USBデバイスが正常に動作しないことがあります。この場合は、USB準拠の短い ケーブルをお試しください。
- <span id="page-99-0"></span>注27 : 外部から電源が供給されないUSB対応周辺機器を接続するときの消費電流の最大容量は次のとおりです。詳しくは、USB対応周辺機器のマニュ アルをご覧ください。
	- ・ USB 2.0 Type-Aは、1ポートにつき500mA
	- ・ USB 3.2(Gen1/Gen2) Type-Aは、1ポートにつき900mA
	- ・ USB 3.2(Gen2/Gen2x2) Type-Cは、1ポートにつき5V/3.0A
- <span id="page-99-1"></span>注28 : マイクを使用する場合は、CTIA準拠のデバイスを接続してください。
- <span id="page-99-2"></span>注29 : 起動時の自己診断(POST)で異常が見つかった場合に表示されるメッセージは、『製品ガイド(共通編)』の「3章 トラブルシューティング」― 「■ 起動時に表示されるエラーメッセージ」をご覧ください。
- <span id="page-99-3"></span>注30 : カスタムメイドで「PCIスロット」を選択した場合、拡張スロット構成は次のようになります。
	- PCI Express x1  $(150 \text{mm} \times 69 \text{mm}) \times 1$
	- $\cdot$  PCI (203mm $\times$ 107mm)  $\times$ 1

PCIスロットは、PCI 2.3準拠の拡張カードのみ対応します。すべてのPCIに対応した拡張カードについて、動作を保証するものではありません。

- カスタムメイドでグラフィックスカードを選択した場合、拡張スロット構成は次のようになります。
- PCI Express x1  $(150 \text{mm} \times 69 \text{mm}) \times 1$
- PCI Express x16 (150mm×69mm) ×1 (グラフィックスカード搭載)
- <span id="page-99-4"></span>注31 : ディスプレイの電源をアウトレットから供給しない場合の電力値です。
- <span id="page-99-5"></span>注32 : 消費電力を0にするには、メインスイッチをオフ(「○」側)に切り替えるか、電源ケーブルを抜いてください。
- <span id="page-99-6"></span>注33 :・ ご使用になる機器構成により値は変動します。
	- ・ 標準構成でOSを起動させた状態での本体のみの測定値です。
- <span id="page-99-7"></span>注34 :・ 本パソコンで選択可能なカスタムメイドの最大構成で測定しています。
- ・ 測定プログラムは当社独自の高負荷テストプログラムを使用しています。
- <span id="page-99-8"></span>注35 : アウトレット:2A/200VAを含んだ値です。
- <span id="page-99-9"></span>注36 : お使いのパソコンの構成により質量が異なる場合があります。
- <span id="page-99-10"></span>注37 : 日本語64ビット版。
- <span id="page-99-11"></span>注38 : いずれかのOSがプリインストールされています。
- <span id="page-99-12"></span>注39 : Windows 11 2022 Update
- <span id="page-99-13"></span>注40 : Windows 10 2022 Update
- <span id="page-99-14"></span>注41 :・ 富士通は、本製品で「サポートOS」を動作させるために必要なBIOSおよびドライバーを提供しますが、すべての機能を保証するものではあ りません。
	- ・ サポートOS に関する最新の情報については、富士通製品情報ページ内にある「OS 関連情報」[\(https://www.fmworld.net/biz/fmv/support/](https://www.fmworld.net/biz/fmv/support/os/) [os/\)](https://www.fmworld.net/biz/fmv/support/os/)をご覧ください。
	- ・ Windowsを新規にインストールする場合は、『製品ガイド(共通編)』の「付録2 Windowsの新規インストールについて」をご覧ください。 また、Windowsの新規インストールは、プリインストールOSよりも前のバージョンは使用しないでください。

## <span id="page-100-0"></span>**5.1.6 グラフィックスカード**

### **■ NVIDIA T400**

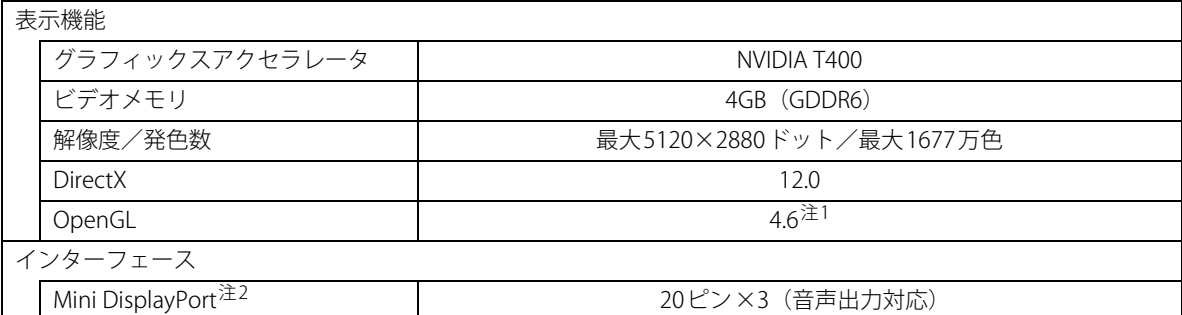

<span id="page-100-1"></span>注1 : サポートするOpenGLのバージョンは、お使いのディスプレイドライバーによって異なる場合があります。

<span id="page-100-2"></span>注2 : HDCPに対応しています。著作権保護された映像を再生する場合は、HDCP対応のデジタルディスプレイをお使いください。

## **5.1.7 六面図**

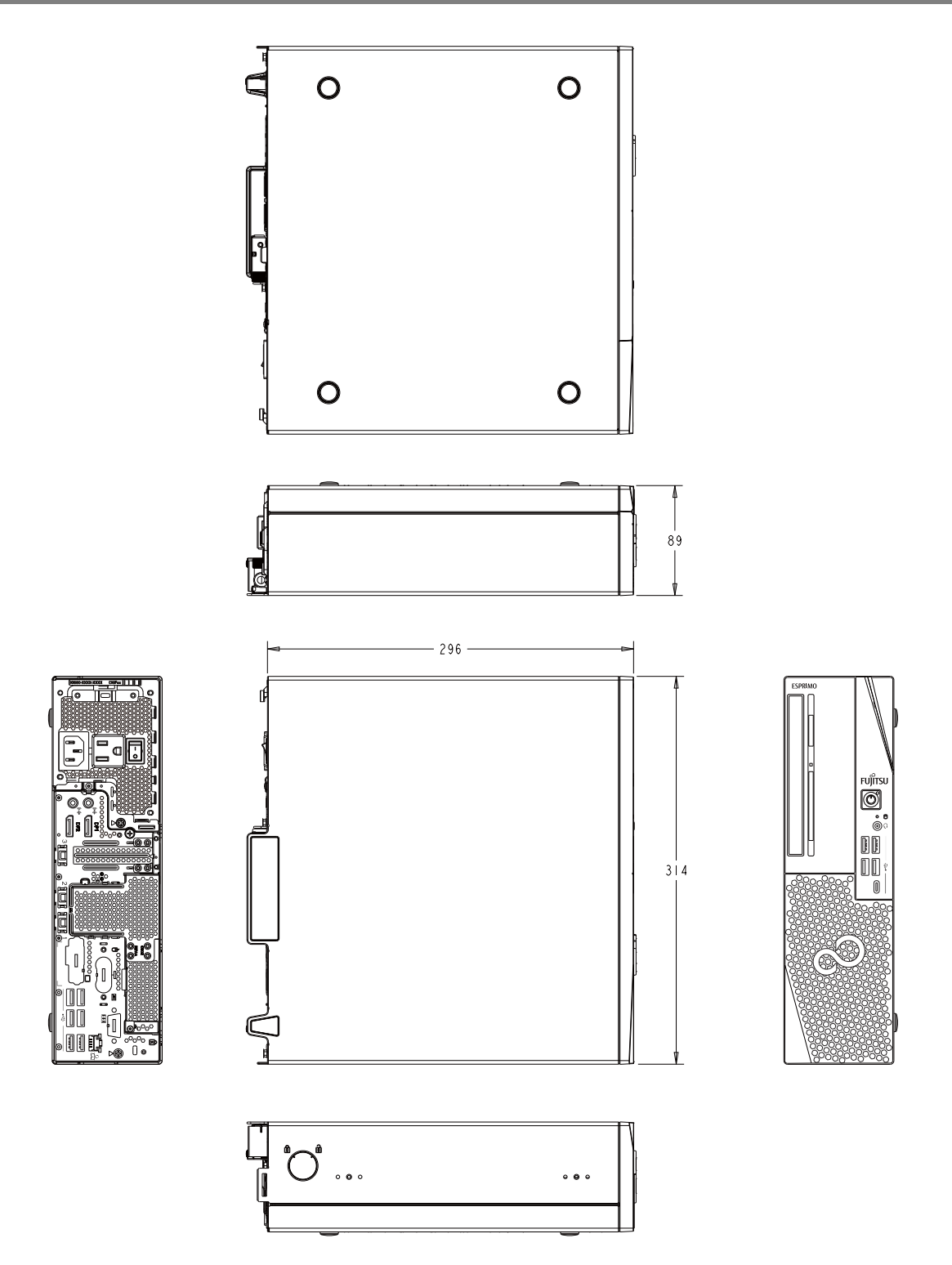

# <span id="page-102-0"></span>5.2 CPU

### 本パソコンに搭載されているCPUで使用できる主な機能は、次のとおりです。

お使いのパソコン本体に搭載されているCPUの欄をご覧ください。

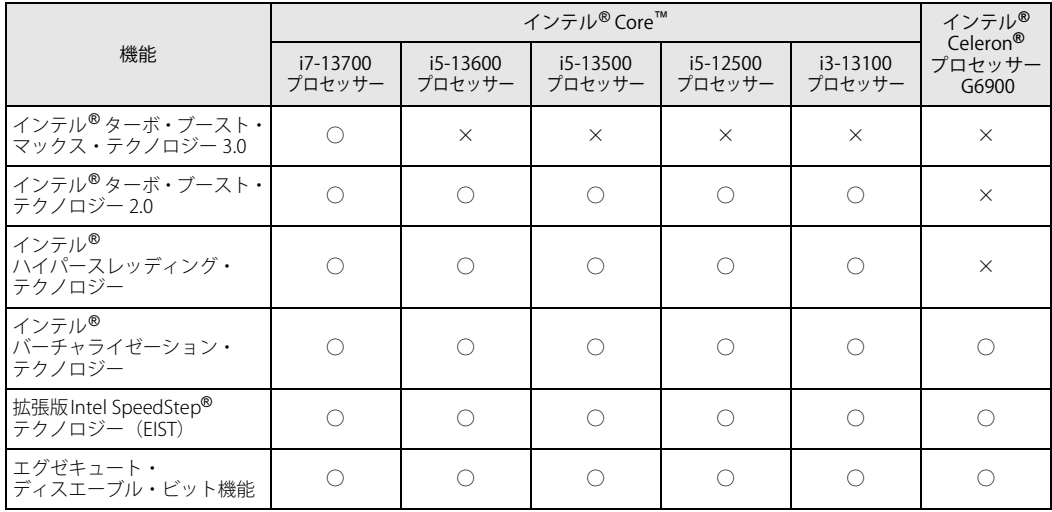

### **■ インテル**®**ターボ ・ ブースト ・ マックス ・ テクノロジー 3.0**

インテル® ターボ・ブースト・マックス・テクノロジー 3.0は、最速のコアの動作周波数を大幅に 引き上げることで柔軟性を高め、プロセッサーの能力を最大限に引き出す機能です。

 $\rho$  point  $\overline{\phantom{a}}$ 

▶ OSおよびアプリの動作状況や設置環境などにより処理能力量は変わります。性能向上量は保 証できません。

### **■ インテル**®**ターボ ・ ブースト ・ テクノロジー 2.0**

インテル®ターボ・ブースト・テクノロジー 2.0は、従来のマルチコアの使用状況にあわせてCPU が処理能力を自動的に向上させる機能に加え、高負荷時にパフォーマンスを引き上げるように最 適化された機能です。

#### $\rho$  point

▶ OSおよびアプリの動作状況や設置環境などにより処理能力量は変わります。性能向上量は保 証できません。

### **■ インテル**® **ハイパースレッディング ・ テクノロジー**

インテル® ハイパースレッディング・テクノロジーは、OS上で物理的な1つのCPUコアを仮想的 に2つのCPUのように見せることにより、1つのCPUコア内でプログラムの処理を同時に実行し、 CPUの処理性能を向上させる機能です。複数のアプリを同時に使っている場合でも、処理をスムー ズに行うことが可能です。

この機能はご購入時には有効に設定されています。設定はBIOSセットアップで変更できます。 『BIOSセットアップメニュー 一覧』の「詳細」メニューをご覧ください。

#### $\heartsuit$  POINT

▶ OSおよびアプリの動作状況や設置環境などにより処理能力量は変わります。性能向上量は保証 できません。

### **■ インテル**® **バーチャライゼーション ・ テクノロジー**

インテル® バーチャライゼーション・テクノロジーは、本機能をサポートするVMM(仮想マシン モニター)をインストールすることによって、仮想マシンの性能と安全性を向上させるための機 能です。

この機能はご購入時には有効に設定されています。設定はBIOSセットアップで変更できます。 『BIOSセットアップメニュー 一覧』の「詳細」メニューをご覧ください。

### **■ 拡張版Intel SpeedStep**® **テクノロジー (EIST)**

拡張版Intel SpeedStep® テクノロジーは、実行中のアプリのCPU負荷に合わせて、 WindowsがCPU の動作周波数および動作電圧を自動的に低下させる機能です。

#### $\heartsuit$  POINT

▶ この機能により本パソコンの性能が低下することがあります。

#### **■ エグゼキュート ・ ディスエーブル ・ ビット機能**

エグゼキュート・ディスエーブル・ビット機能は、Windowsのデータ実行防止(DEP)機能と連 動し、悪意のあるプログラムが不正なメモリ領域を使用すること(バッファー・オーバーフロー 脆弱性)を防ぎます。

データ実行防止 (DEP)機能がウイルスやその他の脅威を検出した場合、「「アプリ名称」は動作を 停止しました」という画面が表示されます。「プログラムの終了」をクリックし、表示される対処 方法に従ってください。

# <span id="page-104-0"></span>5.3 ディスプレイ

### **5.3.1 解像度**

本パソコンが出力可能な解像度です。 お使いのディスプレイが対応している解像度のみ表示できます。

### $\overline{P}$  POINT  $\overline{P}$

- ▶ お使いのディスプレイのマニュアルをご覧になり、表示可能な解像度を確認してください。 発色数は「32ビット」(約1677万色)です。
- ▶ お使いのOSやディスプレイにより、表に記載のない解像度も選択可能な場合があります。

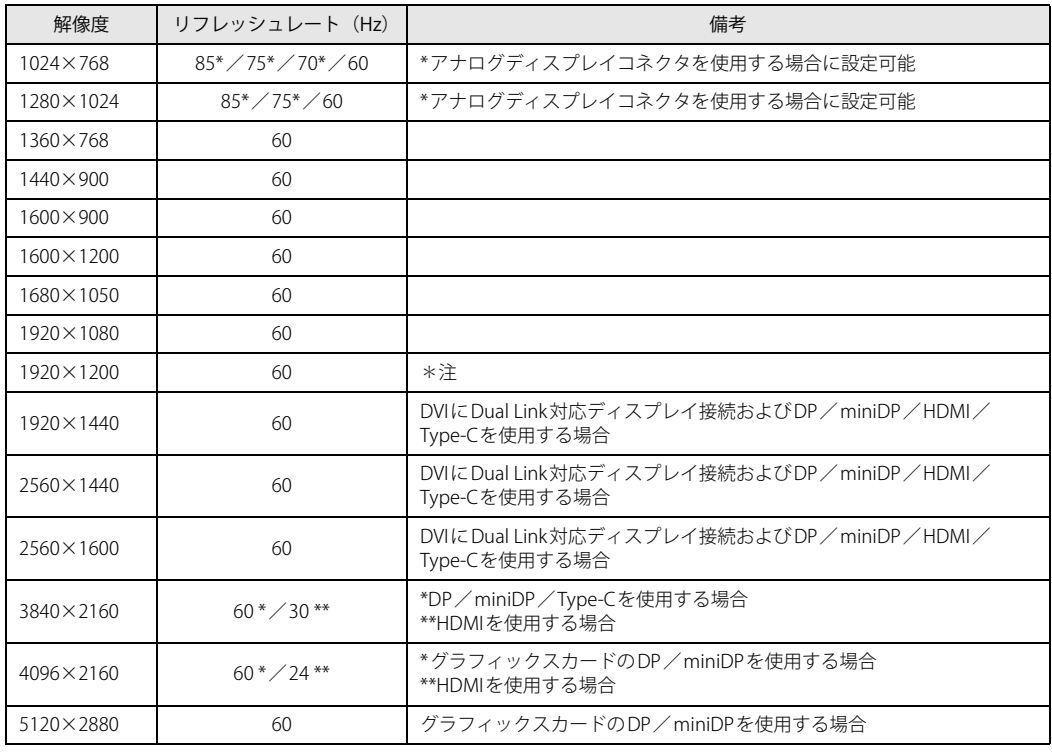

【表内の表記について】 DP : DisplayPort コネクタ miniDP :Mini DisplayPortコネクタ DVI :DVIコネクタ HDMI : HDMI出力端子 Type-C :USB Type-Cコネクタ

<span id="page-104-1"></span>注 :グラフィックスカードを選択しなかった場合、DVI-D出力の最大サポート解像度は1920×1200ドット、60Hz (CVT RB: Coordinated Video Timings Reduced Blanking)です。 お使いのディスプレイがDVI-D入力での1920×1200ドット表示をCVT RBで対応していれば選択・表示できますが、 CVT RBではなく、Standard Timingsで対応している場合には選択できず、1920×1080、1680×1050などの解像度が 選択可能な解像度になります。 お使いのディスプレイのDVI-D入力の仕様については、ディスプレイメーカーに確認してください。

and the state of the state of the

# <span id="page-105-0"></span>5.4 光学ドライブ

#### 対 象 | 光学ドライブ搭載機種

各数値は仕様上の最大値です。使用するディスクや状況によって異なる場合があります。 お使いの光学ドライブの欄をご覧ください。

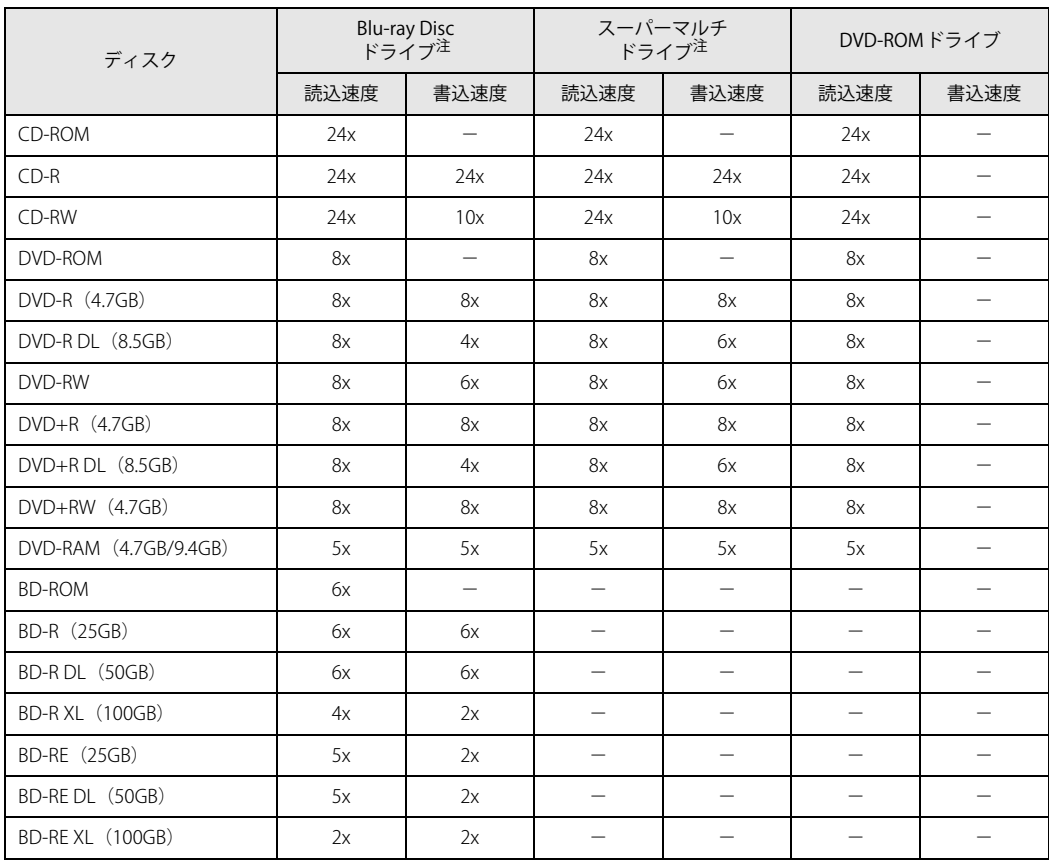

<span id="page-105-1"></span>注 : バッファーアンダーランエラー防止機能付

#### ESPRIMO D7012/N D7012/NX D7012/NW

製品ガイド(機種別編) B5FL-1051-01 Z0-01

発行日 2023年10月 発行責任 富士通株式会社

〒105-7123 東京都港区東新橋1-5-2 汐留シティセンター

●このマニュアルの内容は、改善のため事前連絡なしに変更することがあります。 ●このマニュアルに記載されたデータの使用に起因する第三者の特許権および その他の権利の侵害については、当社はその責を負いません。 ●無断転載を禁じます。